## **Edge Security**

## **User Guide**

**Issue** 05 **Date** 2024-01-25

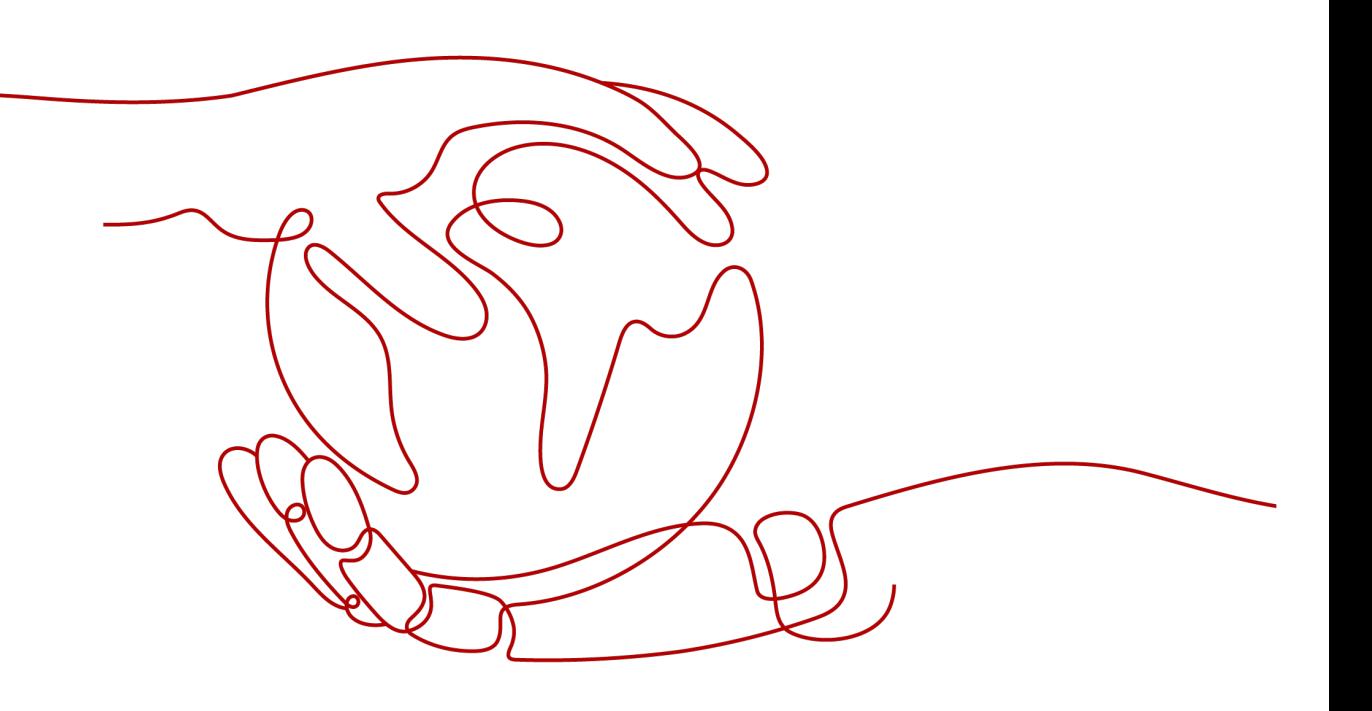

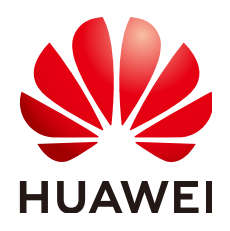

#### **Copyright © Huawei Cloud Computing Technologies Co., Ltd. 2024. All rights reserved.**

No part of this document may be reproduced or transmitted in any form or by any means without prior written consent of Huawei Cloud Computing Technologies Co., Ltd.

#### **Trademarks and Permissions**

 $\triangle \triangleright$ HUAWEI and other Huawei trademarks are the property of Huawei Technologies Co., Ltd. All other trademarks and trade names mentioned in this document are the property of their respective holders.

#### **Notice**

The purchased products, services and features are stipulated by the contract made between Huawei Cloud and the customer. All or part of the products, services and features described in this document may not be within the purchase scope or the usage scope. Unless otherwise specified in the contract, all statements, information, and recommendations in this document are provided "AS IS" without warranties, guarantees or representations of any kind, either express or implied.

The information in this document is subject to change without notice. Every effort has been made in the preparation of this document to ensure accuracy of the contents, but all statements, information, and recommendations in this document do not constitute a warranty of any kind, express or implied.

## **Huawei Cloud Computing Technologies Co., Ltd.**

Address: Huawei Cloud Data Center Jiaoxinggong Road Qianzhong Avenue Gui'an New District Gui Zhou 550029 People's Republic of China

Website: <https://www.huaweicloud.com/intl/en-us/>

## **Contents**

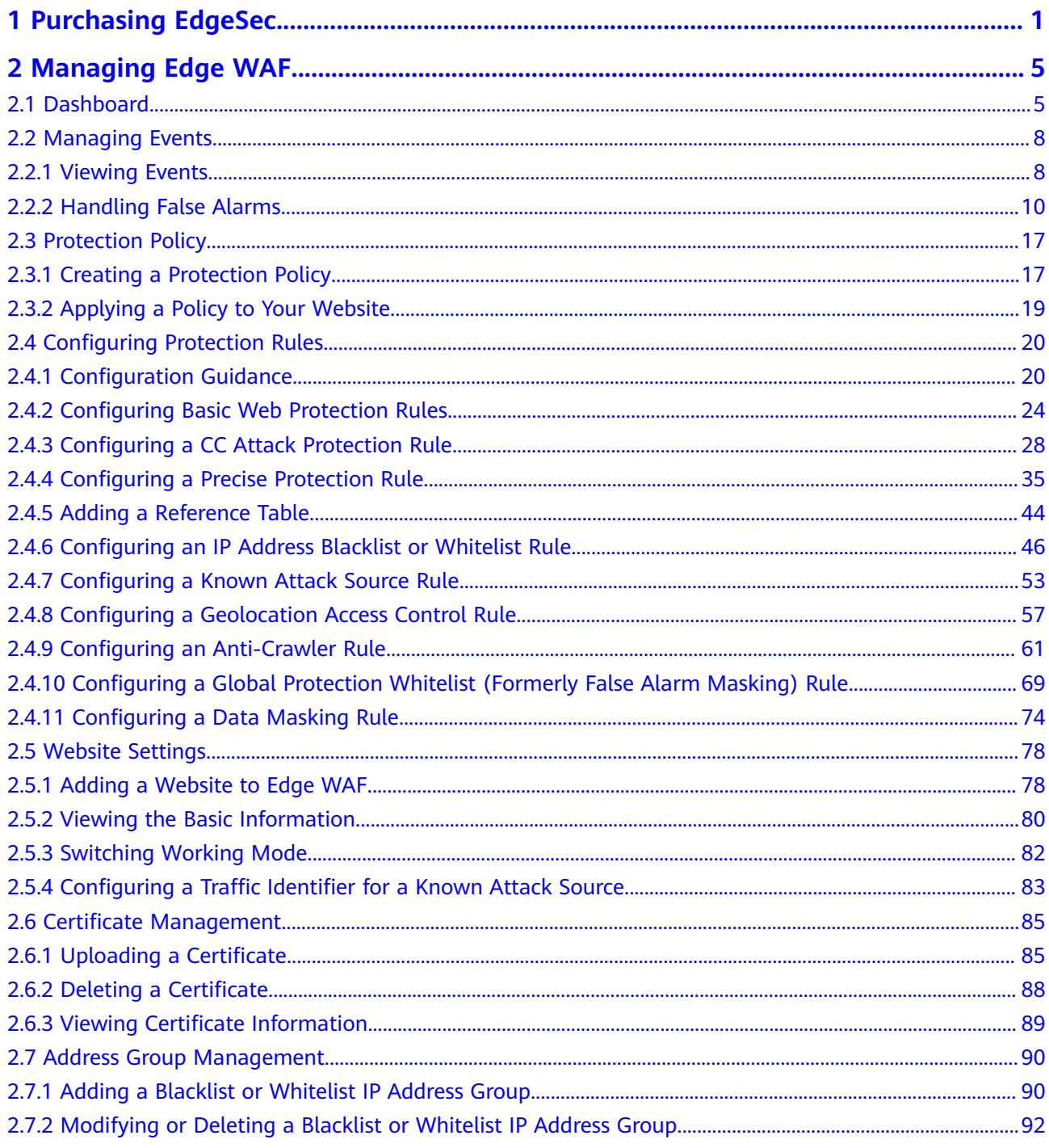

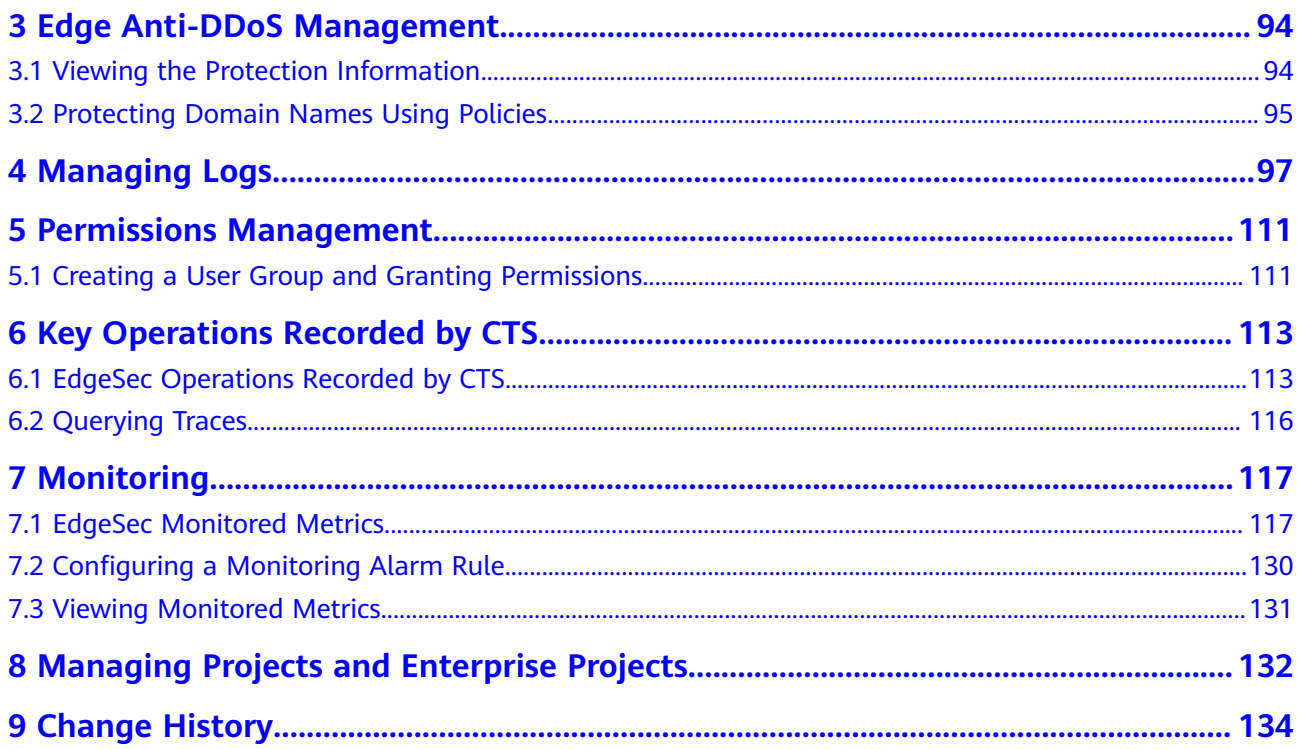

## **1 Purchasing EdgeSec**

#### <span id="page-4-0"></span>**Prerequisites**

You have purchased Huawei Cloud Content Delivery Network (CDN) or Whole Site Acceleration (WSA).

#### $\Box$  Note

EdgeSec works on the basis of Content Delivery Network (CDN) sites. To use EdgeSec, you need to purchase CDN or WSA.

#### **Specification Limitations**

A domain package allows you to add 10 domain names, including one top-level domain and nine subdomains or wildcard domains related to the top-level domain.

#### $\Box$  Note

- If only one top-level domain can be added to a WAF instance, you can add one top-level domain and subdomain or wildcard domain names related to the top-level domain. For example, you can add one top-level domain name example.com and a maximum of nine sub-domains or generic domains, for example, www.example.com, \*.example.com, mail.example.com, user.pay.example.com, and x.y.z.example.com. Each of these domain names (including the top-level domain name example.com) is counted toward a domain name quota in the domain name package.
- If a domain name maps to different ports, each port is considered to represent a different domain name. For example, **www.example.com:8080** and **www.example.com:8081** are counted towards your quota as two distinct domain names.

#### **Procedure**

- **Step 1 [Log in to the management console.](https://console-intl.huaweicloud.com/?locale=en-us)**
- **Step 2** Click  $\equiv$  in the upper left corner of the page and choose **Security & Compliance** > **Edge Security**.
- **Step 3** By default, the page for purchasing EdgeSec is displayed. Set the product type and region.

**Enterprise Project:** Select an enterprise project from the drop-down list. This option is only available if you have logged in using an enterprise account, or if you have enabled enterprise projects. To learn more, see **[Enabling](https://support.huaweicloud.com/intl/en-us/usermanual-em/em_am_0008.html) [Enterprise Center](https://support.huaweicloud.com/intl/en-us/usermanual-em/em_am_0008.html)**. You can use enterprise projects to more efficiently manage cloud resources and project members.

#### $M$  Note

- Value **default** indicates the default enterprise project. Resources that are not allocated to any enterprise projects under your account are displayed in the default enterprise project.
- The **default** option is available in the **Enterprise Project** drop-down list only after you purchase EdgeSec under the logged-in account.
- Resource: **Edge WAF** is selected by default. Select **Edge Anti-DDoS** as required.
	- Edge WAF provides web threat detection capabilities to effectively identify malicious features of service traffic, prevent website servers from being intruded, and ensure web service security and stability.
	- Edge anti-DDoS detects and cleans abnormal DDoS attack traffic in real time to protect your resources.
- **Step 4 Parameters for purchasing EdgeSec** describes the parameters related to Edge WAF and Edge Anti-DDoS.

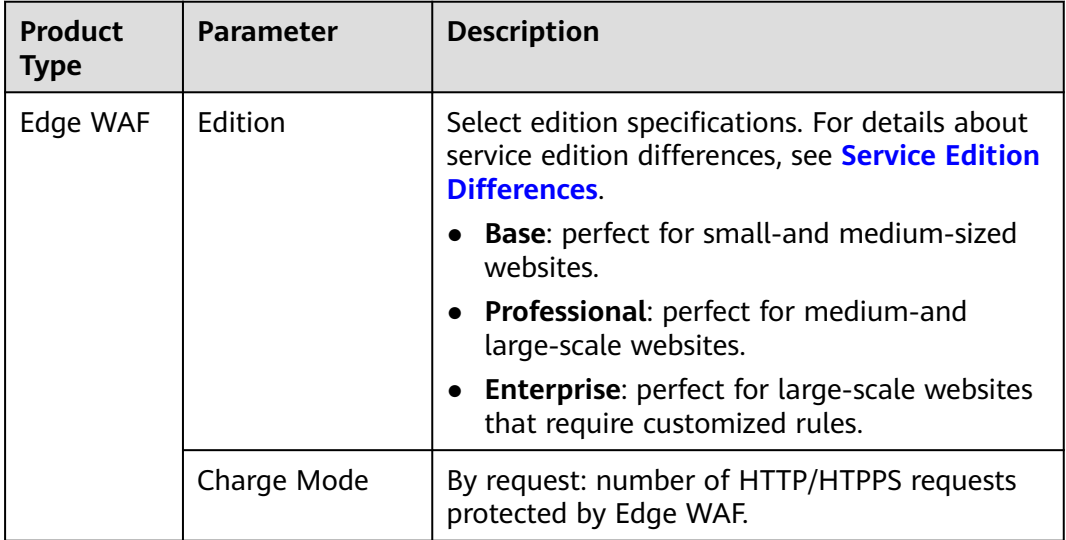

**Table 1-1** Parameters for purchasing EdgeSec

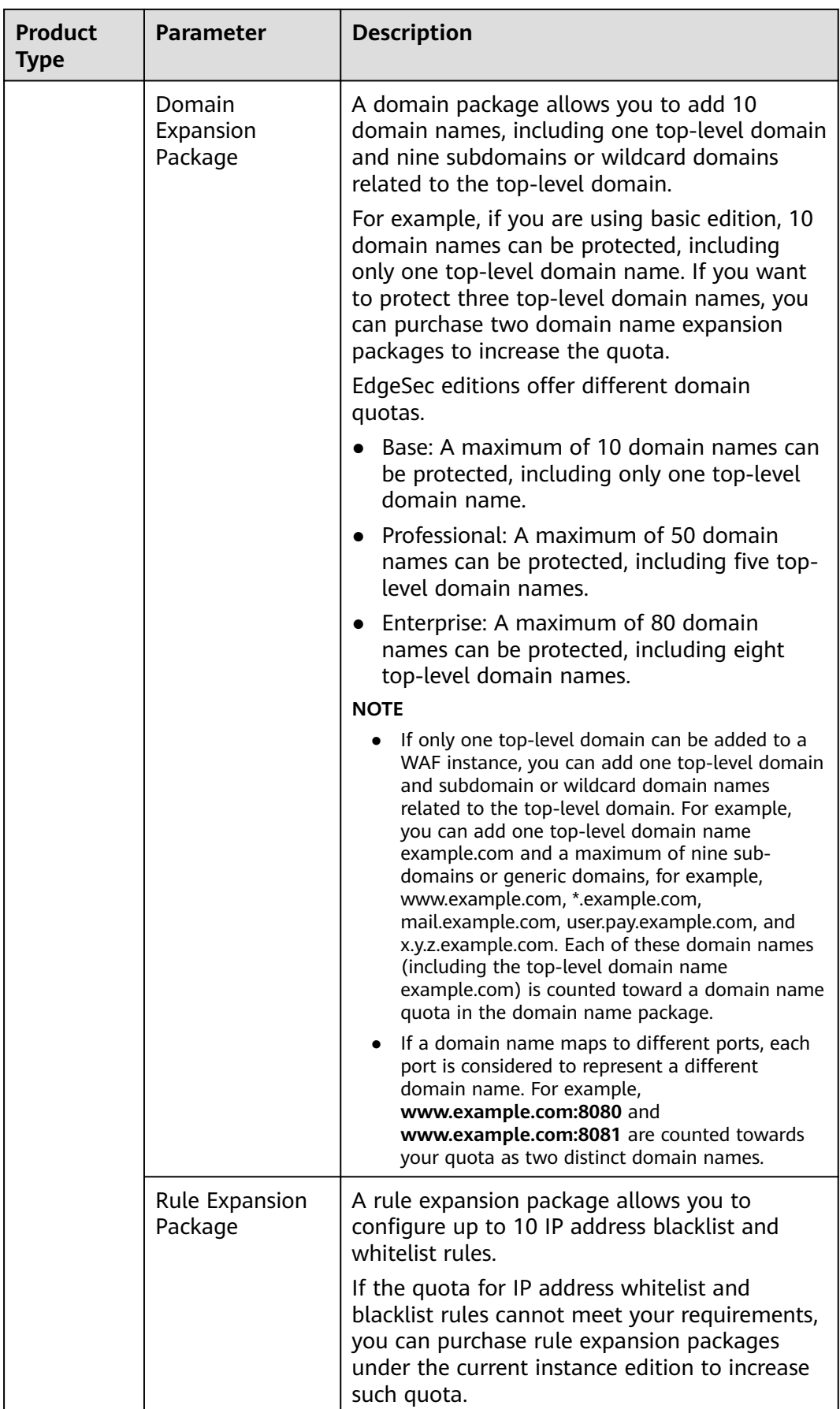

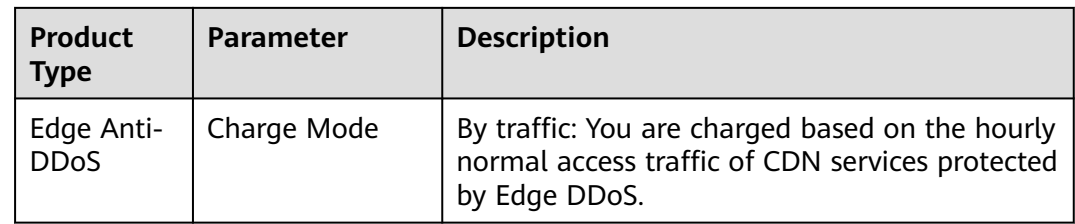

**Step 5** Set **Required Duration**. You can select one month, two months, or three months.  $\Box$  Note

> The **Auto-renew** option enables the system to renew your service by the purchased period when the service is about to expire.

- **Step 6** Confirm the product details and click **Next**.
- **Step 7** Confirm the order details and click **Pay Now**.

**----End**

# **2 Managing Edge WAF**

## <span id="page-8-0"></span>**2.1 Dashboard**

On the **Dashboard** page, you can view the protection logs of all protected websites or instances for a specified time range, including yesterday, today, past 3 days, past 7 days, or past 30 days. On this page, event logs are displayed by different dimensions, including the number of requests and attack types, QPS, bandwidth, response code, event distribution, top 10 attacked domain names, top 10 attack source IP addresses, top 10 attacked URLs, top 10 attack source locations, and top 10 error pages.

Statistics on the security overview page are updated every minute.

#### $\Box$  Note

If you have enabled enterprise projects, you can select your enterprise project from the **Enterprise Project** drop-down list and view security statistics data of the project.

#### **Prerequisites**

- A domain name has been added and connected. For details, see **[Adding a](#page-81-0) [Website to Edge WAF](#page-81-0)**.
- At least one protection rule has been configured for the domain name.

#### **Specification Limitations**

On the **Dashboard** page, protection data of a maximum of 30 days can be viewed.

#### **How to Calculate QPS**

The QPS calculation method varies depending on the time range. For details, see **[Table 2-1](#page-9-0)**.

#### <span id="page-9-0"></span>**Table 2-1** QPS calculation

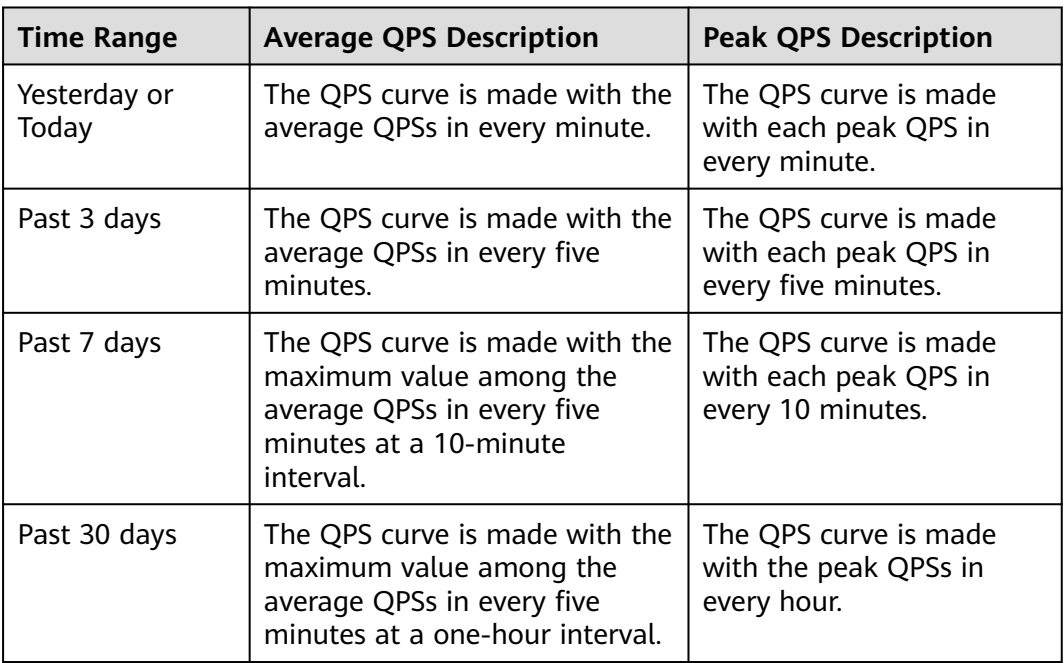

#### $\Box$  Note

Queries Per Second (QPS) indicates the number of requests per second. For example, an HTTP GET request is also called a query. The number of requests is the total number of requests in a specific time range.

#### **Procedure**

- **Step 1 [Log in to the management console.](https://console-intl.huaweicloud.com/?locale=en-us)**
- **Step 2** Click  $\equiv$  in the upper left corner of the page and choose **Security & Compliance** > **Edge Security**.
- **Step 3** In the navigation pane on the left, choose **Edge WAF** > **Dashboard**.
- **Step 4** In the upper part of the page, select a project from the **Enterprise Project** dropdown list. Specify the domain, website, and time period you want to query.
	- **Domain Names**: shows information about website domain names added to the Edge WAF instance in the selected enterprise project. Click **View** to go to the **Website Settings** page and view details about domain names of protected websites.
	- **All protected websites**: By default, the information about all websites you add to Edge WAF in all enterprise projects are displayed. Select a region to view the corresponding website data.
	- Query time: You can select **Yesterday**, **Today**, **Past 3 days**, **Past 7 days**, or **Past 30 days**.

**Figure 2-1** Setting search criteria

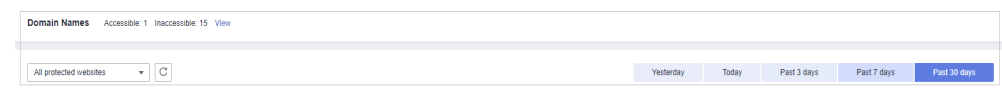

**Step 5** View how many requests, attacks, and pages under each type of attacks.

- **Requests:** shows the page views of the website, making it easy for you to view the total number of pages accessed by visitors in a certain period of time.
- Attacks: shows how many times the website are attacked.
- You can view how many pages are attacked by a certain type of attacks within a certain period of time.
- You can click **Show Details** to view the details of the 10 domain names with the most requests, attacks, and basic web protection, precise protection, CC attack protection, and anti-crawler protection actions.

**Figure 2-2** Protection action statistics

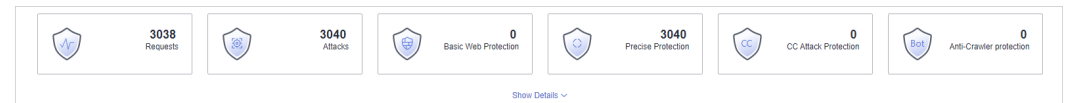

**Step 6** Query security data.

#### **Figure 2-3** Security Event Statistics

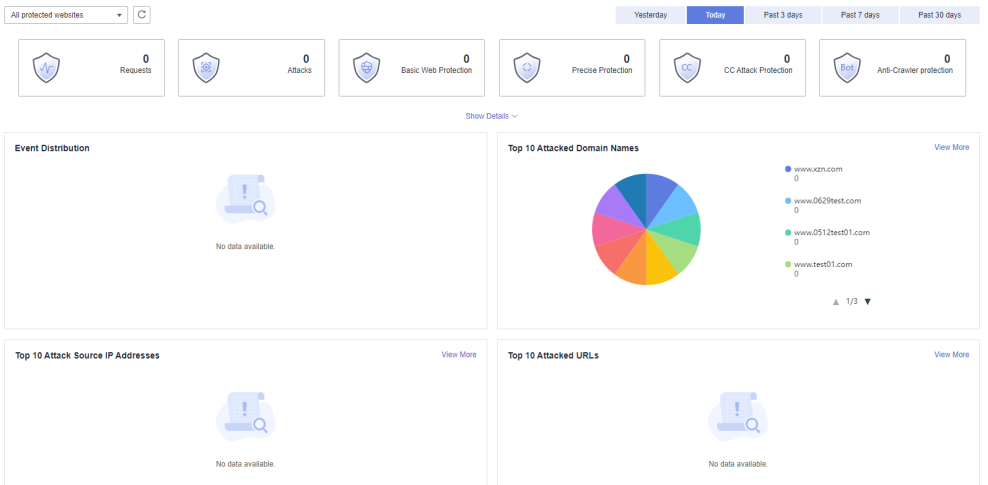

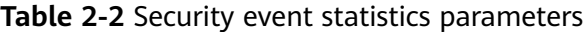

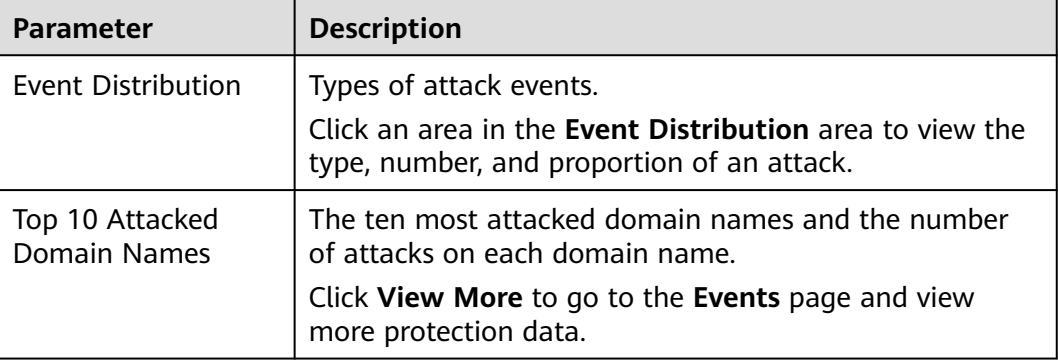

<span id="page-11-0"></span>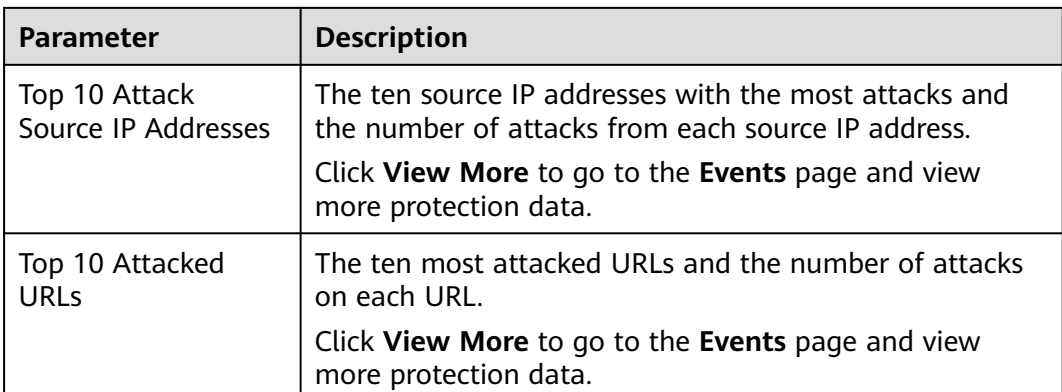

**----End**

## **2.2 Managing Events**

### **2.2.1 Viewing Events**

You can search for security events, such as XSS attacks, SQL injection, CC attacks, and user-defined precise protection events in the event list to quickly locate attack sources or analyze attack events.

You can view event data of all protected domain names in the last 30 days.

#### **NOTICE**

- If you switch the Edge WAF working mode for a website to **Suspended**, Edge WAF only forwards all requests to the website without inspection. It does not log any attack events neither.
- If you have enabled enterprise projects, you can select your enterprise project from the **Enterprise Project** drop-down list and view protection event logs in the project.

#### **Prerequisites**

A protected website has been added. For details, see **[Adding a Website to Edge](#page-81-0) [WAF](#page-81-0)**.

#### **Constraints**

If the security software installed on your server blocks the event file from being downloaded, close the software and download the file again.

#### **Procedure**

**Step 1 [Log in to the management console.](https://console-intl.huaweicloud.com/?locale=en-us)**

- **Step 2** Click  $\equiv$  in the upper left corner of the page and choose **Security & Compliance** > **Edge Security**.
- **Step 3** In the navigation pane on the left, choose **Edge WAF** > **Events**. The **Events** page is displayed.
- **Step 4** Select a website from the **Website** drop-down list. You can view protection logs of yesterday, today, past 3 days, past 7 days, past 30 days, or a user-defined time range.
	- **Events over Time**: Displays the protection status of the selected website within the selected time range.
	- **Top Tens**: Displays a summary of top tens about protected domain names you select for a time range.

#### **Figure 2-4** Events

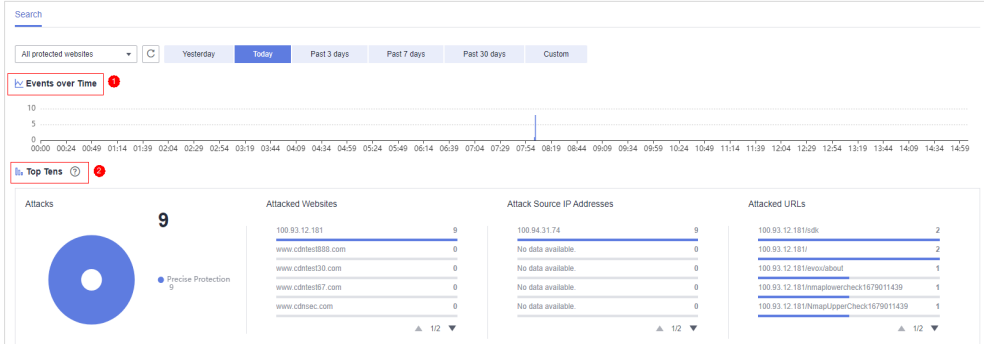

**Step 5** In the **Events** area, view the event details.

- Configure a filter by combining several conditions. Click **Add** and select filter conditions displayed. Then, click **OK**. **Table 2-3** lists parameters for filter conditions.
- Click  $\bigcirc$  to select fields you want to display in the event lists.
- To view event details, locate the row containing the event and click Details in the **Operation** column.

#### **Figure 2-5** Events

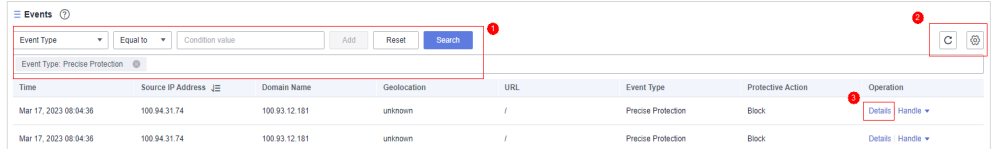

#### **Table 2-3** Description of the conditions

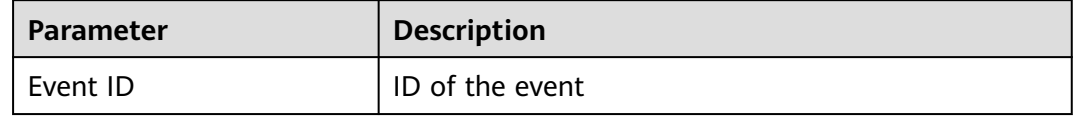

<span id="page-13-0"></span>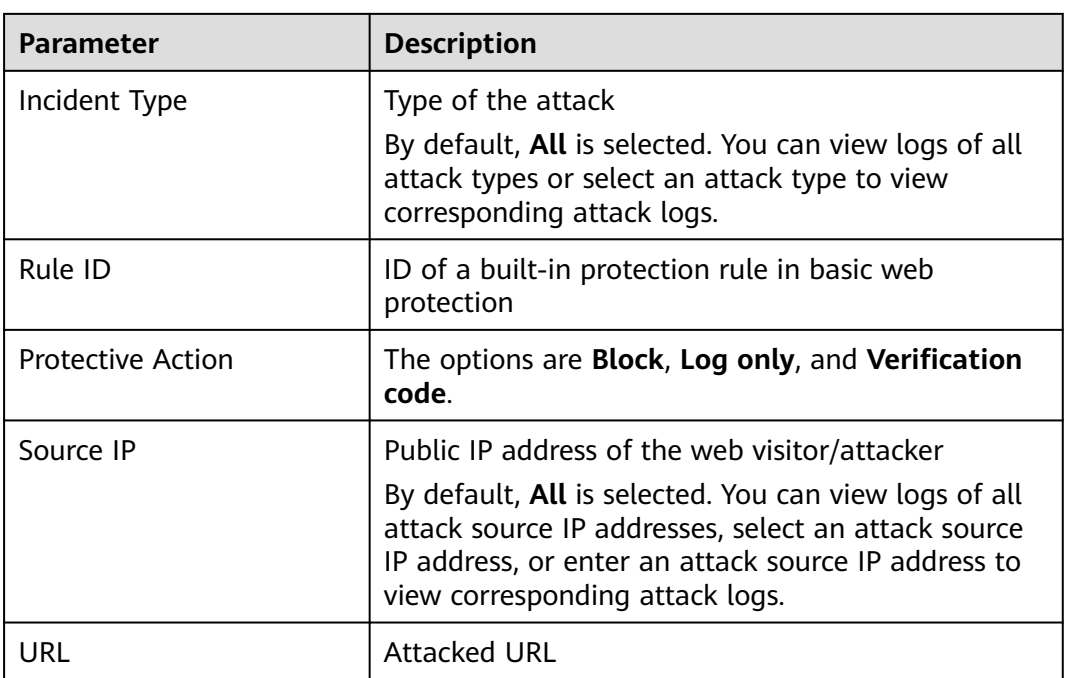

**Table 2-4** Parameters in the event list

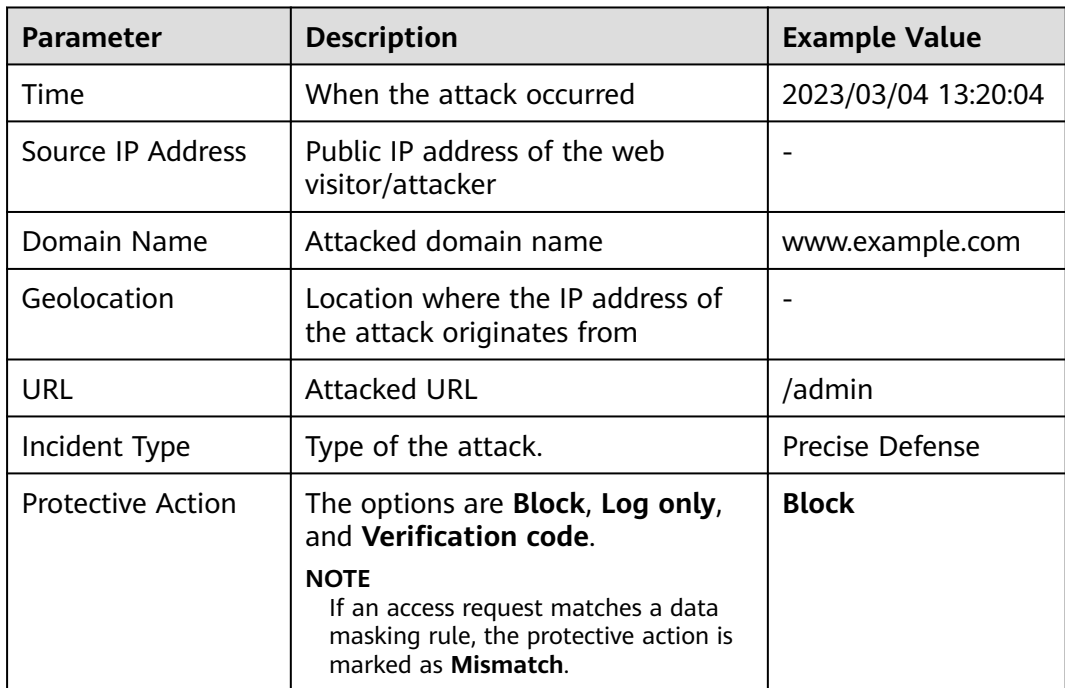

**----End**

## **2.2.2 Handling False Alarms**

If you confirm that an attack event on the **Events** page is a false alarm, you can handle the event as false alarm by ignoring the URL and rule ID in basic web protection, or by deleting or disabling the corresponding protection rule you

configured. After you set an attack event to a false alarm, the event is no longer displayed on the **Events** page

Edge WAF detects attacks by using built-in basic web protection rules, built-in features in anti-crawler protection, and custom rules you configured (such as CC attack protection, precise access protection, blacklist, whitelist, and geolocation access control rules). Edge WAF will respond to detected attacks based on the protective actions (such as **Block** and **Log only**) defined in the rules and display attack events on the **Events** page.

#### $\Box$  note

If you have enabled enterprise projects, ensure that you have all operation permissions for the project where your Edge WAF instance locates. Then, you can select the project from the **Enterprise Project** drop-down list and handle false alarms in the project.

#### **Prerequisites**

There is at least one false alarm event in the event list.

#### **Constraints**

- Only attack events blocked or recorded by preconfigured basic web protection rules and features in anti-crawler protection can be handled as false alarms.
- For events generated based on custom rules (such as a CC attack protection rule, precise protection rule, blacklist rule, whitelist rule, or geolocation access control rule), they cannot be handled as false alarms. To ignore such an event, delete or disable the custom rule hit by the event.
- An attack event can only be handled as a false alarm once.

#### **Application scenarios**

Normal service requests are intercepted. For example, suppose you deploy a web application on a Huawei Cloud ECS and then add the public domain name associated with that application to Edge WAF. If you enable basic web protection for that application, Edge WAF may block the access requests that match the basic web protection rules. As a result, the website cannot be accessed through its domain name. However, the website can still be accessed through the IP address. In this case, you can handle the false alarms to allow normal access requests to the application.

#### **Impact on the System**

After the blocked event is falsely reported, the event is no longer displayed on the **Events** page.

#### **Procedure**

#### **Step 1 [Log in to the management console.](https://console-intl.huaweicloud.com/?locale=en-us)**

**Step 2** Click  $\equiv$  in the upper left corner of the page and choose **Security & Compliance** > **Edge Security**.

- **Step 3** In the navigation pane on the left, choose **Edge WAF** > **Events**. The **Events** page is displayed.
- **Step 4** In the event list, handle events.
	- If you confirm that an event is a false alarm, locate the row containing the event. In the **Operation** column, click **Handle** > **Handle as False Alarm** and handle the hit rule.

**Figure 2-6** Handling a false alarm

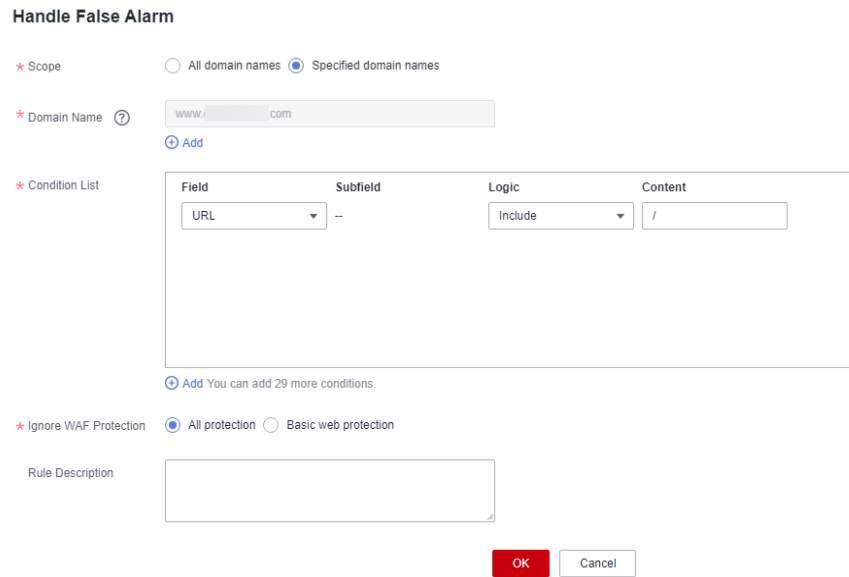

#### **Table 2-5** Parameter description

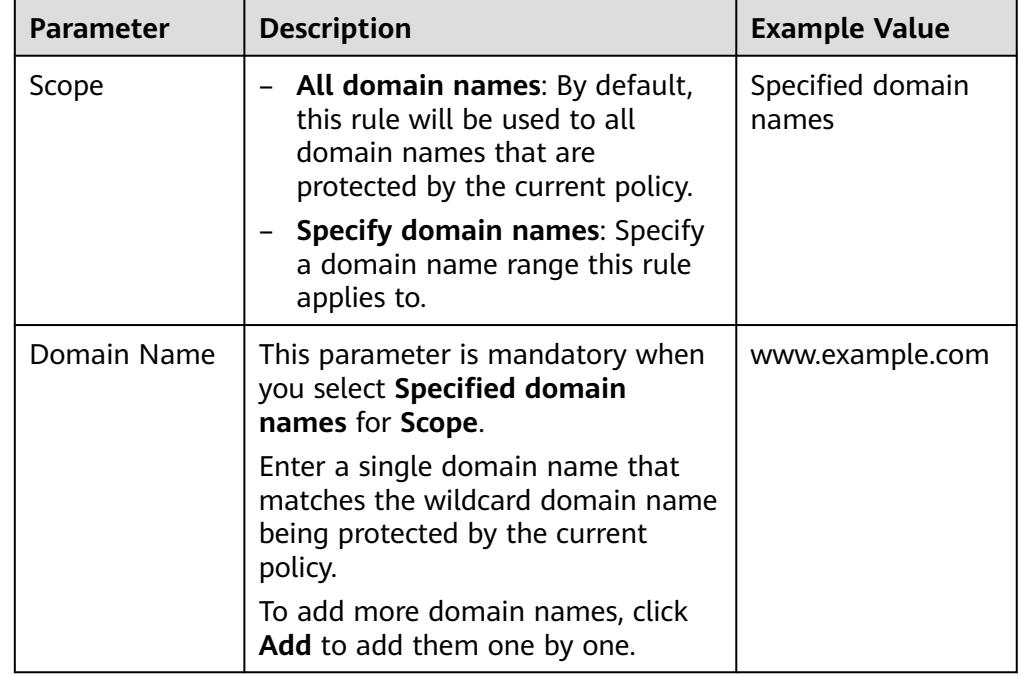

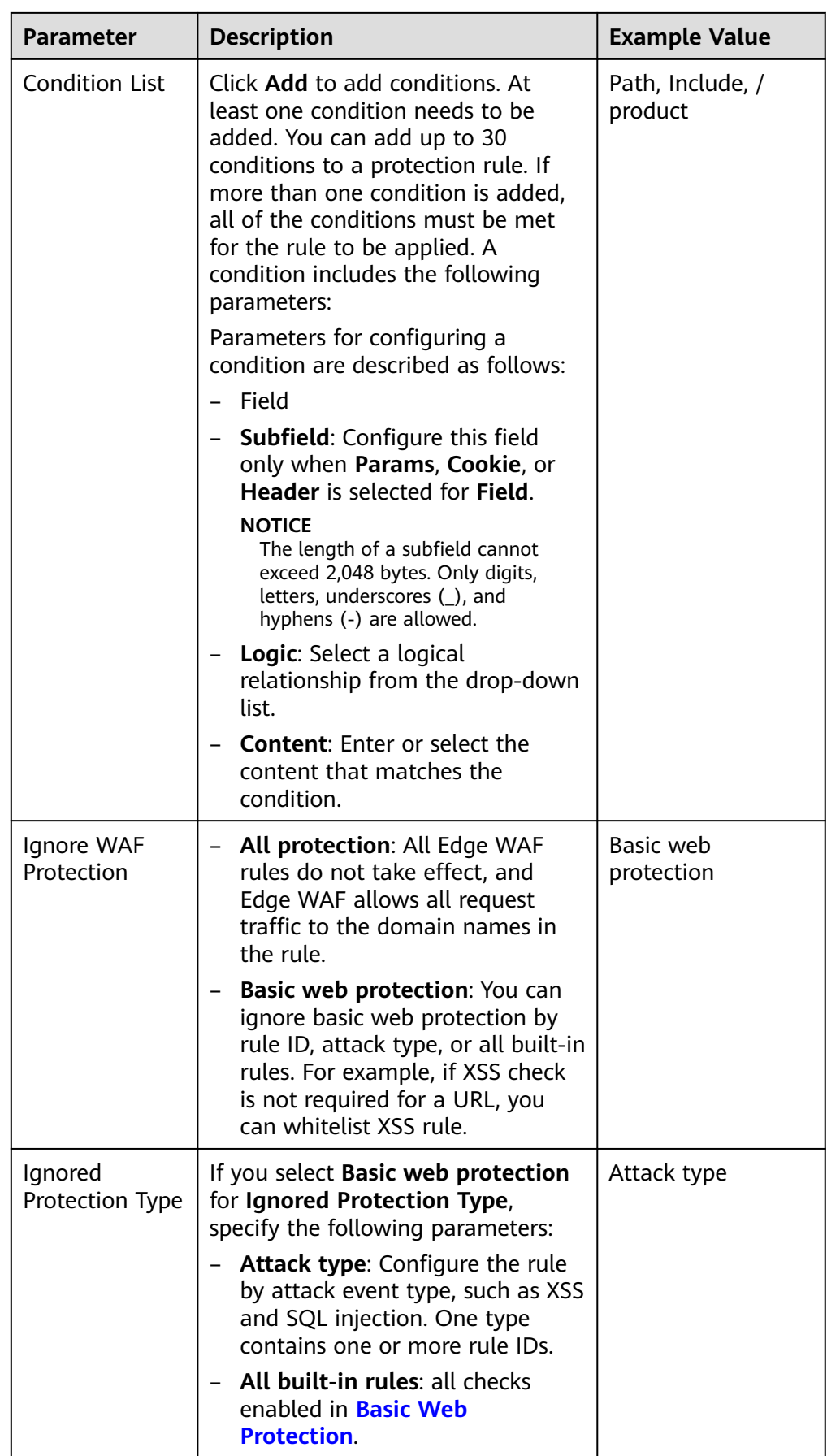

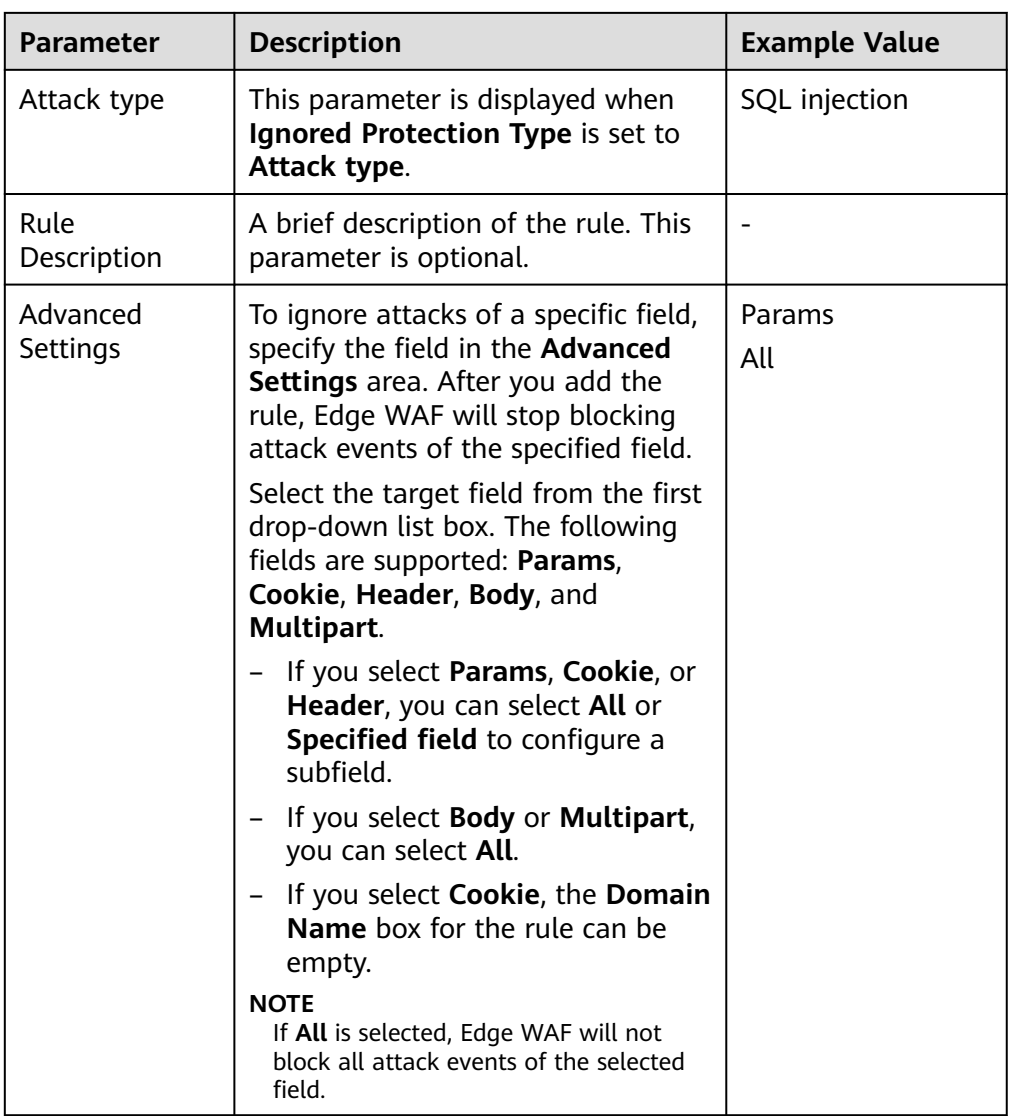

● Add the source IP address to an address group. Locate the row containing the desired event, in the **Operation** column, click **Handle** > **Add to Address Group**. The source IP address of the event will be blocked or allowed based on the policy used for the address group.

**Add to**: You can select an existing address group or create an address group.

#### **Figure 2-7** Add to Address Group

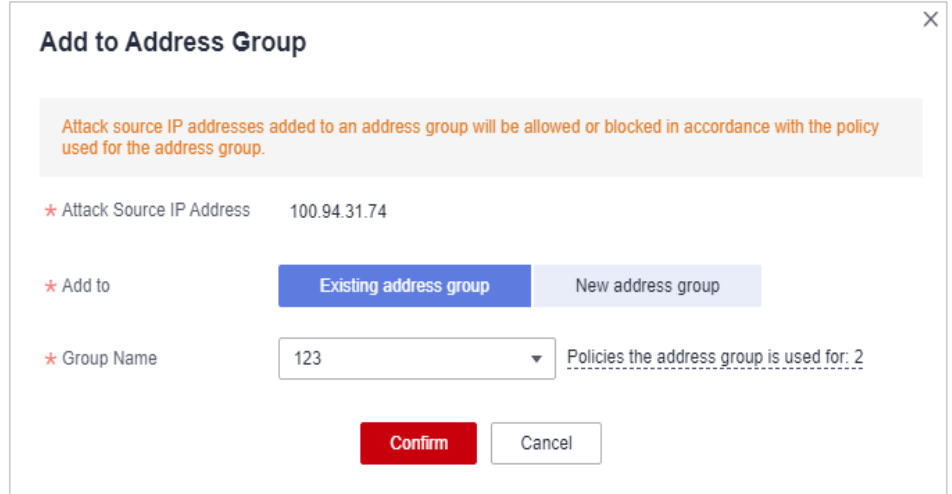

● Add the source IP address to a blacklist or whitelist rule of the corresponding protected domain name. Locate the row containing the desired event. In the **Operation** column, click **Handle** > **Add to Blacklist/Whitelist**. Then, the source IP address will be blocked or allowed based on the protective action configured in the blacklist or whitelist rule.

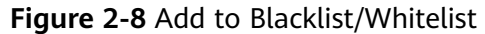

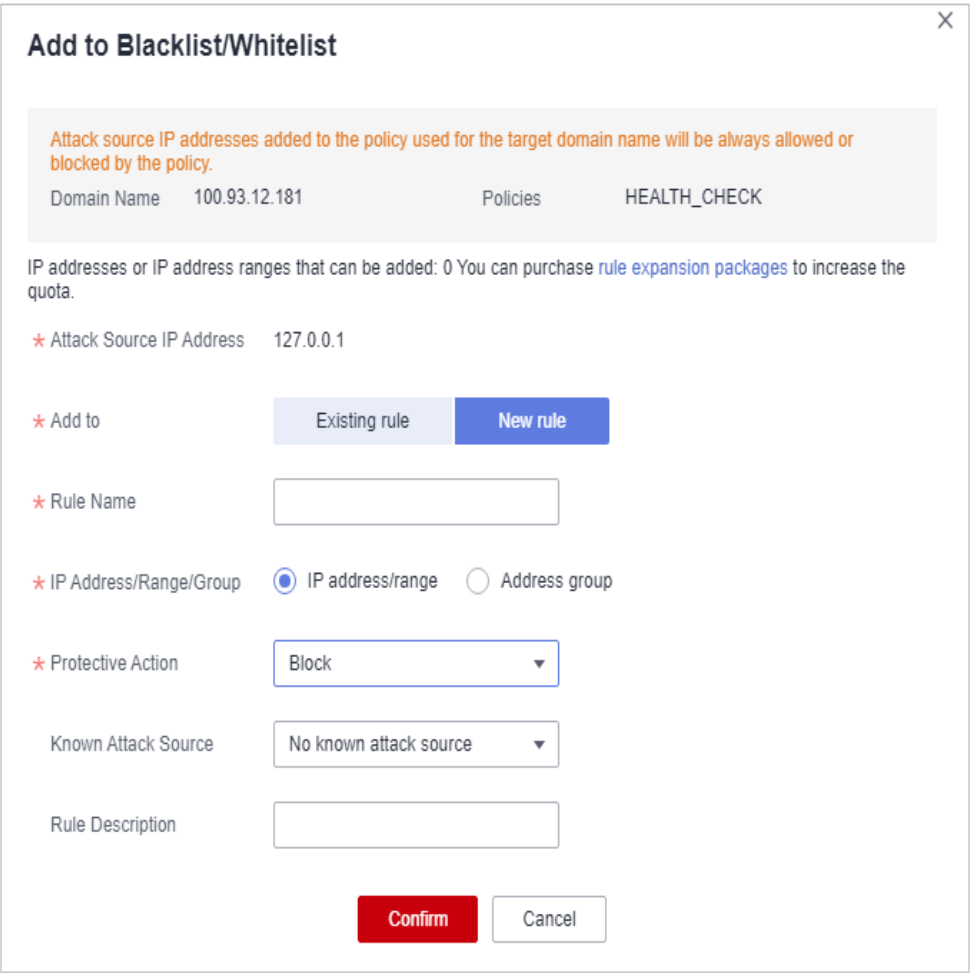

**Table 2-6** Parameters for adding a record to the blacklist or whitelist

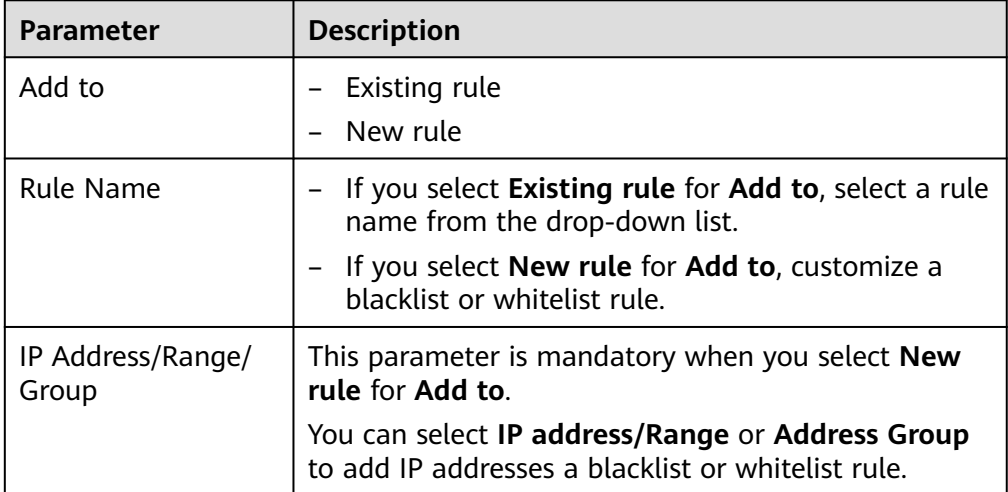

<span id="page-20-0"></span>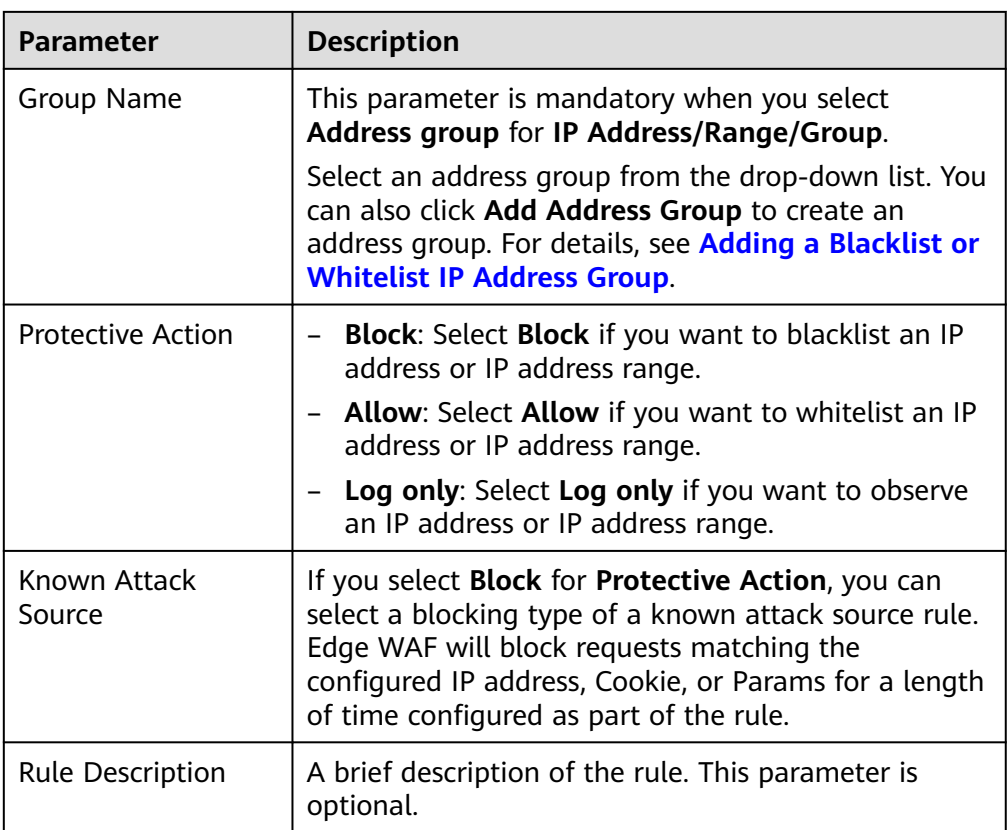

**----End**

#### **Effective Conditions**

A false alarm will be deleted within about a minute after the handling configuration is done. It will no longer be displayed in the attack event details list. You can refresh the browser cache and access the page where the global whitelist (original false alarm masking) rule is configured again to check whether the configuration is successful.

#### **Other Operations**

If an event is handled as a false alarm, the rule hit will be added to the global protection whitelist (formerly false alarm masking) rule list. You can go to the **Policies** page and then switch to the **Global Protection Whitelist (Formerly False Alarm Masking)** page to manage the rule, including querying, disabling, deleting, and modifying the rule. For details, see **[Configuring a Global Whitelist](#page-72-0) [\(Originally False Alarm Masking\) Rule](#page-72-0)**.

## **2.3 Protection Policy**

## **2.3.1 Creating a Protection Policy**

A policy is a combination of rules, such as basic web protection, blacklist, whitelist, and precise protection rules. A policy can be applied to multiple domain names,

but only one policy can be used for a domain name. This section describes how to add a protection policy.

#### **Constraints**

A protected domain name can use only one policy.

#### **Procedure**

- **Step 1 [Log in to the management console.](https://console-intl.huaweicloud.com/?locale=en-us)**
- **Step 2** Click  $\equiv$  in the upper left corner of the page and choose **Security & Compliance** > **Edge Security**.
- **Step 3** In the navigation pane on the left, choose **Edge WAF** > **Policies**. The **Policies** page is displayed.
- **Step 4** In the upper left corner, click **Add Policy**.

**Figure 2-9** Adding a protection policy

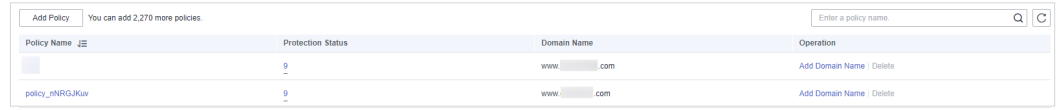

**Step 5** In the dialog box that is displayed, enter a policy name and click **confirm**.

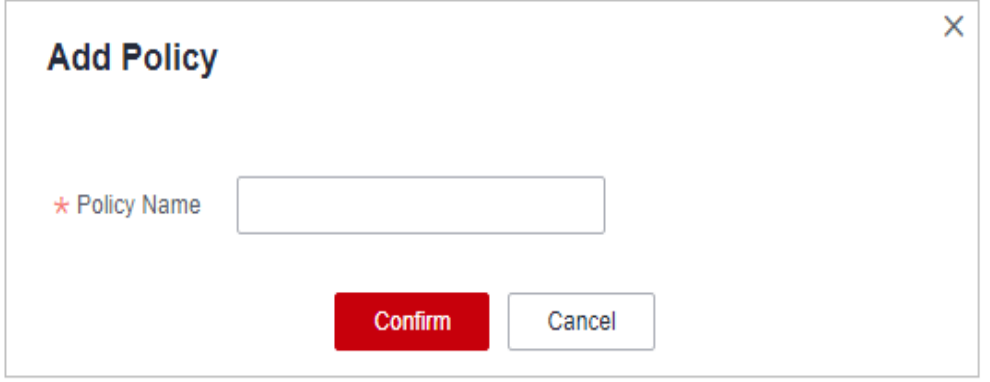

**Figure 2-10** Add Policy

- **Step 6** The added policy is displayed in the policy list.
- **Step 7** In the **Policy Name** column, click the policy name. On the displayed page, add rules to the policy by referring to **[Configuring Protection Rules](#page-23-0)**.

**----End**

#### **Other Operations**

- To modify a policy name, click  $\blacksquare$  next to the policy name. In the dialog box displayed, enter a new policy name.
- To delete a rule, click **Delete** in the **Operation** column.

## <span id="page-22-0"></span>**2.3.2 Applying a Policy to Your Website**

This section describes how to apply a policy to your protected website.

#### **Procedure**

- **Step 1 [Log in to the management console.](https://console-intl.huaweicloud.com/?locale=en-us)**
- **Step 2** Click  $\equiv$  in the upper left corner of the page and choose **Security & Compliance** > **Edge Security**.
- **Step 3** In the navigation pane on the left, choose **Edge WAF** > **Policies**. The **Policies** page is displayed.
- **Step 4** In the row containing the target policy, click **Add Domain Name** in the **Operation** column.
- **Step 5** Select an **Enterprise Project** and **Domain Name** that applies to the policy.

#### **NOTICE**

- A protected domain name can use only one policy,
- but one policy can be applied to multiple domain names.
- To delete a policy that has been applied to domain names, add these domain names to other policies first. Then, click **Delete** in the **Operation** column of the policy you want to delete.

**Figure 2-11** Selecting one or more domain names

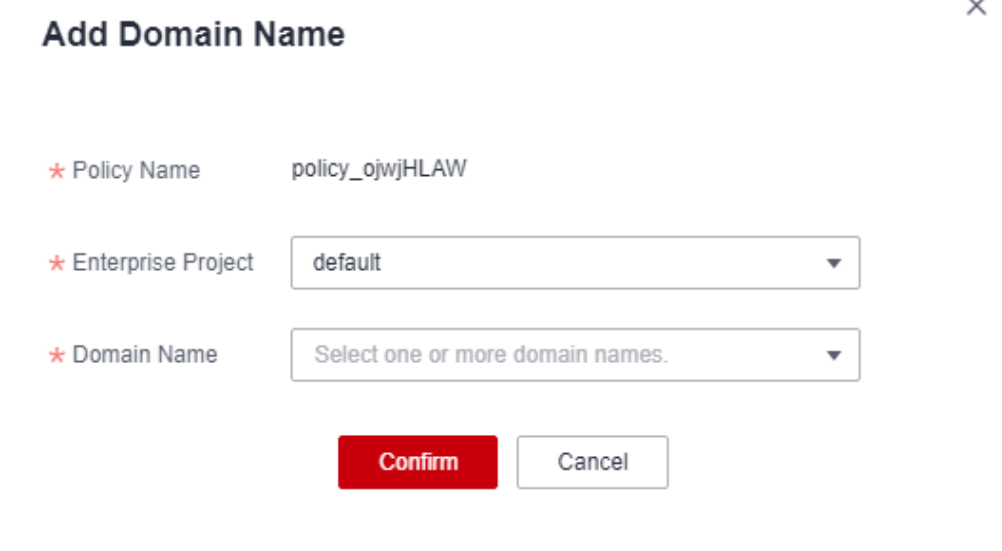

**Step 6** Click **Confirm**.

**----End**

## <span id="page-23-0"></span>**2.4 Configuring Protection Rules**

## **2.4.1 Configuration Guidance**

#### **How EdgeSec Engine Works**

The built-in protection rules of EdgeSec help you defend against common web application attacks, including XSS attacks, SQL injection, crawlers, and web shells. You can customize protection rules to let EdgeSec better protect your website services using these custom rules. **[Figure 2-12](#page-24-0)** shows how EdgeSec engine built-in protection rules work. **[Figure 2-13](#page-25-0)** shows the detection sequence of user-defined rules.

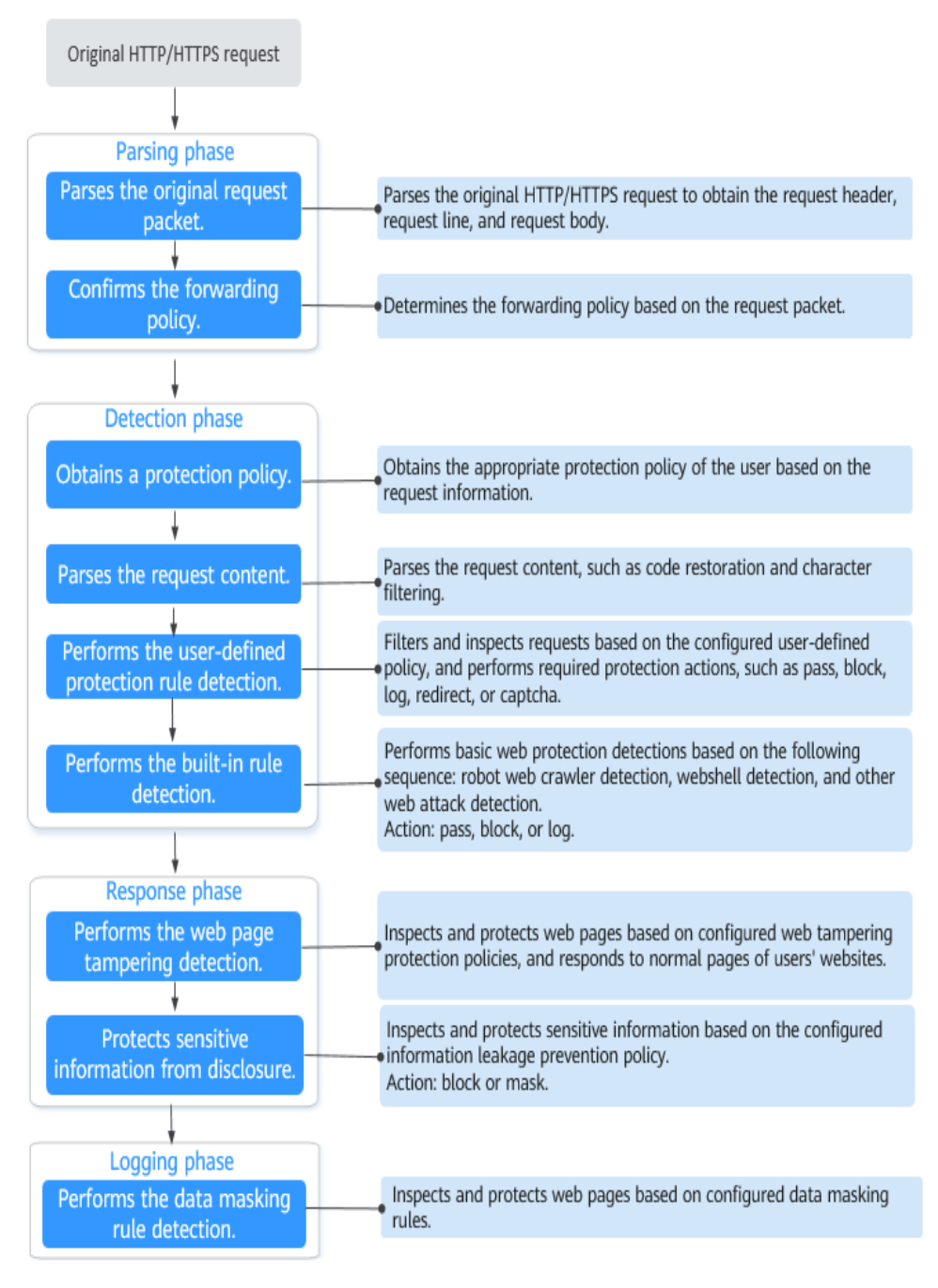

<span id="page-24-0"></span>**Figure 2-12** EdgeSec engine detection process

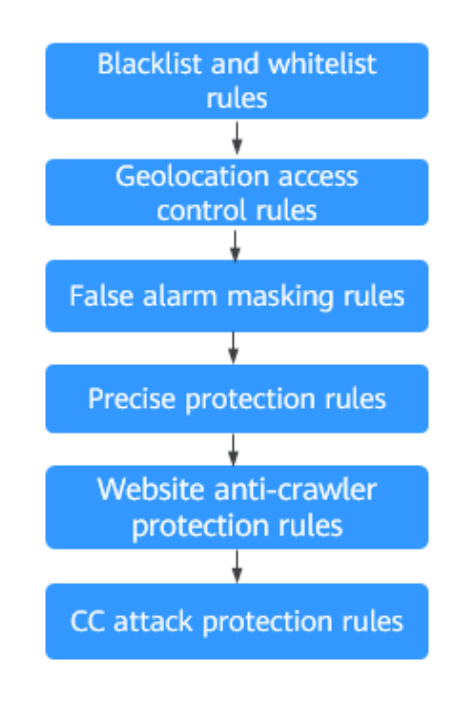

<span id="page-25-0"></span>**Figure 2-13** Priorities of custom protection rules

Response actions

- Pass: The current request is unconditionally permitted after a protection rule is matched.
- Block: The current request is blocked after a rule is matched.
- CAPTCHA: The system will perform human-machine verification after a rule is matched.
- Redirect: The system will notify you to redirect the request after a rule is matched.
- Log: Only attack information is recorded after a rule is matched.
- Mask: The system will anonymize sensitive information after a rule is matched.

#### **Protection Rule Configuration Methods**

EdgeSec provides the following customized configuration methods to simplify the configuration process. Select a proper configuration method to meet your service requirements.

This method is recommended when you have few domain name services or have different configuration rules for domain name services.

#### $\cap$  note

After a domain name is added to Edge WAF, Edge WAF automatically associates a protection policy with the domain name, and protection rules configured for the domain name are also added to the protection policy by default. If there are domain names applicable to the protection policy, you can directly add them to the policy. For details, see **[Applying a Policy to Your Website](#page-22-0)**.

- Where to configure
	- a. In the navigation pane on the left, choose **Edge WAF** > **Website Settings**. The **Website Settings** page is displayed.
	- b. In the **Policy** column of the row containing the target domain name, click the number to go to the **Policies** page.

#### **Figure 2-14** Website list

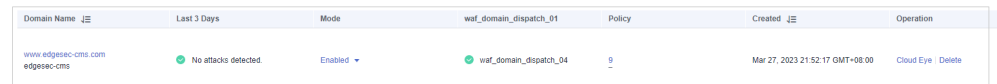

● Protection rules you can configure on the rule configuration page

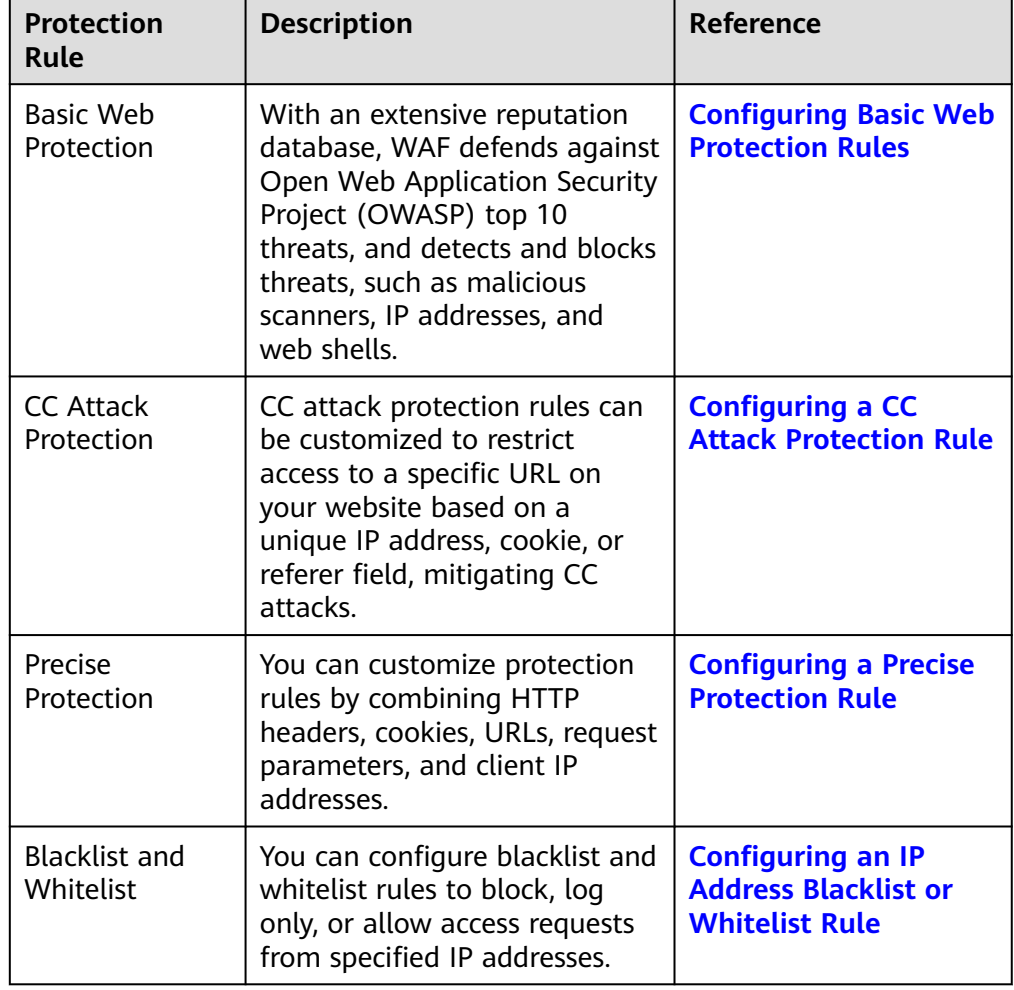

#### **Table 2-7** Configurable protection rules

<span id="page-27-0"></span>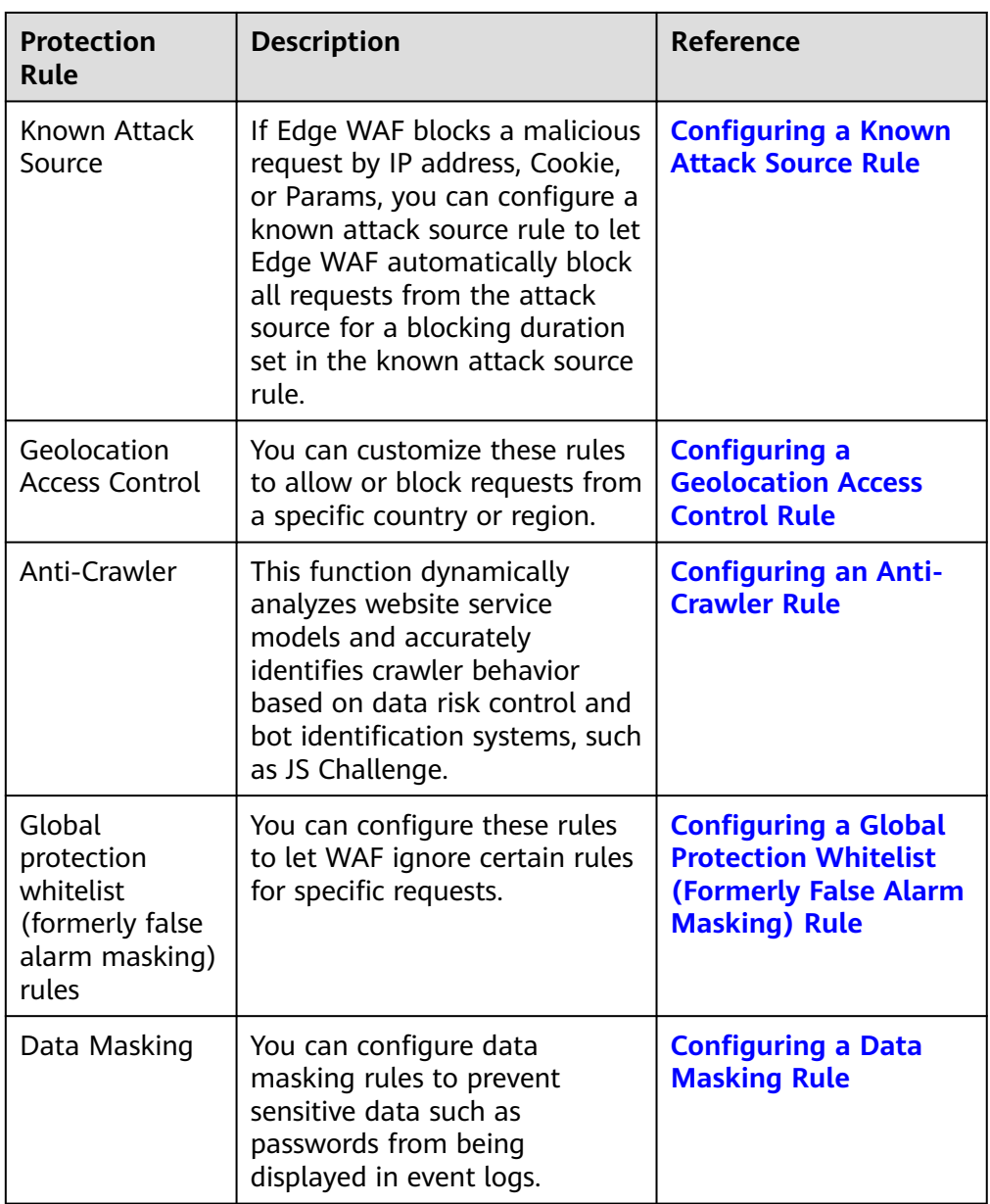

## **2.4.2 Configuring Basic Web Protection Rules**

After this function is enabled, WAF can defend against common web attacks, such as SQL injections, XSS, remote overflow vulnerabilities, file inclusions, Bash vulnerabilities, remote command execution, directory traversal, sensitive file access, and command/code injections. You can also enable basic web protection, such as web shell detection.

#### **Prerequisites**

A protected website has been added. For details, see **[Adding a Website to Edge](#page-81-0) [WAF](#page-81-0)**.

#### **Constraints**

- Basic web protection has two modes: **Block** and **Log only**.
- It takes several minutes for a new rule to take effect. After the rule takes effect, protection events triggered by the rule will be displayed on the **Events** page.
- If you select **Block** for **Basic Web Protection**, you can **[configure access](#page-56-0) [control criteria for a known attack source](#page-56-0)**. Edge WAF will block requests matching the configured IP address, Cookie, or Params for a length of time configured as part of the rule.

#### **Procedure**

- **Step 1 [Log in to the management console.](https://console-intl.huaweicloud.com/?locale=en-us)**
- **Step 2** Click  $\equiv$  in the upper left corner of the page and choose **Security & Compliance** > **Edge Security**.
- **Step 3** In the navigation pane on the left, choose **Edge WAF** > **Website Settings**. The **Website Settings** page is displayed.
- **Step 4** In the **Policy** column of the row containing the domain name, click the number to go to the **Policies** page.

**Figure 2-15** Website list

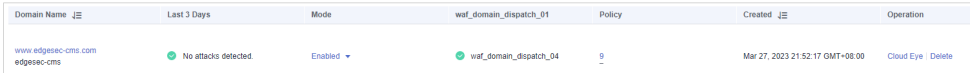

**Step 5** In the **Basic Web Protection** configuration area, change **Status** and **Mode** as needed by referring to **Table 2-8**.

**Figure 2-16** Basic Web Protection configuration area

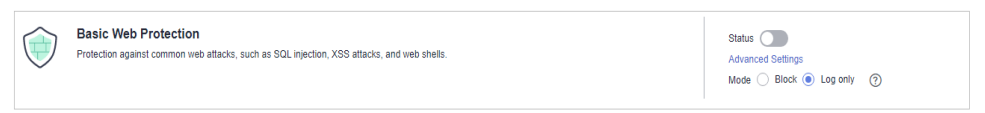

**Table 2-8** Parameter description

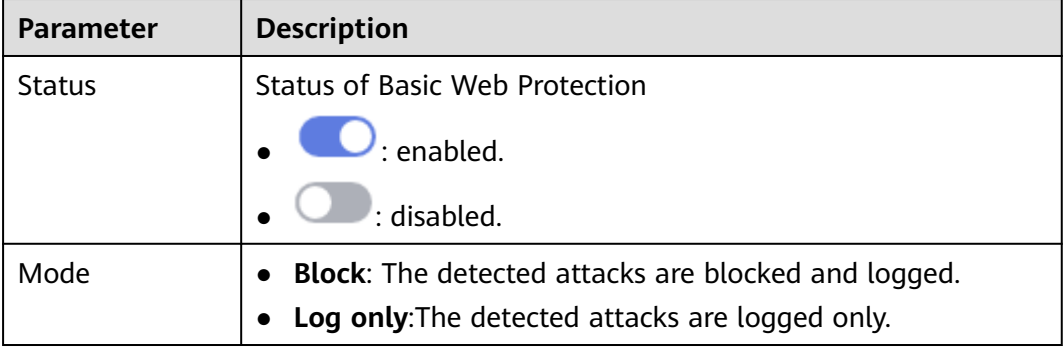

**Step 6** In the **Basic Web Protection** configuration area, click **Advanced Settings**.

**Step 7** On the **Protection Status** tab page, enable protection types you need by referring to **[Table 2-10](#page-30-0)**.

**Figure 2-17** Basic web protection

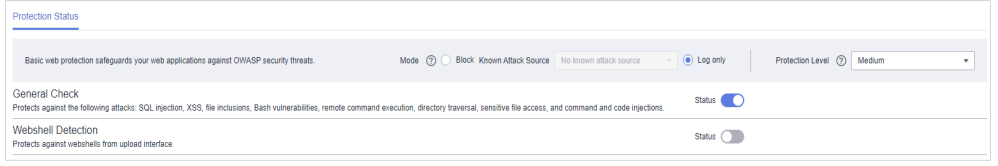

#### **NOTICE**

If you select **Mode** for **Block** on the **Protection Status** tab, you can select a known attack source rule to let WAF block requests accordingly. For details, see **[Configuring a Known Attack Source Rule](https://support.huaweicloud.com/intl/en-us/usermanual-edgesec/edgesec_01_0039.html)**.

1. Set the protection level.

In the upper right part of the page, set **Protection Level** to **Low**, **Medium**, or **High**. The default value is **Medium**.

#### **Table 2-9** Protection levels

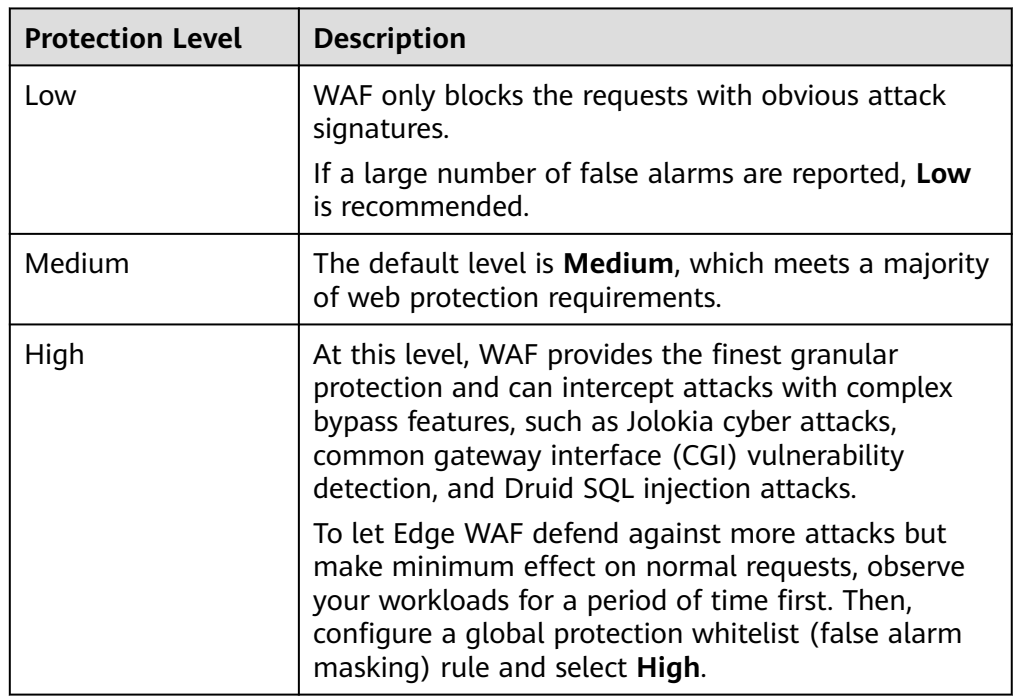

2. Set the protection type.

#### **NOTICE**

By default, **General Check** is enabled. You can enable other protection types by referring to **[Table 2-10](#page-30-0)**.

<span id="page-30-0"></span>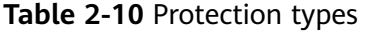

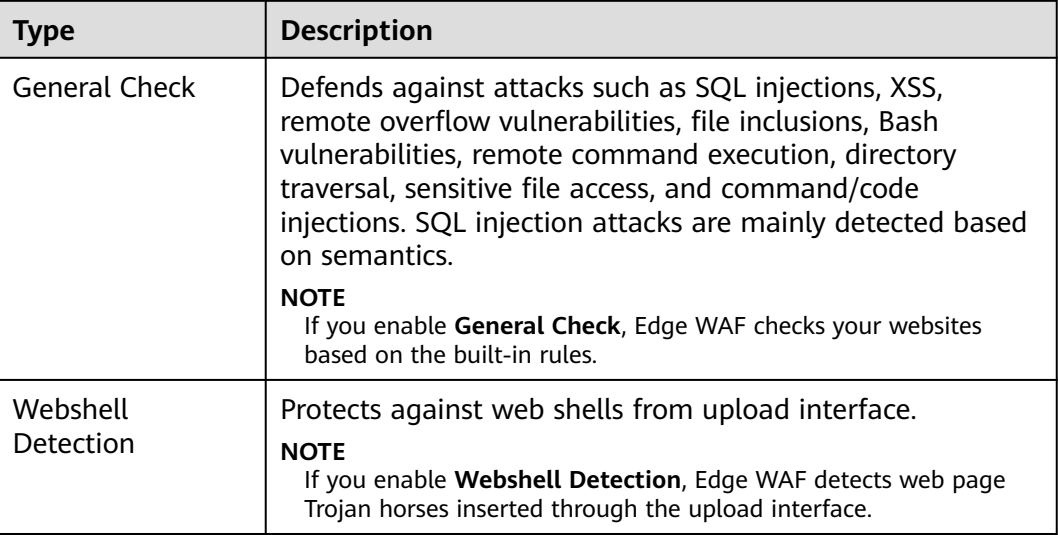

**----End**

#### **Example - Blocking SQL Injection Attacks**

If domain name **www.example.com** has been connected to Edge WAF, perform the following steps to verify that Edge WAF can block SQL injection attacks.

**Step 1** Enable **General Check** in **Basic Web Protection** and set the protection mode to **Block**.

#### **Figure 2-18** Enabling General Check

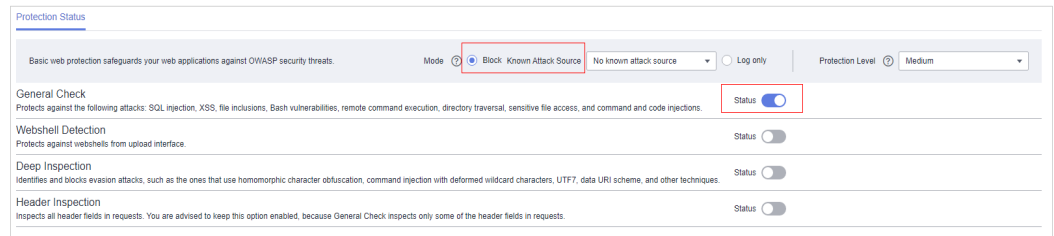

#### **Step 2** Enable WAF basic web protection.

**Figure 2-19** Enabling WAF basic web protection

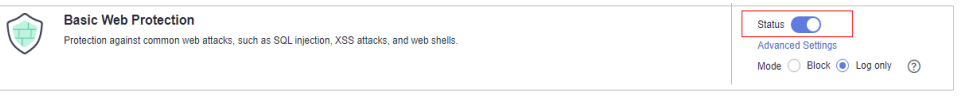

**Step 3** Clear the browser cache and enter a simulated SQL injection (for example, http:// www.example.com?id=' or 1=1) in the address box.

Edge WAF blocks the access request. **[Figure 2-20](#page-31-0)** shows an example block page.

<span id="page-31-0"></span>**Figure 2-20** Block page

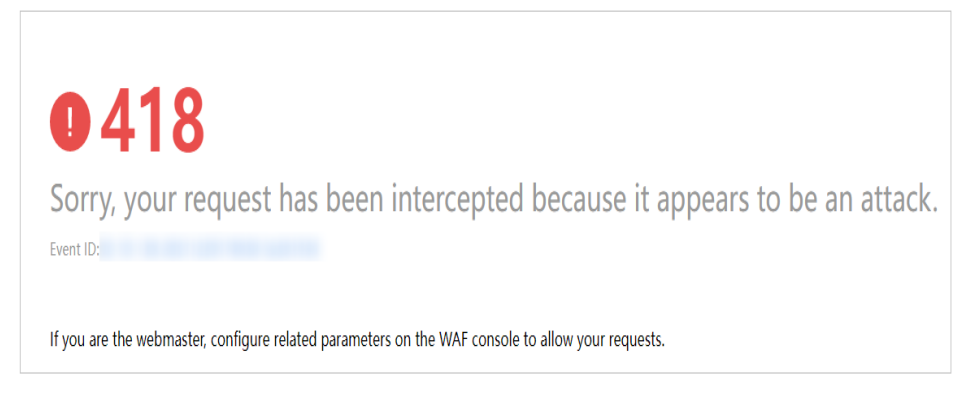

**Step 4** Go to the EdgeSec console. In the navigation pane on the left, choose **Edge WAF** > **Events**. View the event on the **Events** page.

**----End**

## **2.4.3 Configuring a CC Attack Protection Rule**

CC attack protection can limit the access to a protected website based on a single IP address, cookie, or referer. Beyond that, CC attack protection can also limit access rate based on policies, domain names, and URLs to precisely mitigate CC attacks. In policy-based rate limiting, the number of requests for all domain names in the same policy are counted for triggering the rule. In domain-based rate limiting, the total number of requests for each domain name is counted separately for triggering the rule. In URL-based rate limiting, the number of requests for each URL is counted separately for triggering the rule. To use this protection, ensure that you have toggled on **CC Attack Protection** (its status

should be  $\bigcup$ ).

#### **Prerequisites**

A protected website has been added. For details, see **[Adding a Website to Edge](#page-81-0) [WAF](#page-81-0)**.

#### **Constraints**

- It takes several minutes for a new rule to take effect. After the rule takes effect, protection events triggered by the rule will be displayed on the **Events** page.
- A reference table can be added to a CC attack protection rule. The reference table takes effect for all protected domain names.
- A CC attack protection rule offers protective actions such as **Verification code** and **Block** for your choice. For example, you can configure a CC attack protection rule to block requests from a visit for 600 seconds by identifying their cookie (name field) if the visitor accessed a URL (for example, /admin\*) of your website over 10 times within 60 seconds.

#### **Procedure**

#### **Step 1 [Log in to the management console.](https://console-intl.huaweicloud.com/?locale=en-us)**

- **Step 2** Click  $\equiv$  in the upper left corner of the page and choose **Security & Compliance** > **Edge Security**.
- **Step 3** In the navigation pane on the left, choose **Edge WAF** > **Website Settings**. The **Website Settings** page is displayed.
- **Step 4** In the **Policy** column of the row containing the domain name, click the number to go to the **Policies** page.

**Figure 2-21** Website list

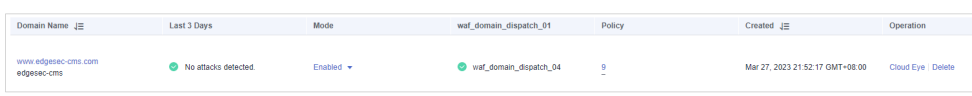

**Step 5** In the **CC Attack Protection** configuration area, change **Status** if needed and click **Customize Rule** to go to the **CC Attack Protection** page.

**Figure 2-22** CC Attack Protection configuration area

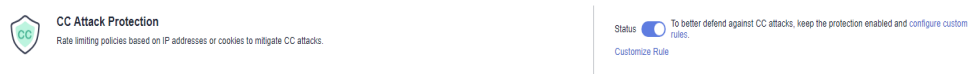

- **Step 6** In the upper left corner of the **CC Attack Protection** page, click **Add Rule**.
- **Step 7** In the displayed dialog box, configure a CC attack protection rule by referring to **[Table 2-11](#page-33-0)**.

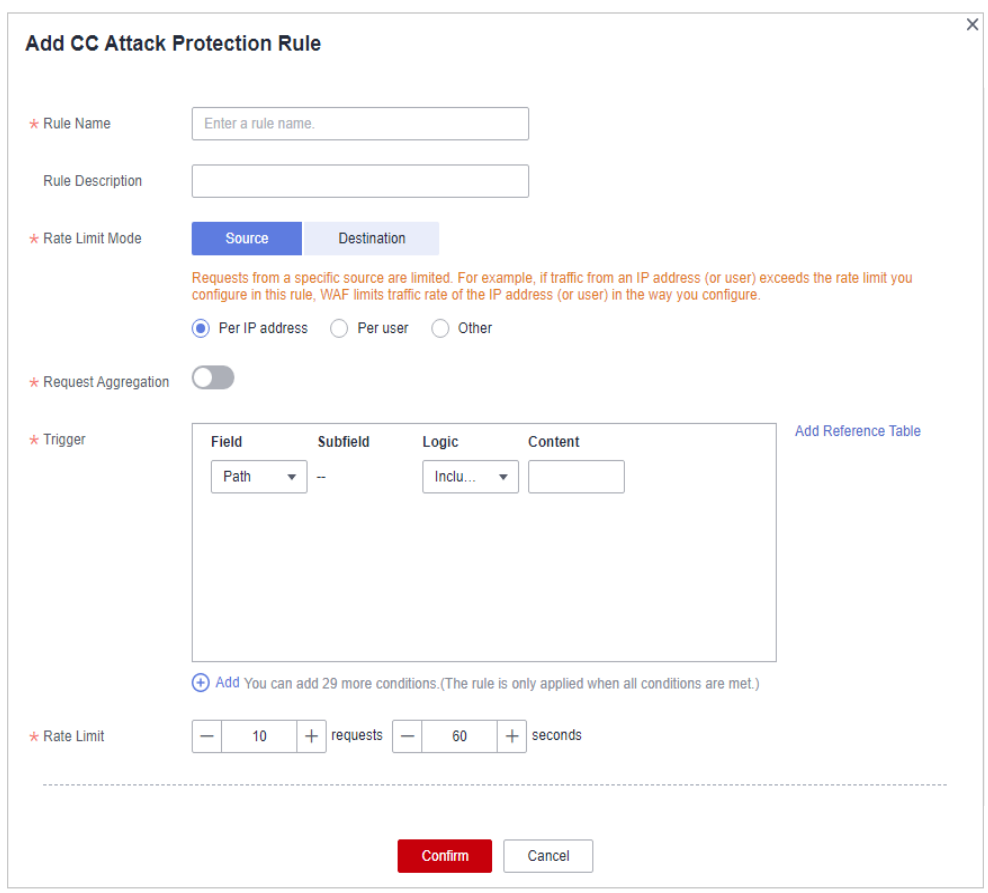

<span id="page-33-0"></span>**Figure 2-23** Adding a CC attack protection rule

#### **Table 2-11** Rule parameters

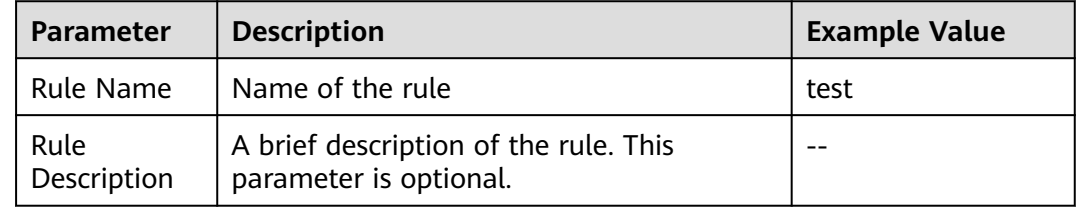

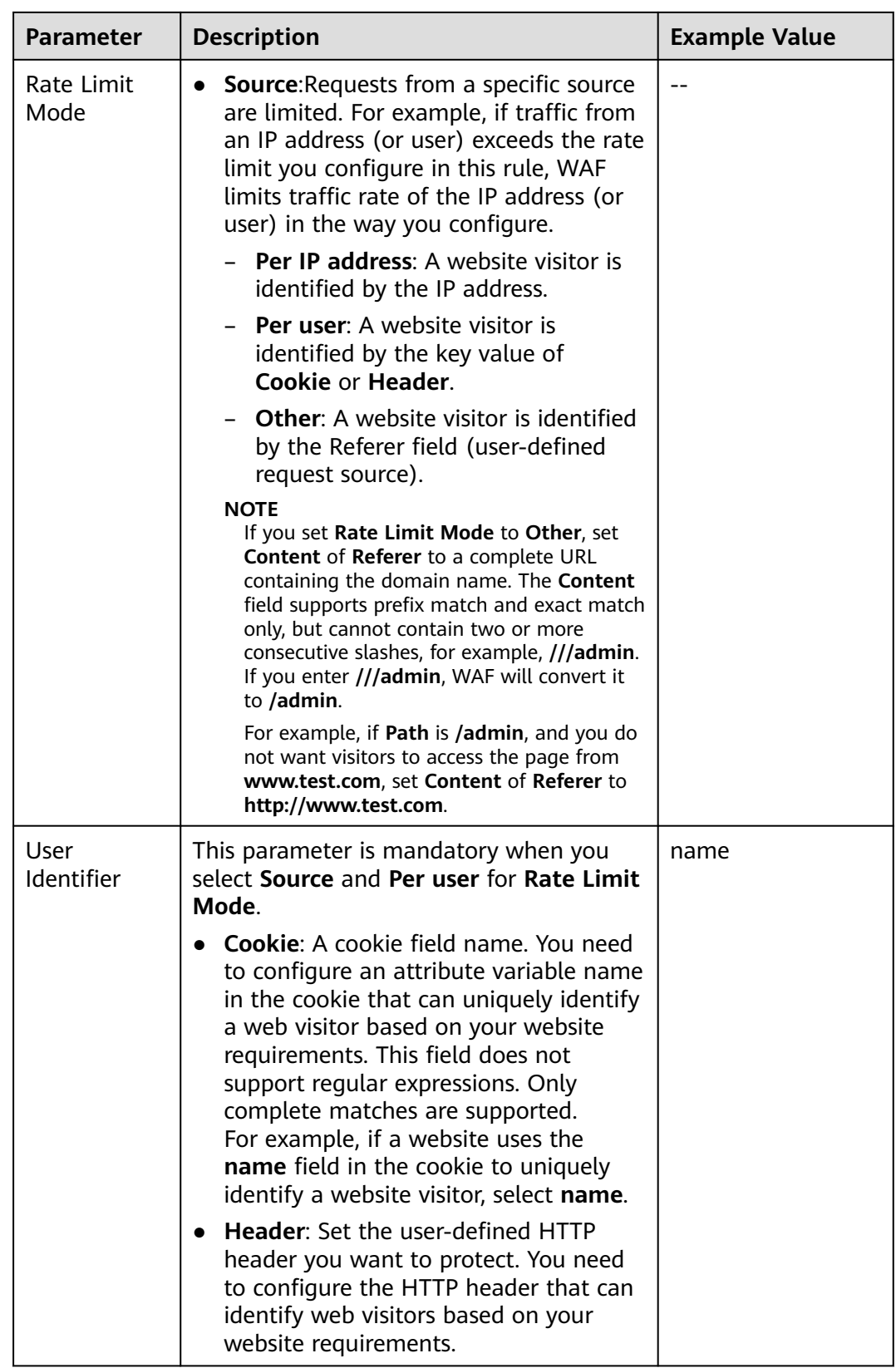

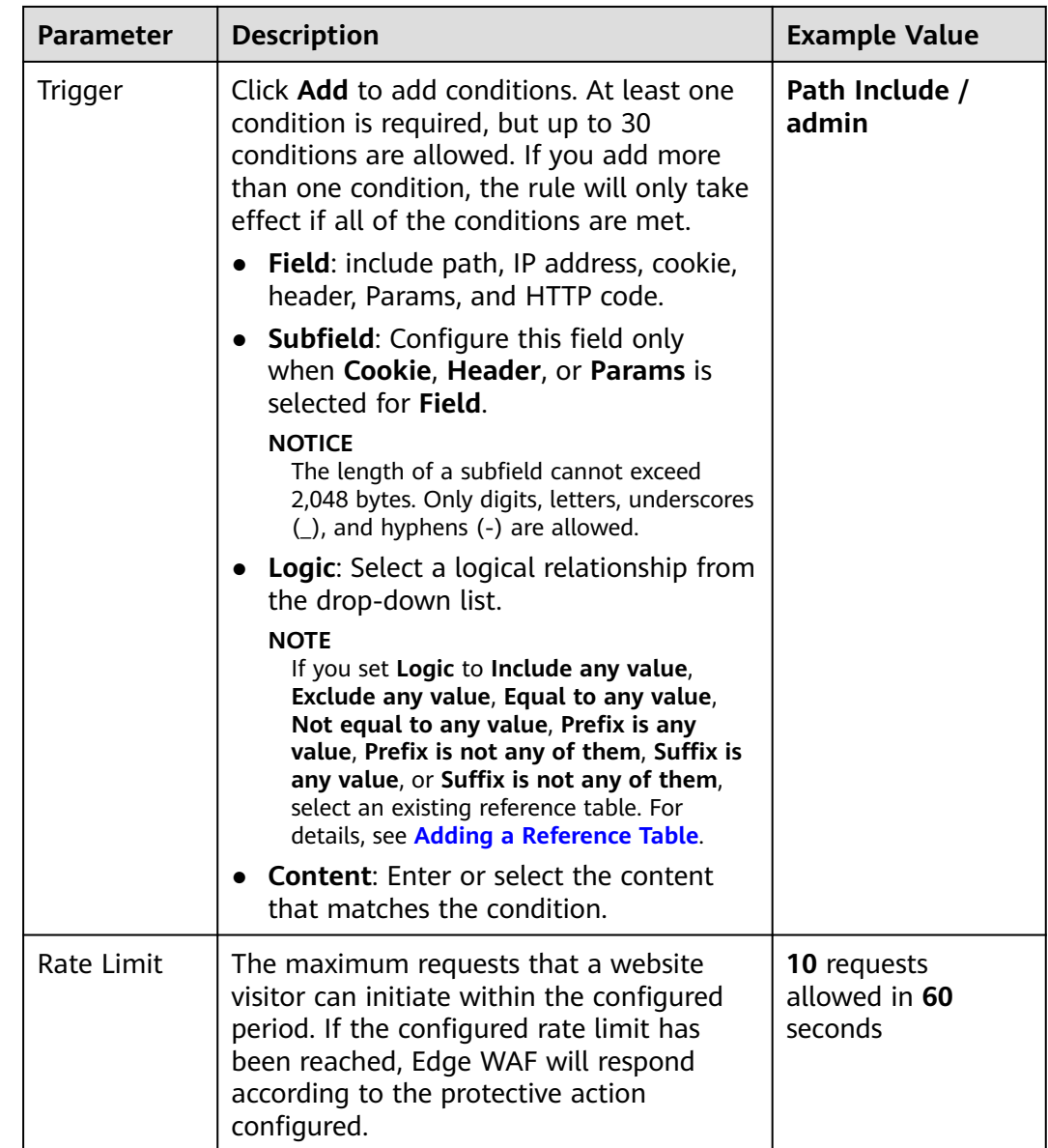
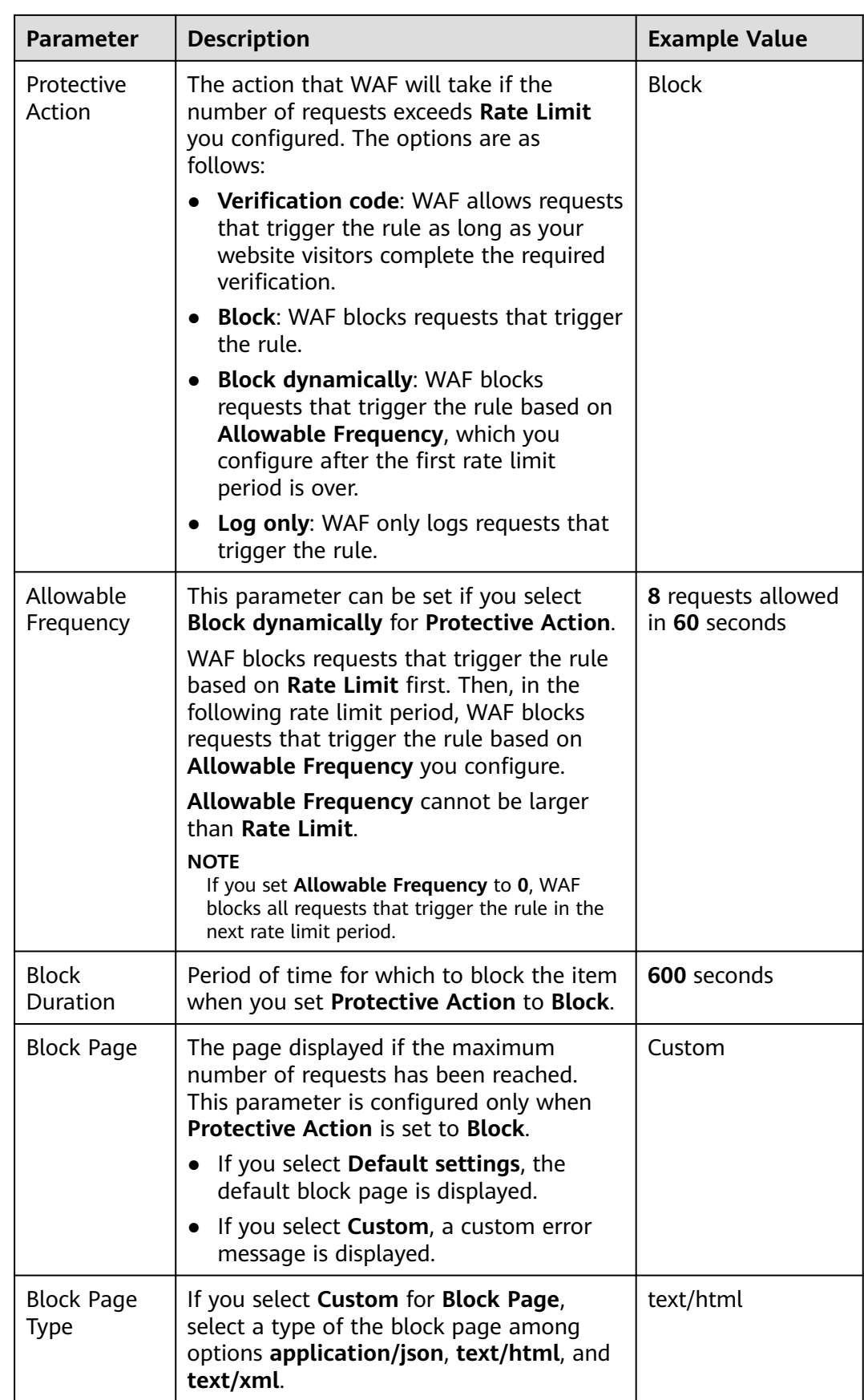

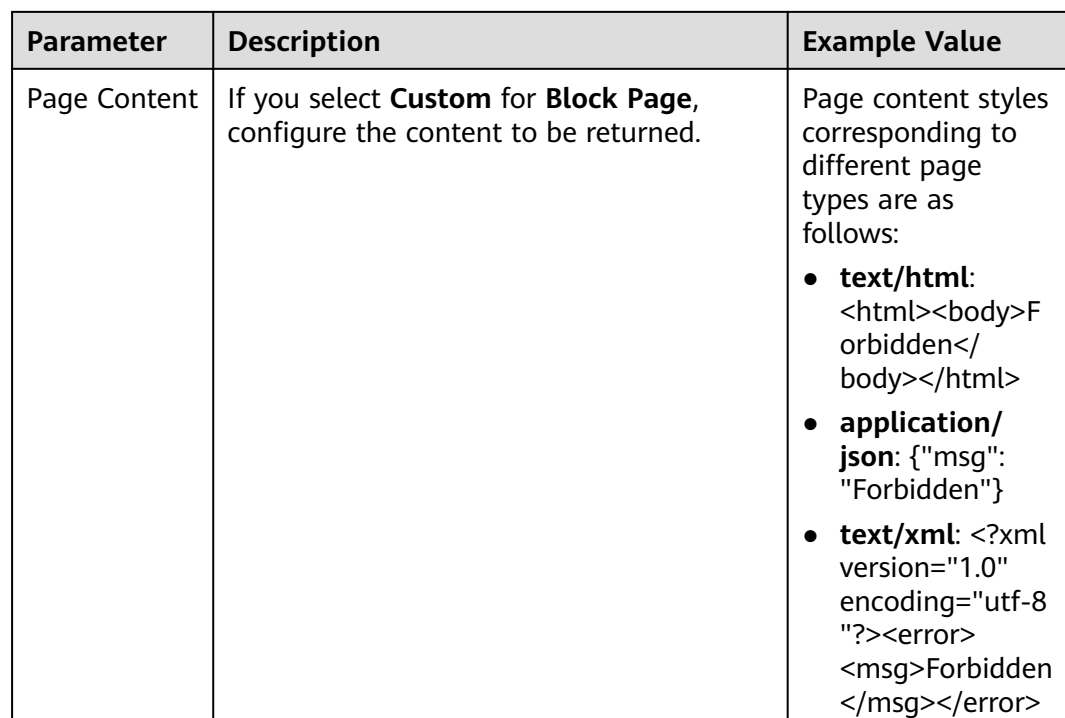

**Step 8** Click **OK**. You can then view the added CC attack protection rule in the CC rule list.

- To disable a rule, click **Disable** in the **Operation** column of the rule. The default **Rule Status** is **Enabled**.
- To modify a rule, click **Modify** in the row containing the rule.
- To delete a rule, click **Delete** in the row containing the rule.

**----End**

# **Configuration Example - Verification Code**

If domain name **www.example.com** has been connected to Edge WAF, perform the following steps to verify that Edge WAF CAPTCHA verification is enabled.

**Step 1** Add a CC attack protection rule with **Protection Action** set to **Verification code**.

**Figure 2-24** Verification code

|  |               | * Protective Action   ● Verification code   Block ● Block dynamically ● Log only |  |
|--|---------------|----------------------------------------------------------------------------------|--|
|  | waxaa adigaha |                                                                                  |  |

**Step 2** Enable CC attack protection.

**Figure 2-25** CC Attack Protection configuration area

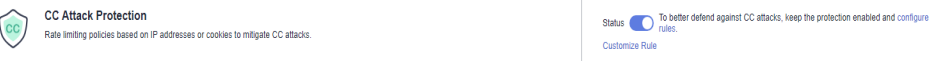

**Step 3** Clear the browser cache and access http://www.example.com/admin/.

<span id="page-38-0"></span>If you access the page 10 times within 60 seconds, a verification code is required when you attempt to access the page for the eleventh time. You need to enter the verification code to continue the access.

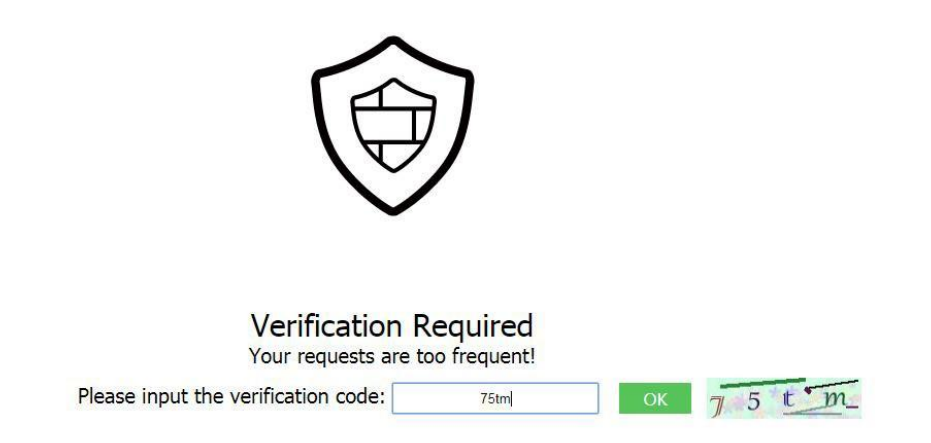

**Step 4** Go to the Edge WAF console. In the navigation pane on the left, choose **Events**. View the event on the **Events** page.

**----End**

# **2.4.4 Configuring a Precise Protection Rule**

WAF allows you to customize protection rules by combining HTTP headers, cookies, URLs, request parameters, and client IP addresses.

You can combine common HTTP fields, such as **IP**, **Path**, **Referer**, **User Agent**, and **Params** in a protection rule to let WAF allow, block, or only log the requests that match the combined conditions.

A reference table can be added to a precise protection rule. The reference table takes effect for all protected domain names.

#### **Prerequisites**

A protected website has been added. For details, see **[Adding a Website to Edge](#page-81-0) [WAF](#page-81-0)**.

#### **Constraints**

- It takes several minutes for a new rule to take effect. After the rule takes effect, protection events triggered by the rule will be displayed on the **Events** page.
- If you configure **Protective Action** to **Block** for a precise protection rule, you can configure a known attack source rule by referring to **[Configuring a](#page-56-0) [Known Attack Source Rule](#page-56-0)**. Edge WAF will block requests matching the configured IP address, Cookie, or Params for a length of time configured as part of the rule.

# **Application Scenarios**

Precise protection rules are used for anti-leeching and website management background protection.

## **Procedure**

- **Step 1 [Log in to the management console.](https://console-intl.huaweicloud.com/?locale=en-us)**
- **Step 2** Click  $\equiv$  in the upper left corner of the page and choose **Security & Compliance** > **Edge Security**.
- **Step 3** In the navigation pane on the left, choose **Edge WAF** > **Website Settings**. The **Website Settings** page is displayed.
- **Step 4** In the **Policy** column of the row containing the domain name, click the number to go to the **Policies** page.

#### **Figure 2-26** Website list

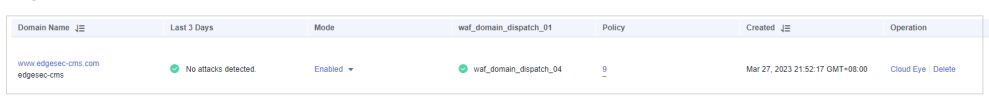

**Step 5** In the **Precise Protection** configuration area, change **Status** as needed and click **Customize Rule** to go to the **Precise Protection** page.

**Figure 2-27** Precise Protection configuration area

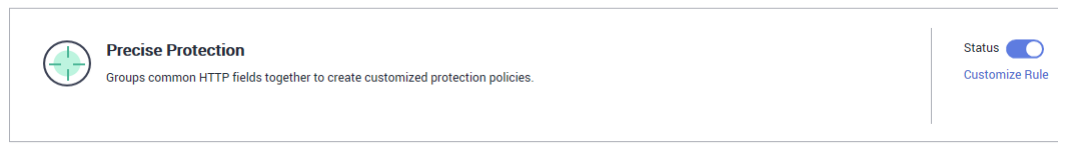

#### **Step 6** On the **Precise Protection** page, set **Detection Mode**.

Two detection modes are available:

- **Instant Detection**: If a request matches a configured precise protection rule, WAF immediately ends threat detection and blocks the request.
- **Full Detection**: If a request matches a configured precise protection rule, WAF finishes its scan first and then blocks all requests that match the configured precise protection rule.

**Figure 2-28** Setting Detection Mode

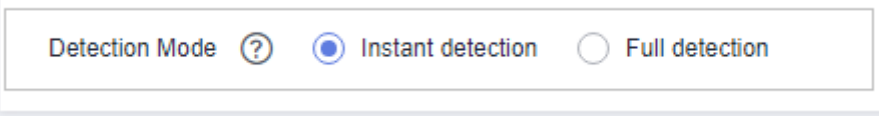

#### **Step 7** Click **Add Rule**.

**Step 8** In the displayed dialog box, add a rule by referring to **[Table 2-12](#page-41-0)** and **[Table 2-13](#page-42-0)**.

The settings shown in **[Figure 2-29](#page-40-0)** are used as an example. If a visitor tries to access a URL containing **/admin**, Edge WAF will block the request.

## <span id="page-40-0"></span>**NOTICE**

To ensure that Edge WAF blocks only attack requests, configure **Protective Action** to **Log only** first and check whether normal requests are blocked on the **Events** page. If no normal requests are blocked, configure **Protective Action** to **Block**.

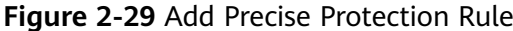

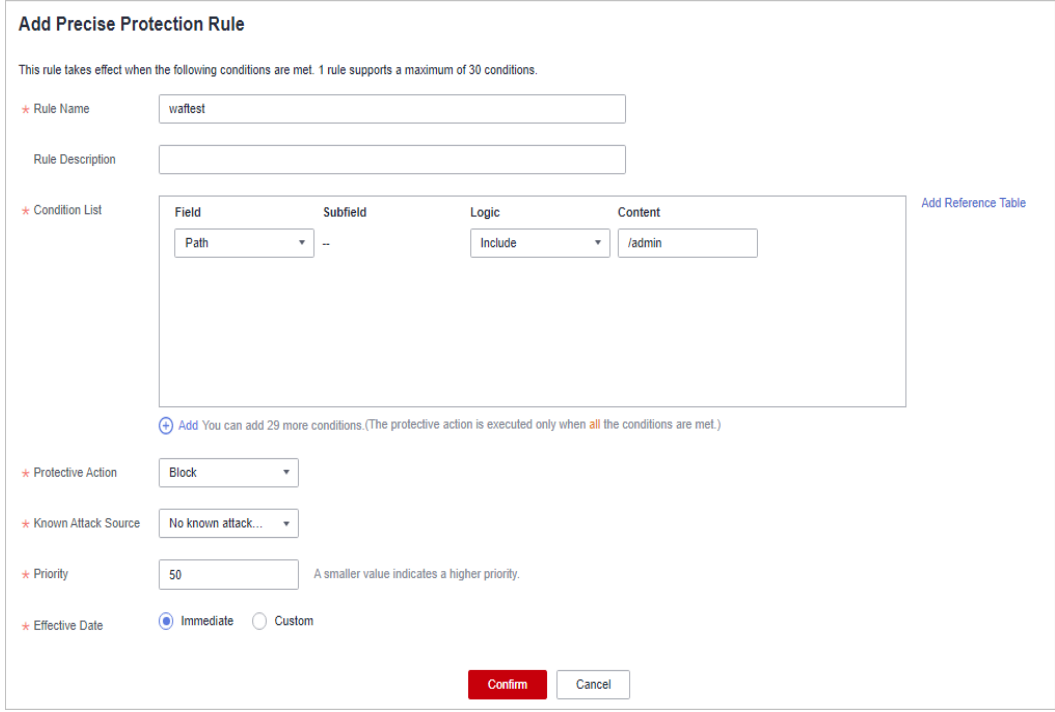

<span id="page-41-0"></span>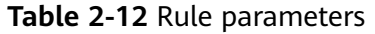

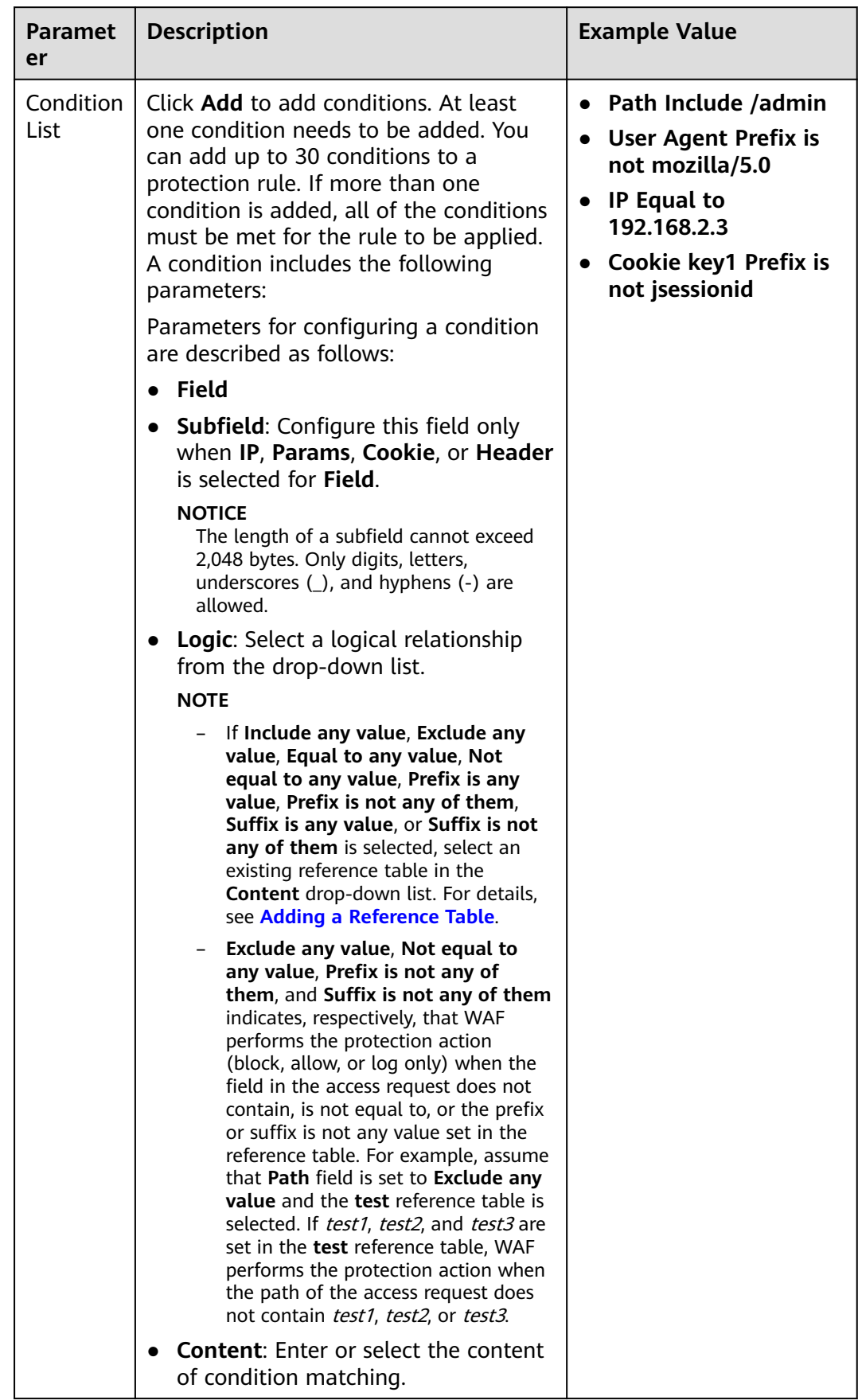

<span id="page-42-0"></span>

| <b>Paramet</b><br>er      | <b>Description</b>                                                                                                    | <b>Example Value</b>             |
|---------------------------|----------------------------------------------------------------------------------------------------|----------------------------------|
|                           | <b>NOTE</b><br>For more details about the configurations in<br>general, see Table 2-13.                                                                                                    |                                  |
| Protectiv<br>e Action     | You can select Block, Allow, Record<br>only, or JS Challenge (Edge WAF<br>returns JavaScript code).                                                                                                    | <b>Block</b>                     |
| Known<br>Attack<br>Source | If you set Protective Action to Block,<br>you can select a blocking type for a<br>known attack source rule. Edge WAF<br>will block requests matching the<br>configured IP address, Cookie, or<br>Params for a length of time configured<br>as part of the rule.                                                | Long-term IP address<br>blocking |
| Priority                  | Rule priority. If you have added multiple<br>rules, rules are matched by priority. The<br>smaller the value you set, the higher<br>the priority.<br><b>NOTICE</b><br>If multiple precise access control rules have<br>the same priority, WAF matches the rules in<br>the sequence of time the rules are added. | 5                                |
| Effective<br>Date         | Select <b>Immediate</b> to enable the rule<br>immediately, or select Custom to<br>configure when you wish the rule to be<br>enabled.                                                                                                    | <b>Immediate</b>                 |

**Table 2-13** Condition list configurations

![](_page_42_Picture_267.jpeg)

![](_page_43_Picture_245.jpeg)

![](_page_44_Picture_231.jpeg)

#### **NOTICE**

The professional and enterprise editions support **Response Code**, **Response Length**, **Response Time**, **Response Header**, and **Response Body**.

- **Step 9** Click **Confirm**. You can then view the added precise protection rule in the protection rule list.
	- To disable a rule, click **Disable** in the **Operation** column of the rule. The default **Rule Status** is **Enabled**.
	- To modify a rule, click **Modify** in the row containing the rule.
	- To delete a rule, click Delete in the row containing the rule.

**----End**

# **Protection Effect**

If you have configured a precise protection rule as shown in **[Figure 2-29](#page-40-0)** for your domain name, to verify WAF is protecting your website (**www.example.com**) against the rule:

- <span id="page-45-0"></span>**Step 1** Clear the browser cache and enter the domain name in the address bar to check whether the website is accessible.
	- If the website is inaccessible, connect the website domain name to Edge WAF by following the instructions in **[Adding a Website to Edge WAF](#page-81-0)**.
	- If the website is accessible, go to 2.
- **Step 2** Clear the browser cache and enter **http://www.example.com/admin** (or any page containing **/admin**) in the address bar. Normally, Edge WAF blocks the requests that meet the conditions and returns the block page.

**----End**

# **Configuration Example - Allowing a Specified IP Address to Access Your Website**

You can configure two precise protection rules, one to block all requests, as shown in **Figure 2-30**, but then another one to allow the access from a specific IP address, as shown in **Figure 2-31**.

**Figure 2-30** Blocking all requests

![](_page_45_Picture_142.jpeg)

#### **Figure 2-31** Allowing the access of a specified IP address

![](_page_45_Picture_143.jpeg)

# **Configuration Example - Allowing Access Requests from IP Addresses in a Specified Region**

Assume that domain name www.example.com has been connected to Edge WAF and you want to allow only IP addresses in **Singapore**, to access the domain name. Perform the following steps:

**Step 1** Add a precise protection rule. Set the **Field** to **Geolocation**, **Content** to **Singapore**, and **Protective Action** to **Allow**.

| * Condition List    | Field                                                                                                    | Subfield                 | Logic         | Content          | Add Reference Table |
|---------------------|----------------------------------------------------------------------------------------------------|--------------------------|---------------|------------------|---------------------|
|                     | Geolocation<br>$\overline{\mathbf{v}}$                                                                            | $\overline{\phantom{a}}$ | Included<br>▼ | Singapore X<br>▼ |                     |
|                     |                                                                                                    |                          |               |                  |                     |
|                     |                                                                                                    |                          |               |                  |                     |
|                     |                                                                                                    |                          |               |                  |                     |
|                     |                                                                                                    |                          |               |                  |                     |
|                     |                                                                                                    |                          |               |                  |                     |
|                     | (+) Add You can add 29 more conditions. (The protective action is executed only when all the conditions are met.) |                          |               |                  |                     |
|                     |                                                                                                    |                          |               |                  |                     |
| * Protective Action | Allow<br>$\overline{\mathbf{v}}$                                                                                  |                          |               |                  |                     |

**Figure 2-32** Adding a geolocation access control rule

#### **Step 2** Configure a precise protection rule to block all requests.

**Figure 2-33** Blocking all access requests

![](_page_46_Picture_82.jpeg)

**Step 3** Enable the precise protection rule.

**Figure 2-34** Precise Protection configuration area

![](_page_46_Picture_9.jpeg)

**Step 4** Clear the browser cache and access http://www.example.com.

When an access request from IP addresses outside **Singapore** accesses a page, Edge WAF blocks the access request, as shown in **Figure 2-35**.

**Figure 2-35** Block page

![](_page_46_Picture_13.jpeg)

<span id="page-47-0"></span>**Step 5** Go to the Edge WAF console. In the navigation pane on the left, choose **Events**. View the event on the **Events** page. You will see that all requests not from **Singapore** have been blocked.

**----End**

# **2.4.5 Adding a Reference Table**

This topic describes how to create a reference table to batch configure protection metrics of a single type, such as **Path**, **User Agent**, **IP**, **Params**, **Cookie**, **Referer**, and **Header**. A reference table can be referenced by CC attack protection rules and precise protection rules.

#### **Prerequisites**

A protected website has been added. For details, see **[Adding a Website to Edge](#page-81-0) [WAF](#page-81-0)**.

#### **Constraints**

The basic edition does not support this function.

#### **Application Scenarios**

You can use a reference table when you configure protection fields in batches for CC attack protection rules and precise access protection rules.

#### **Procedure**

- **Step 1 [Log in to the management console.](https://console-intl.huaweicloud.com/?locale=en-us)**
- **Step 2** Click  $\equiv$  in the upper left corner of the page and choose **Security & Compliance** > **Edge Security**.
- **Step 3** In the navigation pane on the left, choose **Edge WAF** > **Website Settings**. The **Website Settings** page is displayed.
- **Step 4** In the **Policy** column of the row containing the domain name, click the number to go to the **Policies** page.

#### **Figure 2-36** Website list

Domain Name J≣ Last 3 Days Mode waf\_domain\_dispatch\_01 Policy Policy Created J≣ Operation www.edgesec-cms.com<br>edgesec-cms  $\bullet$  No attacks detected. Enabled  $\star$ vaf\_domain\_dispatch\_04 9 Mar 27, 2023 21:52:17 GMT+08:00 Cloud Eve | Delete

- **Step 5** In the **CC Attack Protection** or **Precise Protection** area, click **Customize Rule**.
- **Step 6** Click **Reference Table Management** in the upper left corner of the list.
- **Step 7** On the **Reference Table Management** page, click **Add Reference Table**.
- **Step 8** In the **Add Reference Table** dialog box, specify the parameters by referring to **[Table 2-14](#page-48-0)**.

<span id="page-48-0"></span>![](_page_48_Picture_46.jpeg)

![](_page_48_Picture_47.jpeg)

## **Table 2-14** Parameter description

![](_page_48_Picture_48.jpeg)

![](_page_49_Picture_214.jpeg)

**Step 9** Click **Confirm**. You can then view the added reference table in the reference table list.

**----End**

# **Other Operations**

- To modify a reference table, click **Modify** in the row containing the reference table.
- To delete a reference table, click **Delete** in the row containing the reference table.

# **2.4.6 Configuring an IP Address Blacklist or Whitelist Rule**

By default, all IP addresses are allowed to access your website. You can configure blacklist and whitelist rules to block, log only, or allow access requests from specific IP addresses or IP address ranges. You can add a single IP address or import an IP address group to the blacklist or whitelist.

# **Prerequisites**

A protected website has been added. For details, see **[Adding a Website to Edge](#page-81-0) [WAF](#page-81-0)**.

## **Constraints**

- Edge WAF supports batch import of IP address blacklists and whitelists. You can use address groups to add multiple IP addresses or IP address ranges quickly to a blacklist or whitelist rule. For details, see **[Adding a Blacklist or](#page-93-0) [Whitelist IP Address Group](#page-93-0)**.
- It takes several minutes for a new rule to take effect. After the rule takes effect, protection events triggered by the rule will be displayed on the **Events** page.
- The address 0.0.0.0/0 cannot be added to the IP address blacklist or whitelist. and if a whitelist conflicts with a blacklist, the whitelist rule takes priority. If you want to allow only a specific IP address within a range of blocked addresses, add a blacklist rule to block the range and then add a whitelist rule to allow the individual address you wish to allow.
- If you configure **Protective Action** to **Block** for a blacklist or whitelist rule, you can configure a known attack source rule by referring to **[Configuring a](#page-56-0) [Known Attack Source Rule](#page-56-0)**. Edge WAF will block requests matching the configured IP address, Cookie, or Params for a length of time configured as part of the rule.

# **Specification Limitations**

If the quota of IP address whitelist and blacklist rules of your EdgeSec instance cannot meet your requirements, you can purchase rule expansion packages under the current EdgeSec instance edition (a rule expansion package allows you to configure up to 10 IP address blacklist and whitelist rules) or upgrade your EdgeSec instance edition to increase such quota.

#### **Impact on the System**

If an IP address is added to a blacklist or whitelist, Edge WAF blocks or allows requests from that IP address without checking whether the requests are malicious.

# **Procedure**

#### **Step 1 [Log in to the management console.](https://console-intl.huaweicloud.com/?locale=en-us)**

- **Step 2** Click  $\equiv$  in the upper left corner of the page and choose **Security & Compliance** > **Edge Security**.
- **Step 3** In the navigation pane on the left, choose **Edge WAF** > **Website Settings**. The **Website Settings** page is displayed.
- **Step 4** In the **Policy** column of the row containing the domain name, click the number to go to the **Policies** page.

**Figure 2-38** Website list

![](_page_51_Picture_99.jpeg)

**Step 5** In the **Blacklist and Whitelist** configuration area, change **Status** as needed and click **Customize Rule**.

#### **Figure 2-39** Blacklist and Whitelist configuration area

![](_page_51_Picture_100.jpeg)

- **Step 6** In the upper left corner of the **Blacklist and Whitelist** page, click **Add Rule**.
- **Step 7** In the displayed dialog box, add a blacklist or whitelist rule, as shown in **Figure 2-40**.

 $\Box$  Note

- If you select **Log only** for **Protective Action** for an IP address, Edge WAF only identifies and logs requests from the IP address.
- Other IP addresses are evaluated based on other configured Edge WAF protection rules.

**Figure 2-40** Adding a blacklist or whitelist rule

![](_page_51_Picture_101.jpeg)

## **Table 2-15** Rule parameters

![](_page_52_Picture_249.jpeg)

![](_page_53_Picture_115.jpeg)

- **Step 8** Click **OK**. You can then view the added rule in the list of blacklist and whitelist rules.
	- To disable a rule, click **Disable** in the **Operation** column of the rule. The default **Rule Status** is **Enabled**.
	- To modify a rule, click **Modify** in the row containing the rule.
	- To delete a rule, click **Delete** in the row containing the rule.

**----End**

# **Example Configuration - Allowing a Specified IP Addresses**

If domain name *www.example.com* has been connected to Edge WAF, you can perform the following steps to verify the rule takes effect:

**Step 1** Add the following two blacklist and whitelist rules to block all IP addresses:

**Figure 2-41** Blocking IP address range 1.0.0.0/1

![](_page_53_Picture_116.jpeg)

![](_page_54_Picture_45.jpeg)

**Figure 2-42** Blocking IP address range 128.0.0.0/1

You can also add a precise protection rule to block all access requests, as shown in **Figure 2-43**.

**Figure 2-43** Blocking all access requests

![](_page_54_Picture_46.jpeg)

For details, see **[Configuring a Precise Protection Rule](#page-38-0)**.

**Step 2** Refer to **Figure 2-44** and add a whitelist rule to allow a specified IP address, for example, XXX.XXX.2.3.

**Figure 2-44** Allowing the access of a specified IP address

![](_page_55_Picture_85.jpeg)

**Step 3** Enable the white and blacklist protection.

**Figure 2-45** Blacklist and Whitelist configuration area

![](_page_55_Picture_7.jpeg)

**Step 4** Clear the browser cache and access http://www.example.com.

If the IP address of a visitor is not the one specified in **Step 2**, Edge WAF blocks the access request. **Figure 2-46** shows an example of the block page.

**Figure 2-46** Block page

![](_page_55_Picture_11.jpeg)

<span id="page-56-0"></span>**Step 5** Go to the EdgeSec console. In the navigation pane on the left, choose **Events**. View the event on the **Events** page.

**----End**

# **2.4.7 Configuring a Known Attack Source Rule**

If Edge WAF blocks a malicious request by IP address, Cookie, or Params, you can configure a known attack source rule to let Edge WAF automatically block all requests from the attack source for a blocking duration set in the known attack source rule. For example, if a blocked malicious request originates from an IP address 192.168.1.1 and you set the blocking duration to 500 seconds, Edge WAF will block the IP address for 500 seconds after the known attack source rule takes effect.

# **Prerequisites**

A protected website has been added. For details, see **[Adding a Website to Edge](#page-81-0) [WAF](#page-81-0)**.

# **Constraints**

- For a known attack source rule to take effect, it must be enabled when you configure basic web protection, precise protection, blacklist, or whitelist protection rules.
- It takes several minutes for a new rule to take effect. After the rule takes effect, protection events triggered by the rule will be displayed on the **Events** page.
- Before adding a known attack source rule for malicious requests blocked by Cookie or Params, a traffic identifier must be configured for the corresponding domain name. For details, see **Configuring a Traffic [Identifier for a Known](#page-86-0) [Attack Source](#page-86-0)**.

# **Specification Limitations**

- You can configure up to six blocking types. Each type can have one known attack source rule configured.
- The maximum time an IP address can be blocked for is 30 minutes.

# **Procedure**

#### **Step 1 [Log in to the management console.](https://console-intl.huaweicloud.com/?locale=en-us)**

- **Step 2** Click  $\equiv$  in the upper left corner of the page and choose **Security & Compliance** > **Edge Security**.
- **Step 3** In the navigation pane on the left, choose **Edge WAF** > **Website Settings**. The **Website Settings** page is displayed.
- **Step 4** In the **Policy** column of the row containing the domain name, click the number to go to the **Policies** page.

**Figure 2-47** Website list

**Last 3 Days** Mode Domain Name  $\downarrow \equiv$ waf\_domain\_dispatch\_01 Policy Created  $J\equiv$ www.edgesec-cms.com<br>edgesec-cms No attacks detected. Enabled  $\star$  $\bullet$  waf\_domain\_dispatch\_04 Mar 27, 2023 21:52:17 GMT+08:00  $\bar{9}$ 

**Step 5** In the **Known Attack Source** configuration area, change **Status** if needed and click **Customize Rule** to go to the **Known Attack Source** page.

**Figure 2-48** Known Attack Source configuration

![](_page_57_Picture_102.jpeg)

- **Step 6** In the upper left corner of the known attack source rules, click **Add Known Attack Source Rule**.
- **Step 7** In the displayed dialog box, specify the parameters by referring to **[Table 2-16](#page-58-0)**.

**Figure 2-49** Add Known Attack Source Rule

![](_page_57_Picture_103.jpeg)

| <b>Parameter</b>                | <b>Description</b>                                              | <b>Example Value</b>             |  |
|---------------------------------|-----------------------------------------------------------------|----------------------------------|--|
| <b>Blocking Type</b>            | Specifies the blocking type. The<br>options are:                | Long-term IP address<br>blocking |  |
|                                 | Long-term IP address<br>blocking                                |                                  |  |
|                                 | <b>Short-term IP address</b><br>blocking                        |                                  |  |
|                                 | Long-term Cookie blocking                                       |                                  |  |
|                                 | <b>Short-term Cookie blocking</b>                               |                                  |  |
|                                 | <b>Long-term Params blocking</b>                                |                                  |  |
|                                 | <b>Short-term Params blocking</b>                               |                                  |  |
| <b>Blocking</b><br>Duration (s) | The blocking duration must be an<br>integer and range from:     | 500                              |  |
|                                 | (300, 1800) for long-term<br>blocking                           |                                  |  |
|                                 | (0, 300] for short-term<br>blocking                             |                                  |  |
| Rule Description                | A brief description of the rule.<br>This parameter is optional. | None                             |  |

<span id="page-58-0"></span>**Table 2-16** Known attack source parameters

**Step 8** Click **Confirm**. You can then view the added known attack source rule in the list.

**----End**

#### **Other Operations**

- To modify a rule, click **Modify** in row containing the rule.
- To delete a rule, click **Delete** in the row containing the rule.

# **Configuration Example - Blocking Known Attack Source Identified by Cookie**

Assume that domain name www.example.com has been connected to Edge WAF and a visitor has sent one or more malicious requests through IP address XXX.XXX.248.195. You want to block access requests from this IP address and whose cookie is **jsessionid** for 10 minutes. Refer to the following steps to configure a rule and verify its effect.

- **Step 1** On the Website Settings page, click *www.example.com* to go to its basic information page.
- **Step 2** In the **Traffic Identifier** area, configure the cookie in the **Session Tag** field.

#### **Figure 2-50** Traffic Identifier

![](_page_59_Picture_3.jpeg)

**Step 3** Add a known attack source, select **Long-term Cookie blocking** for **Blocking Type**, and set block duration to 600 seconds.

**Figure 2-51** Adding a Cookie-based known attack source rule

![](_page_59_Picture_86.jpeg)

**Step 4** Enable the known attack source protection.

#### **Figure 2-52** Known Attack Source configuration

![](_page_59_Picture_87.jpeg)

**Step 5** Add a blacklist and whitelist rule to block XXX.XXX.248.195. Select **Long-term Cookie blocking** for **Known Attack Source**.

**Figure 2-53** Specifying a known attack source rule

![](_page_60_Picture_87.jpeg)

**Step 6** Clear the browser cache and access http://www.example.com.

When a request from IP address XXX.XXX.248.195, Edge WAF blocks the access. When WAF detects that the cookie of the access request from the IP address is **jsessionid**, WAF blocks the access request for 10 minutes.

**Figure 2-54** Block page

![](_page_60_Picture_7.jpeg)

**Step 7** Go to the Edge WAF console. In the navigation pane on the left, choose **Events**. View the event on the **Events** page.

**----End**

# **2.4.8 Configuring a Geolocation Access Control Rule**

This section describes how to configure a geolocation access control rule. A geolocation access control rule allows you to control IP addresses forwarded from or to specified countries and regions.

To allow only the IP addresses in a certain region to access the protected website, configure a rule by referring to **[Configuration Example - Allowing Access](#page-62-0) [Requests from IP Addresses in a Specified Region](#page-62-0)**.

### <span id="page-61-0"></span>**Prerequisites**

A protected website has been added. For details, see **[Adding a Website to Edge](#page-81-0) [WAF](#page-81-0)**.

## **Constraints**

- One region can be configured in only one geolocation access control rule. For example, if you have blocked requests from Singapore with a geolocation access control rule, then Singapore cannot be added to other geolocation access control rules.
- It takes several minutes for a new rule to take effect. After the rule takes effect, protection events triggered by the rule will be displayed on the **Events** page.

## **Procedure**

- **Step 1 [Log in to the management console.](https://console-intl.huaweicloud.com/?locale=en-us)**
- **Step 2** Click  $\equiv$  in the upper left corner of the page and choose **Security & Compliance** > **Edge Security**.
- **Step 3** In the navigation pane on the left, choose **Edge WAF** > **Website Settings**. The **Website Settings** page is displayed.
- **Step 4** In the **Policy** column of the row containing the domain name, click the number to go to the **Policies** page.

**Figure 2-55** Website list

![](_page_61_Figure_14.jpeg)

**Step 5** In the **Geolocation Access Control** configuration area, change **Status** if needed and click **Customize Rule**.

**Figure 2-56** Geolocation Access Control configuration area

![](_page_61_Picture_17.jpeg)

**Step 6** In the upper left corner of the **Geolocation Access Control** page, click **Add Rule**.

**Step 7** In the displayed dialog box, specify the parameters by referring to **[Table 2-17](#page-62-0)**.

#### <span id="page-62-0"></span>**Figure 2-57** Adding a geolocation access control rule

#### Add Geolocation Access Control Rule

 $\times$ 

![](_page_62_Picture_183.jpeg)

#### **Table 2-17** Rule parameters

![](_page_62_Picture_184.jpeg)

- **Step 8** Click **Confirm**. You can then view the added rule in the list of the geolocation access control rules.
	- To disable a rule, click **Disable** in the **Operation** column of the rule. The default **Rule Status** is **Enabled**.
	- To modify a rule, click **Modify** in the row containing the rule.
	- To delete a rule, click **Delete** in the row containing the rule.

**----End**

# **Configuration Example - Allowing Access Requests from IP Addresses in a Specified Region**

Assume that domain name *www.example.com* has been connected to Edge WAF and you want to allow only IP addresses in Singapore, to access the domain name. Perform the following steps:

**Step 1** Add a geolocation access control rule: Select **Singapore** for **Geolocation** and select **Allow** for **Protective Action**.

 $\times$ 

#### **Figure 2-58** Add Geolocation Access Control Rule

![](_page_63_Picture_78.jpeg)

![](_page_63_Picture_79.jpeg)

**Step 2** Enable geolocation access control.

 $\star$ 

 $\star$ 

**Figure 2-59** Geolocation Access Control configuration area

![](_page_63_Picture_7.jpeg)

**Step 3** Configure a precise protection rule to block all requests.

#### **Figure 2-60** Blocking all access requests

![](_page_63_Picture_80.jpeg)

For details, see **[Configuring a Precise Protection Rule](#page-38-0)**.

**Step 4** Clear the browser cache and access http://www.example.com.

When an access request from IP addresses outside Singapore accesses the page, Edge WAF blocks the access request. **Figure 2-61** shows an example block page.

![](_page_64_Figure_3.jpeg)

![](_page_64_Picture_4.jpeg)

**Step 5** Go to the Edge WAF console. In the navigation pane on the left, choose **Events**. View the event on the **Events** page. You will see that all requests not from Shanghai have been blocked.

**----End**

#### **Protection Effect**

To verify WAF is protecting your website (**www.example.com**) against a rule:

- **Step 1** Clear the browser cache and enter the domain name in the address bar to check whether the website is accessible.
	- If the website is inaccessible, connect the website domain name to Edge WAF by following the instructions in **[Adding a Website to Edge WAF](#page-81-0)**.
	- If the website is accessible, go to **[2](#page-45-0)**.
- **Step 2** Add a geolocation access control rule by referring to **[Procedure](#page-61-0)**.
- **Step 3** Clear the browser cache and access **http://www.example.com**. Normally, WAF blocks such requests and returns the block page.

**----End**

# **2.4.9 Configuring an Anti-Crawler Rule**

You can configure website anti-crawler protection rules to protect against search engines, scanners, script tools, and other crawlers, and use JavaScript to create custom anti-crawler protection rules.

#### **Prerequisites**

A protected website has been added. For details, see **[Adding a Website to Edge](#page-81-0) [WAF](#page-81-0)**.

# **Constraints**

Cookies must be enabled and JavaScript supported by any browser used to access a website protected by anti-crawler protection rules.

- It takes several minutes for a new rule to take effect. After the rule takes effect, protection events triggered by the rule will be displayed on the **Events** page.
- If your service is connected to CDN, exercise caution when using this function. CDN caching may impact Anti-Crawler performance and page accessibility.

# **How JavaScript Anti-Crawler Protection Works**

**Figure 2-62** shows how JavaScript anti-crawler detection works, which includes JavaScript challenges (step 1 and step 2) and JavaScript authentication (step 3).

![](_page_65_Figure_6.jpeg)

**Figure 2-62** JavaScript Anti-Crawler protection process

If JavaScript anti-crawler is enabled when a client sends a request, WAF returns a piece of JavaScript code to the client.

- If the client sends a normal request to the website, triggered by the received JavaScript code, the client will automatically send the request to WAF again. WAF then forwards the request to the origin server. This process is called JavaScript verification.
- If the client is a crawler, it cannot be triggered by the received JavaScript code and will not send a request to WAF again. The client fails JavaScript authentication.
- If a client crawler fabricates a WAF authentication request and sends the request to WAF, the WAF will block the request. The client fails JavaScript authentication.

<span id="page-66-0"></span>By collecting statistics on the number of JavaScript challenges and authentication responses, the system calculates how many requests the JavaScript anti-crawler defends. In **Figure 2-63**, the JavaScript anti-crawler has logged 18 events, 16 of which are JavaScript challenge responses, and 2 of which are JavaScript authentication responses. **Others** is the number of WAF authentication requests fabricated by the crawler.

![](_page_66_Figure_3.jpeg)

![](_page_66_Figure_4.jpeg)

#### **NOTICE**

WAF only logs JavaScript challenge and JavaScript authentication events. No other protective actions can be configured for JavaScript challenge and authentication.

# **Procedure**

- **Step 1 [Log in to the management console.](https://console-intl.huaweicloud.com/?locale=en-us)**
- **Step 2** Click  $\equiv$  in the upper left corner of the page and choose **Security & Compliance** > **Edge Security**.
- **Step 3** In the navigation pane on the left, choose **Edge WAF** > **Website Settings**. The **Website Settings** page is displayed.
- **Step 4** In the **Policy** column of the row containing the domain name, click the number to go to the **Policies** page.

**Figure 2-64** Website list

![](_page_66_Picture_141.jpeg)

**Step 5** In the **Anti-Crawler** configuration area, toggle on the anti-crawler function. If you enable this function, click **Configure Bot Mitigation**.

#### **Figure 2-65** Anti-Crawler configuration area

![](_page_67_Figure_3.jpeg)

#### **Step 6** Select the **Feature Library** tab and enable the protection by referring to **Figure 2-66**.

A feature-based anti-crawler rule has two protective actions:

● **Block**

WAF blocks and logs detected attacks.

● **Log only**

Detected attacks are logged only. This is the default protective action.

**Scanner** is enabled by default, but you can enable other protection types if needed.

#### **Figure 2-66** Feature Library

![](_page_67_Picture_183.jpeg)

#### **Table 2-18** Anti-crawler detection features

![](_page_67_Picture_184.jpeg)

![](_page_68_Picture_219.jpeg)

#### **Step 7** Select the **JavaScript** tab and configure **Status** and **Protective Action**.

**JavaScript** anti-crawler is disabled by default. To enable it, click and click **OK** in the displayed dialog box.

#### **NOTICE**

- Cookies must be enabled and JavaScript supported by any browser used to access a website protected by anti-crawler protection rules.
- If your service is connected to CDN, exercise caution when using the JS anticrawler function.

CDN caching may impact JS anti-crawler performance and page accessibility.

**Step 8** Configure a JavaScript-based anti-crawler rule by referring to **[Table 2-19](#page-70-0)**.

Two protective actions are provided: **Protect all requests** and **Protect specified requests**.

To protect all requests except requests that hit a specified rule Set **Protection Mode** to **Protect all requests**. Then, click **Exclude Rule**, configure the request exclusion rule, and click **Confirm**.

#### **Figure 2-67** Exclude Path

![](_page_69_Picture_51.jpeg)

● To protect a specified request only

Set **Protection Mode** to **Protect specified requests**, click **Add Rule**, configure the request rule, and click **Confirm**.

#### **Figure 2-68** Add Rule

![](_page_69_Picture_52.jpeg)

![](_page_70_Picture_236.jpeg)

<span id="page-70-0"></span>**Table 2-19** Parameters of a JavaScript-based anti-crawler protection rule

**----End**

# **Other Operations**

- To disable a rule, click **Disable** in the **Operation** column of the rule. The default **Rule Status** is **Enabled**.
- To modify a rule, click **Modify** in the row containing the rule.
- To delete a rule, click **Delete** in the row containing the rule.

# **Configuration Example - Logging Script Crawlers Only**

To verify that WAF is protecting domain name **www.example.com** against an anti-crawler rule:

- <span id="page-71-0"></span>**Step 1** Execute a JavaScript tool to crawl web page content.
- **Step 2** On the **Feature Library** tab, enable **Script Tool** and select **Log only** for **Protective Action**. (If WAF detects an attack, it logs the attack only.)

#### **Figure 2-69** Enabling Script Tool

![](_page_71_Picture_126.jpeg)

#### **Step 3** Enable anti-crawler protection.

#### **Figure 2-70** Anti-Crawler configuration area

![](_page_71_Picture_127.jpeg)

**Step 4** In the navigation pane on the left, choose **Events** to go to the **Events** page.

**Figure 2-71** Viewing Events - Script crawlers

![](_page_71_Picture_128.jpeg)

**----End**

## **Configuration Example - Search Engine**

The following shows how to allow the search engine of Baidu or Google and block the POST request of Baidu.

- **Step 1** Set **Status** of **Search Engine** to **Sectionary** by referring to the instructions in **[Step 5](#page-66-0)**.
- **Step 2** Configure a precise protection rule by referring to **[Configuring a Precise](#page-38-0) [Protection Rule](#page-38-0)**.
#### <span id="page-72-0"></span>**Figure 2-72** Blocking POST requests

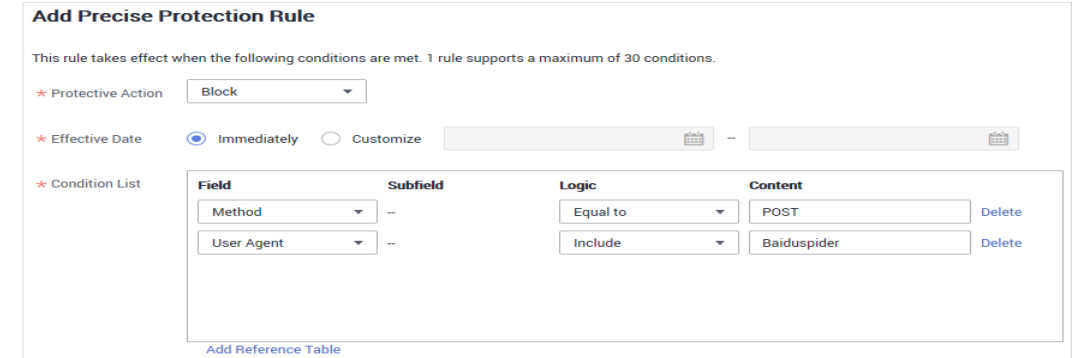

**----End**

# **2.4.10 Configuring a Global Protection Whitelist (Formerly False Alarm Masking) Rule**

When WAF detects a malicious attack that matches the basic web protection rule or custom rules you configure, it processes the attack event based on the protective action in the hit rule.

You can add false alarm masking rules to let WAF ignore certain rule IDs or event types (for example, skip XSS checks for a specific URL).

- If you select **All protection** for **Ignore WAF Protection**, all WAF rules do not take effect, and WAF allows all request traffic to the domain names in the rule.
- If you select **Basic Web Protection** for **Ignore WAF Protection**, you can ignore basic web protection by rule ID, attack type, or all built-in rules. For example, if XSS check is not required for a URL, you can whitelist XSS rule.

# **Prerequisites**

A protected website has been added. For details, see **[Adding a Website to Edge](#page-81-0) [WAF](#page-81-0)**.

# **Constraints**

- If you select **All protection** for **Ignore WAF Protection**, all WAF rules do not take effect, and WAF allows all request traffic to the domain names in the rule.
- If you select **Basic web protection** for **Ignore WAF Protection**, global protection whitelist (formerly false alarm masking) rules take effect only for events triggered against WAF built-in rules in **Basic Web Protection** and anticrawler rules under **Feature Library**.
	- Basic web protection rules

Basic web protection defends against common web attacks, such as SQL injection, XSS attacks, remote buffer overflow attacks, file inclusion, Bash vulnerability exploits, remote command execution, directory traversal, sensitive file access, and command and code injections. Basic web protection also detects web shells and evasion attacks.

– Feature-based anti-crawler protection

Feature-based anti-crawler identifies and blocks crawler behavior from search engines, scanners, script tools, and other crawlers.

- It takes several minutes for a new rule to take effect. After the rule takes effect, protection events triggered by the rule will be displayed on the **Events** page.
- You can configure a global protection whitelist (formerly false alarm masking) rule by referring to **[Handling False Alarms](#page-13-0)**. After handling a false alarm, you can view the rule in the global protection whitelist (formerly false alarm masking) rule list.

#### **Procedure**

- **Step 1 [Log in to the management console.](https://console-intl.huaweicloud.com/?locale=en-us)**
- **Step 2** Click  $\equiv$  in the upper left corner of the page and choose **Security & Compliance** > **Edge Security**.
- **Step 3** In the navigation pane on the left, choose **Edge WAF** > **Website Settings**. The **Website Settings** page is displayed.
- **Step 4** In the **Policy** column of the row containing the domain name, click the number to go to the **Policies** page.

**Figure 2-73** Website list

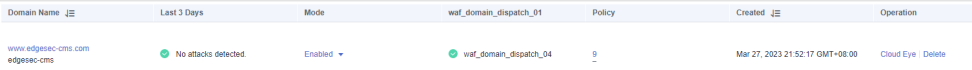

**Step 5** In the **Global Protection Whitelist (Formerly False Alarm Masking)** configuration area, change **Status** as required and click **Customize Rule**.

**Figure 2-74** Global Protection Whitelist configuration area

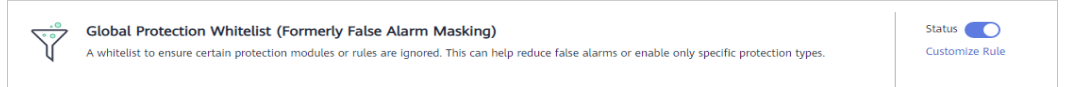

**Step 6** In the upper left corner of the **Global Protection Whitelist** page, click **Add Rule**.

**Step 7** Add a global whitelist rule by referring to **[Table 2-20](#page-74-0)**.

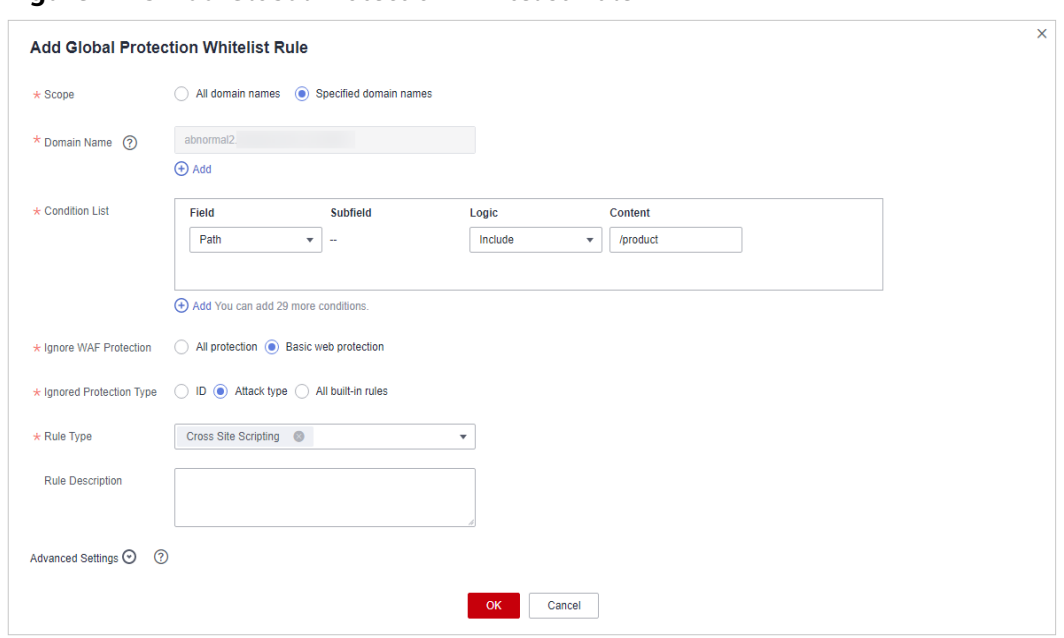

<span id="page-74-0"></span>**Figure 2-75** Add Global Protection Whitelist Rule

## **Table 2-20** Parameters

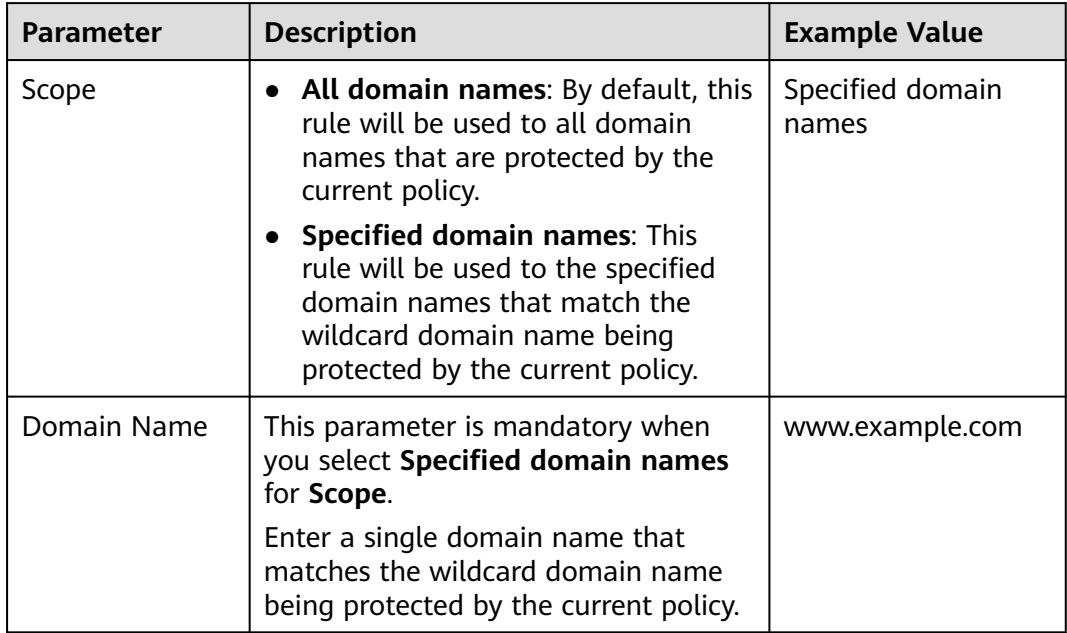

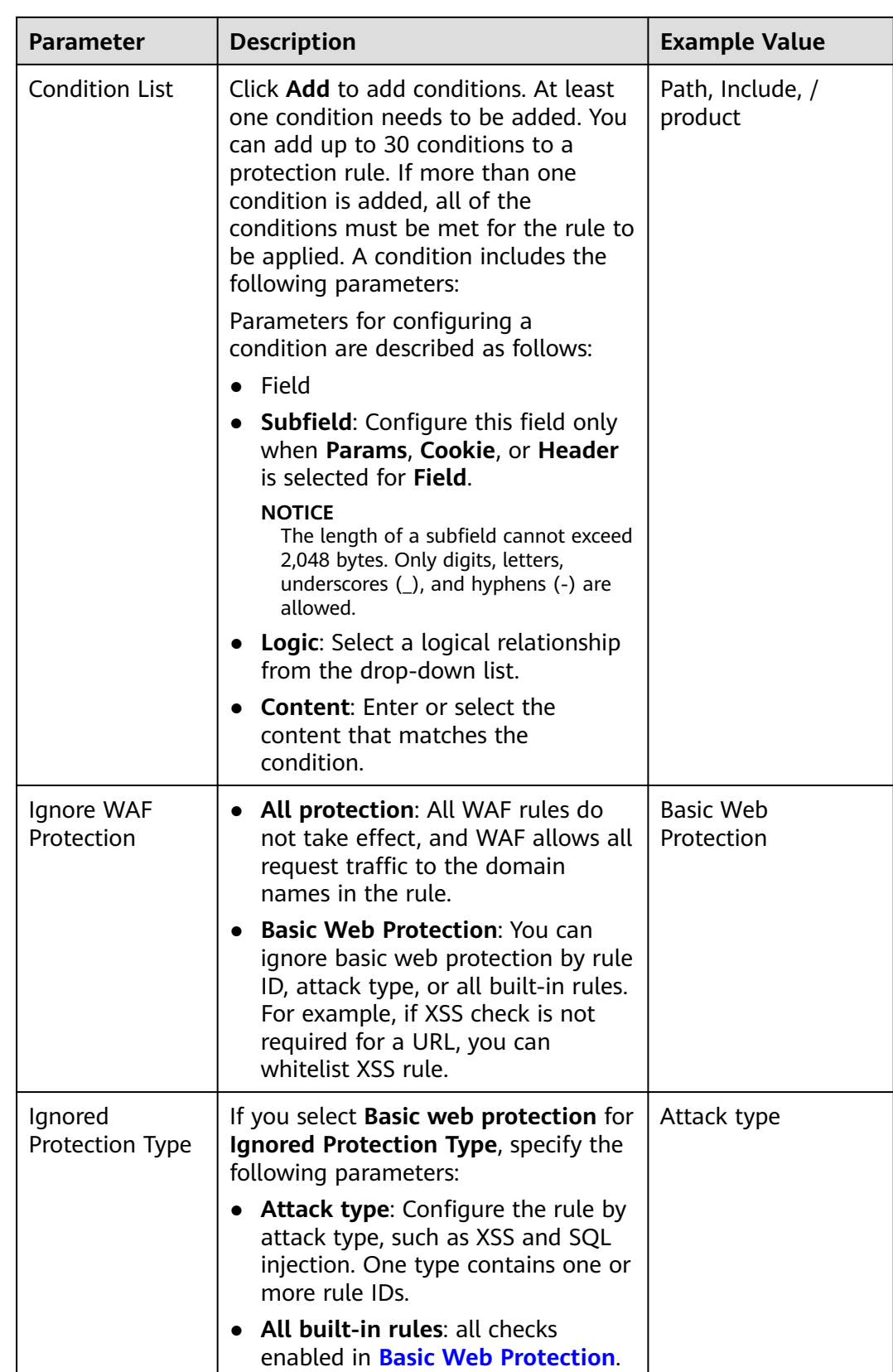

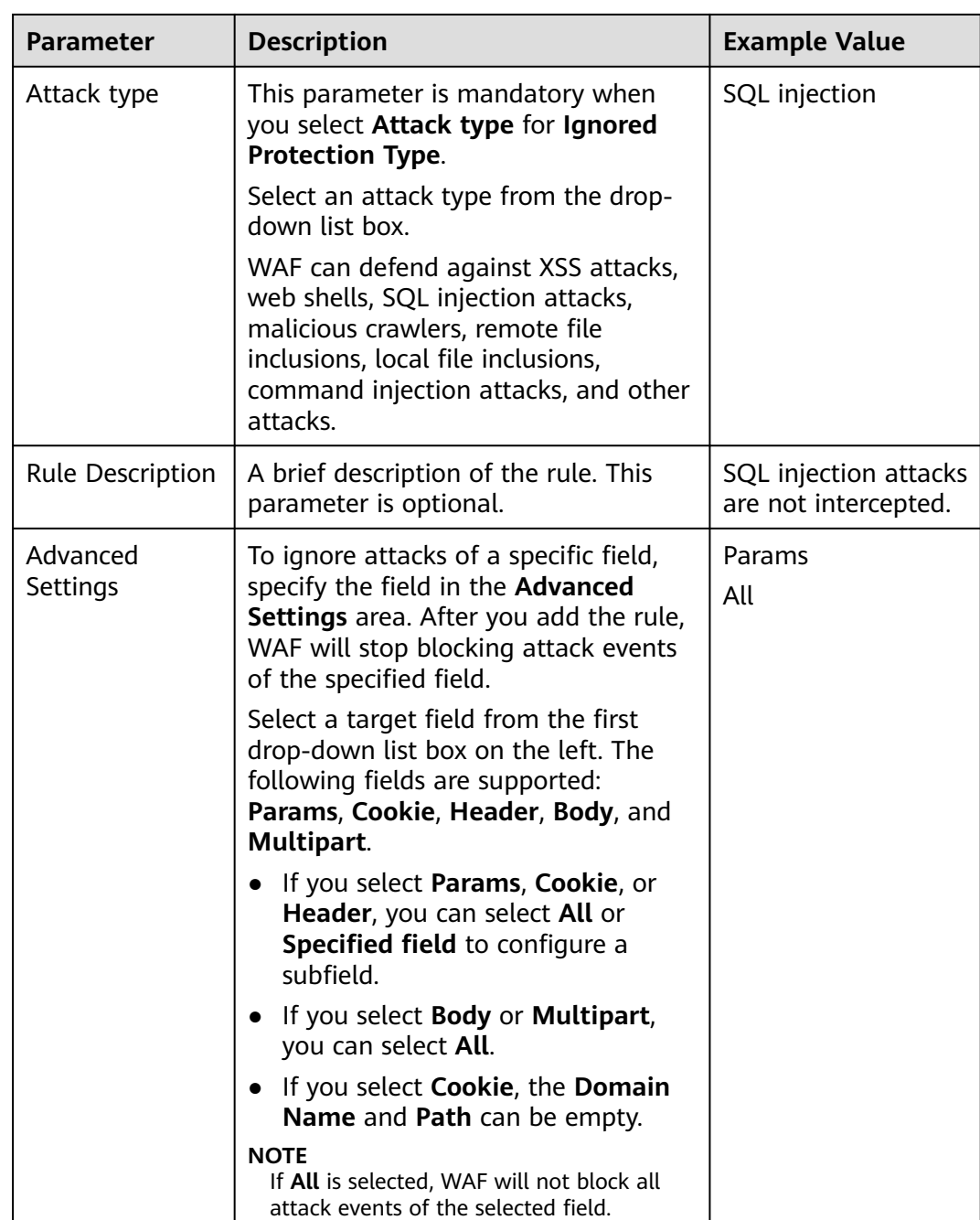

**Step 8** Click **OK**.

**----End**

# **Other Operations**

- To disable a rule, click **Disable** in the **Operation** column of the rule. The default **Rule Status** is **Enabled**.
- To modify a global protection whitelist (formerly false alarm masking) rule, click **Modify** in the row containing the rule.
- To delete a global protection whitelist (formerly false alarm masking) rule, click **Delete** in the row containing the rule.

# **2.4.11 Configuring a Data Masking Rule**

This section describes how to configure data masking rules. You can configure data masking rules to prevent sensitive data such as passwords from being displayed in event logs.

# **Prerequisites**

A protected website has been added. For details, see **[Adding a Website to Edge](#page-81-0) [WAF](#page-81-0)**.

# **Constraints**

It takes several minutes for a new rule to take effect. After the rule takes effect, protection events triggered by the rule will be displayed on the **Events** page.

#### **Impact on the System**

Sensitive data in the events will be masked to protect your website visitor's privacy.

## **Procedure**

- **Step 1 [Log in to the management console.](https://console-intl.huaweicloud.com/?locale=en-us)**
- **Step 2** Click  $\equiv$  in the upper left corner of the page and choose **Security & Compliance** > **Edge Security**.
- **Step 3** In the navigation pane on the left, choose **Edge WAF** > **Website Settings**. The **Website Settings** page is displayed.
- **Step 4** In the **Policy** column of the row containing the domain name, click the number to go to the **Policies** page.

**Figure 2-76** Website list

Domain Name J≣ Last 3 Days Mode Mode wa<u>f d</u>omain\_dispatch\_01 Policy Created J≣ Operation www.edgesec-cms.com<br>odgesec-cms No attacks detected. vaf\_domain\_dispatch\_04 9 Mar 27, 2023 21:52:17 GMT+08:00 Cloud Eye | De

**Step 5** In the **Data Masking** configuration area, change **Status** if needed and click **Customize Rule**.

**Figure 2-77** Data Masking configuration area

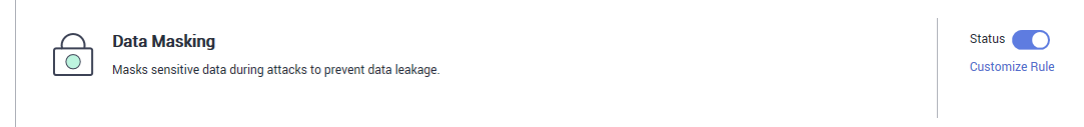

**Step 6** In the upper left corner of the **Data Masking** page, click **Add Rule**.

**Step 7** In the displayed dialog box, specify the parameters described in **[Table 2-21](#page-78-0)**.

# <span id="page-78-0"></span>**Figure 2-78** Adding a data masking rule

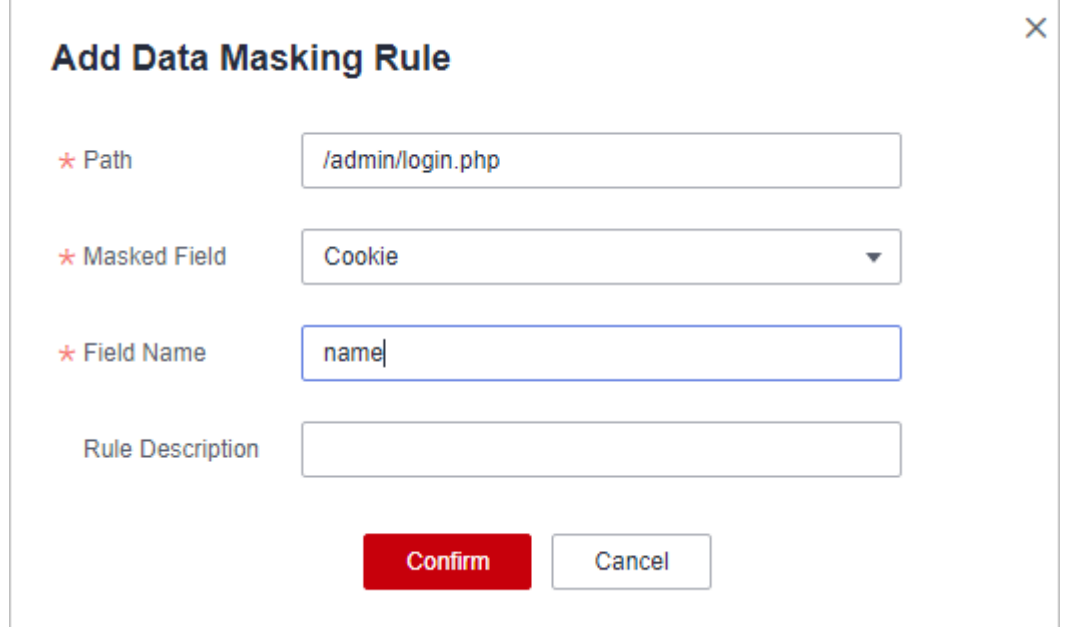

# **Table 2-21** Rule parameters

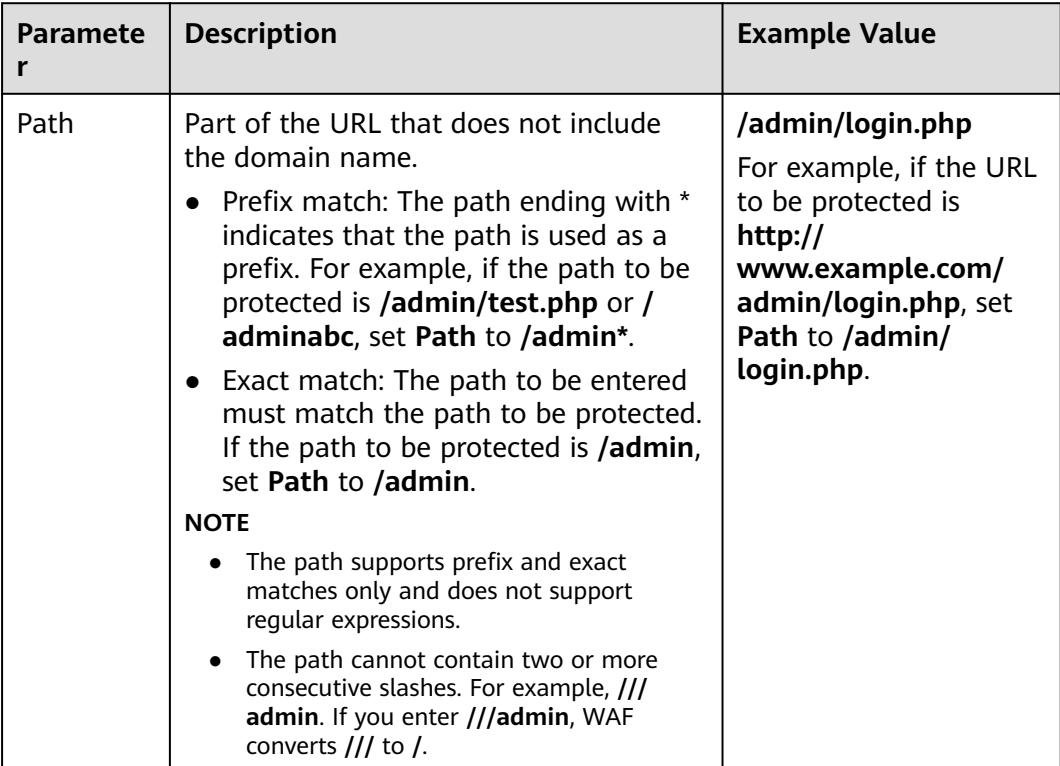

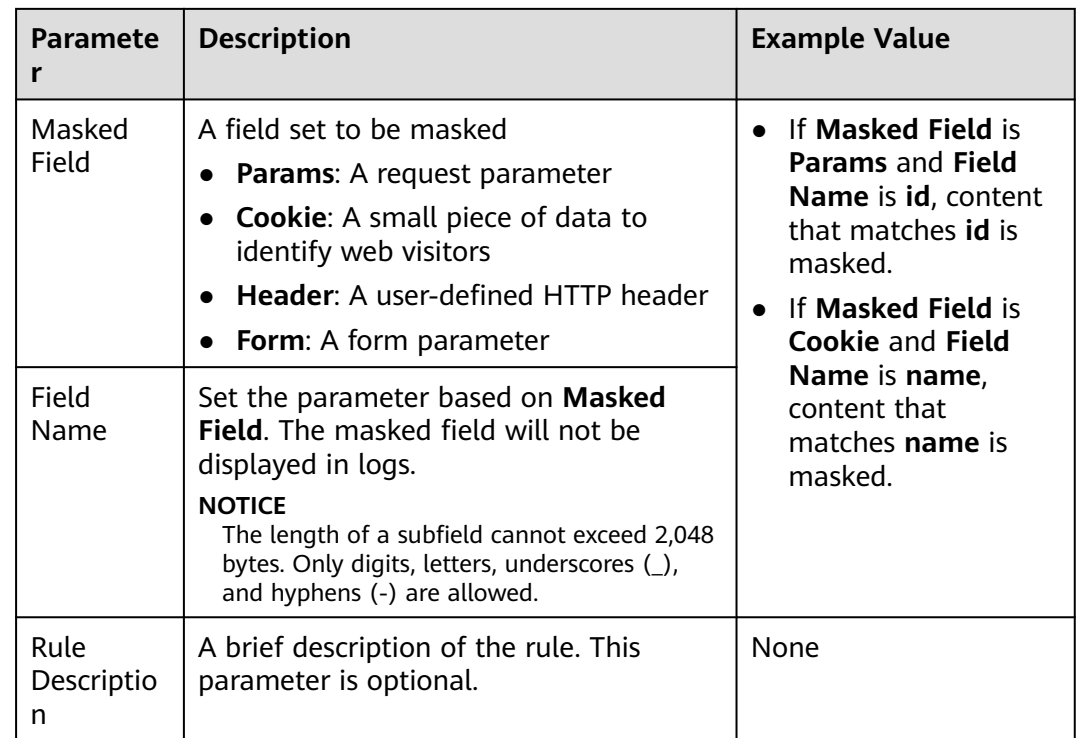

**Step 8** Click **OK**. The added data masking rule is displayed in the list of data masking rules.

**----End**

## **Other Operations**

- To disable a rule, click **Disable** in the **Operation** column of the rule. The default **Rule Status** is **Enabled**.
- To modify a rule, click **Modify** in the row containing the rule.
- To delete a rule, click **Delete** in the row containing the rule.

# **Configuration Example - Masking the Cookie Field**

To verify that WAF is protecting your domain name www.example.com against a data masking rule (with **Cookie** selected for **Masked Field** and **jsessionid** entered in **Field Name**):

**Step 1** Add a data masking rule.

**Figure 2-79** Select **Cookie** for **Masked Field** and enter **jsessionid** in **Field Name**.

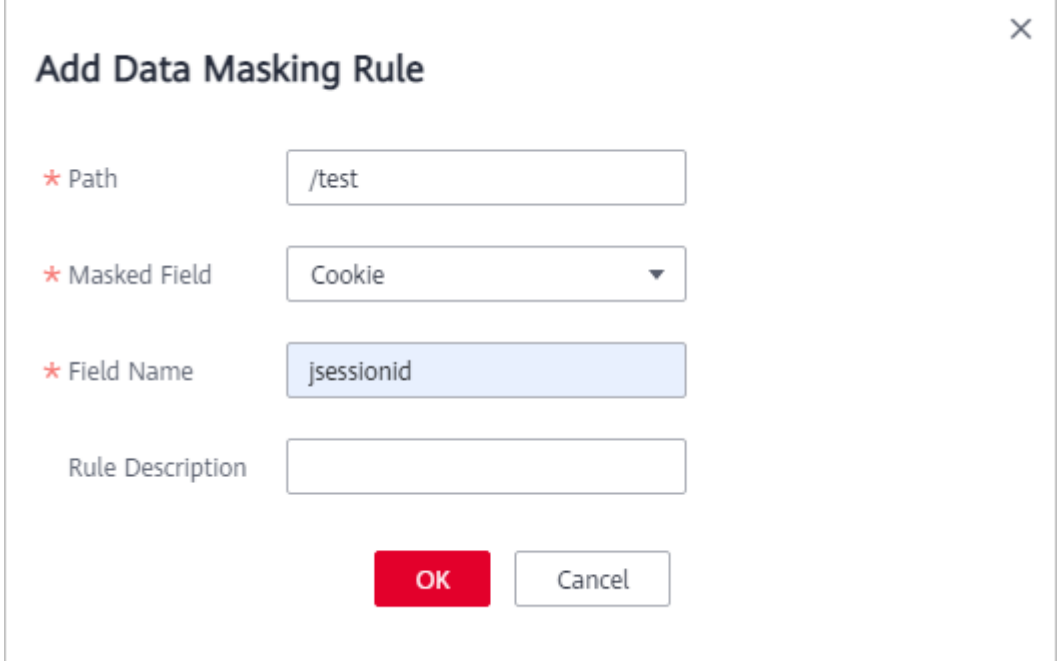

**Step 2** Enable data masking.

**Figure 2-80** Data Masking configuration area

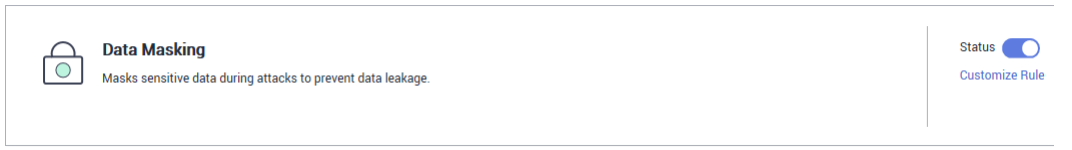

- **Step 3** In the navigation pane on the left, choose **Events**.
- **Step 4** In the row containing the event hit the rule, click **Details** in the **Operation** column and view the event details.

Data in the **jsessionid** cookie field is masked.

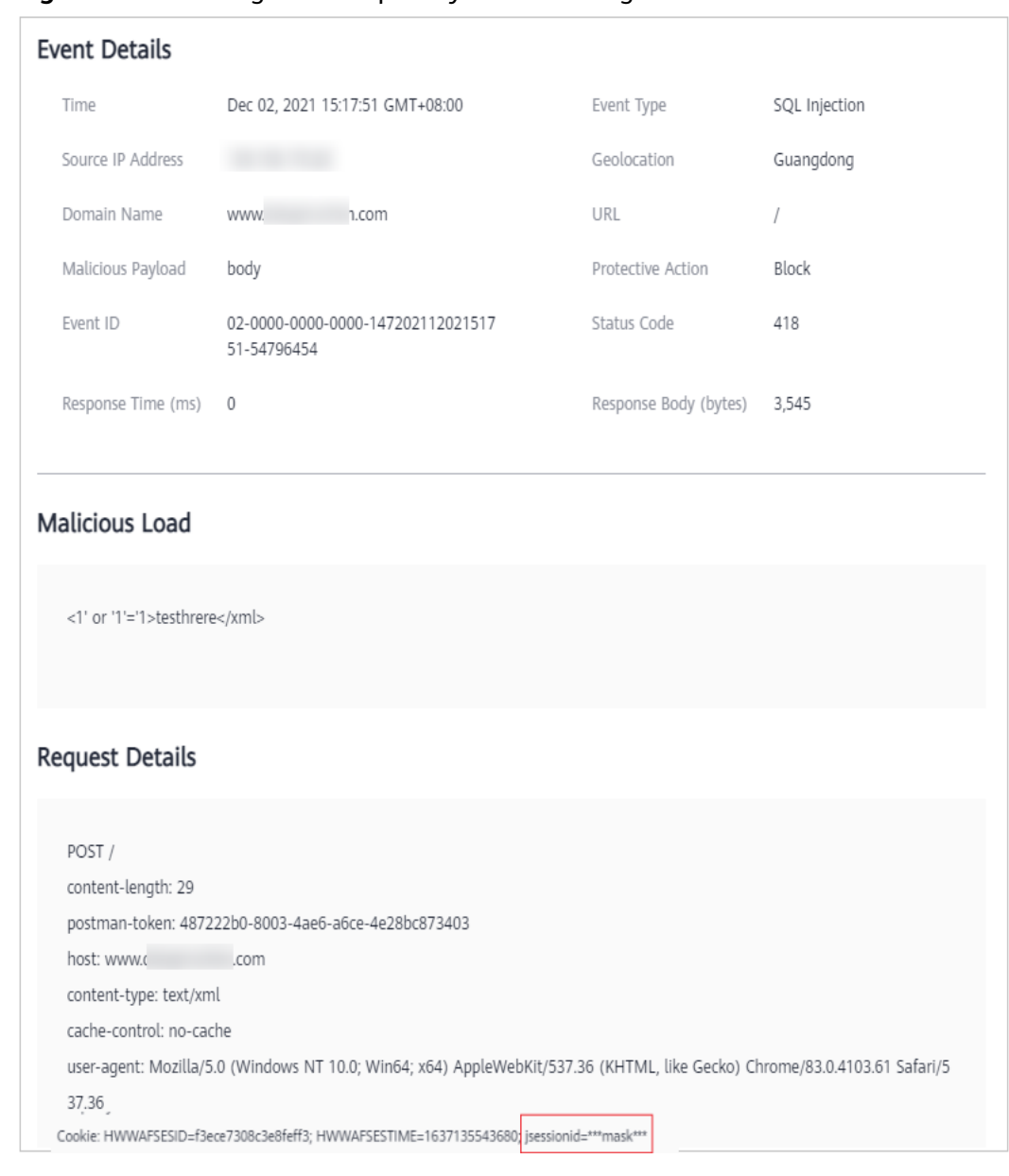

<span id="page-81-0"></span>**Figure 2-81** Viewing events - privacy data masking

**----End**

# **2.5 Website Settings**

# **2.5.1 Adding a Website to Edge WAF**

This section describes how to add a domain name to Edge WAF so that the website traffic can pass through Edge WAF. After you connect a domain name to Edge WAF, Edge WAF works as a reverse proxy between the client and the server. The real IP address of the server is hidden and only the IP address of Edge WAF is visible to web visitors.

#### $\Box$  Note

If you have enabled enterprise projects, you can select your enterprise project from the **Enterprise Project** drop-down list and add domain names of websites to be protected in the project.

# **Prerequisites**

You have added domain names to the **Domains** module in the Content Delivery Network (CDN) service. For details, see **[Domain Name Management](https://support.huaweicloud.com/intl/en-us/usermanual-cdn/cdn_01_0030.html)**.

## **Constraints**

- Only website domain names on the **Domains** page on the CDN console can be added. For details about the service types, see **[Adding a Domain Name](https://support.huaweicloud.com/intl/en-us/qs-cdn/cdn_01_0059.html#:~:text=%E4%BF%A1%E9%83%A8%E5%A4%87%E6%A1%88%E3%80%82-,%E4%B8%9A%E5%8A%A1%E7%B1%BB%E5%9E%8B,-%E7%BD%91%E7%AB%99%E5%8A%A0%E9%80%9F)**.
- A protected domain name can only be added to Edge WAF once.

#### **Specification Limitations**

After your website is connected to Edge WAF, the file visitors can upload each time cannot exceed 512 MB.

## **Procedure**

- **Step 1 [Log in to the management console.](https://console-intl.huaweicloud.com/?locale=en-us)**
- **Step 2** Click  $\equiv$  in the upper left corner of the page and choose **Security & Compliance** > **Edge Security**.
- **Step 3** In the navigation pane on the left, choose **Edge WAF** > **Website Settings**. The **Website Settings** page is displayed.
- **Step 4** In the upper left corner of the list, click **Add Website**. For details about the parameters, see **[Table 2-22](#page-83-0)**.

**Figure 2-82** Adding a website

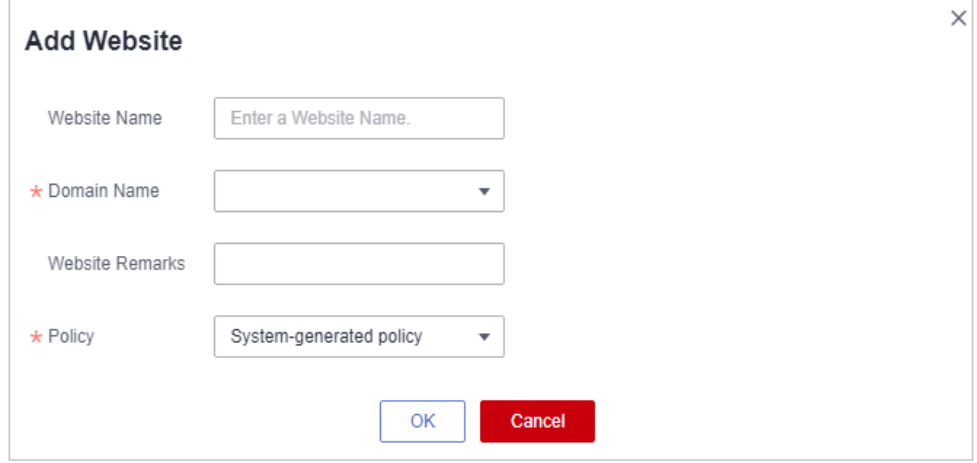

| <b>Parameter</b> | <b>Description</b>                                                                                                    |  |
|------------------|----------------------------------------------------------------------------------------------------|--|
| Website Name     | Name of the website you want to protect. It must meet<br>the following requirements:                                                                                                    |  |
|                  | • The name must be unique.                                                                                                    |  |
|                  | The name must start with a letter.                                                                                                    |  |
|                  | The length cannot exceed 128 characters.                                                                                                    |  |
|                  | The value can contain uppercase letters, lowercase<br>$\bullet$<br>letters, digits, and special characters $(-\cdot)$ .                                                                                                    |  |
| Domain Name      | Select a domain name to be protected. You can only<br>select a domain name whose Service Type is Website<br>on the <b>Domains</b> page of CDN.                                                                                                    |  |
| Website Remarks  | A brief description of the website                                                                                                    |  |
| Policy           | The System-generated policy is selected by default.<br>You can select a policy you configured before.                                                                                                    |  |
| Certificate Name | If a domain name using the HTTPS protocol is selected<br>for <b>Domain Name</b> , you are required to configure a<br>certificate on Edge WAF and associate the certificate<br>with the domain name. For details about how to<br>manage certificates, see <b>Certificate Management</b> . |  |

<span id="page-83-0"></span>**Table 2-22** Parameters for adding a protected website

#### **Step 5** Click **OK**.

**----End**

# **2.5.2 Viewing the Basic Information**

This section describes how to view the policy name and protection status of a protected domain name on the EdgeSec management console.

#### $\Box$  note

If you have enabled enterprise projects, you can select your enterprise project from the **Enterprise Project** drop-down list and view domain names in the project.

## **Prerequisites**

A protected website has been added. For details, see **[Adding a Website to Edge](#page-81-0) [WAF](#page-81-0)**.

# **Procedure**

#### **Step 1 [Log in to the management console.](https://console-intl.huaweicloud.com/?locale=en-us)**

**Step 2** Click  $\equiv$  in the upper left corner of the page and choose **Security & Compliance** > **Edge Security**.

- **Step 3** In the navigation pane on the left, choose **Edge WAF** > **Website Settings**. The **Website Settings** page is displayed.
- **Step 4** View the protected website information, as shown in **Figure 2-83**. For details about the parameters, see **Table 2-23**.

#### **Figure 2-83** Website list

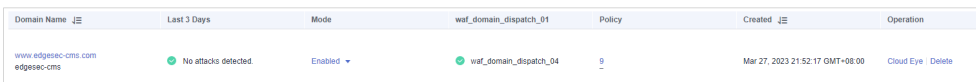

#### **Table 2-23** Website list parameters

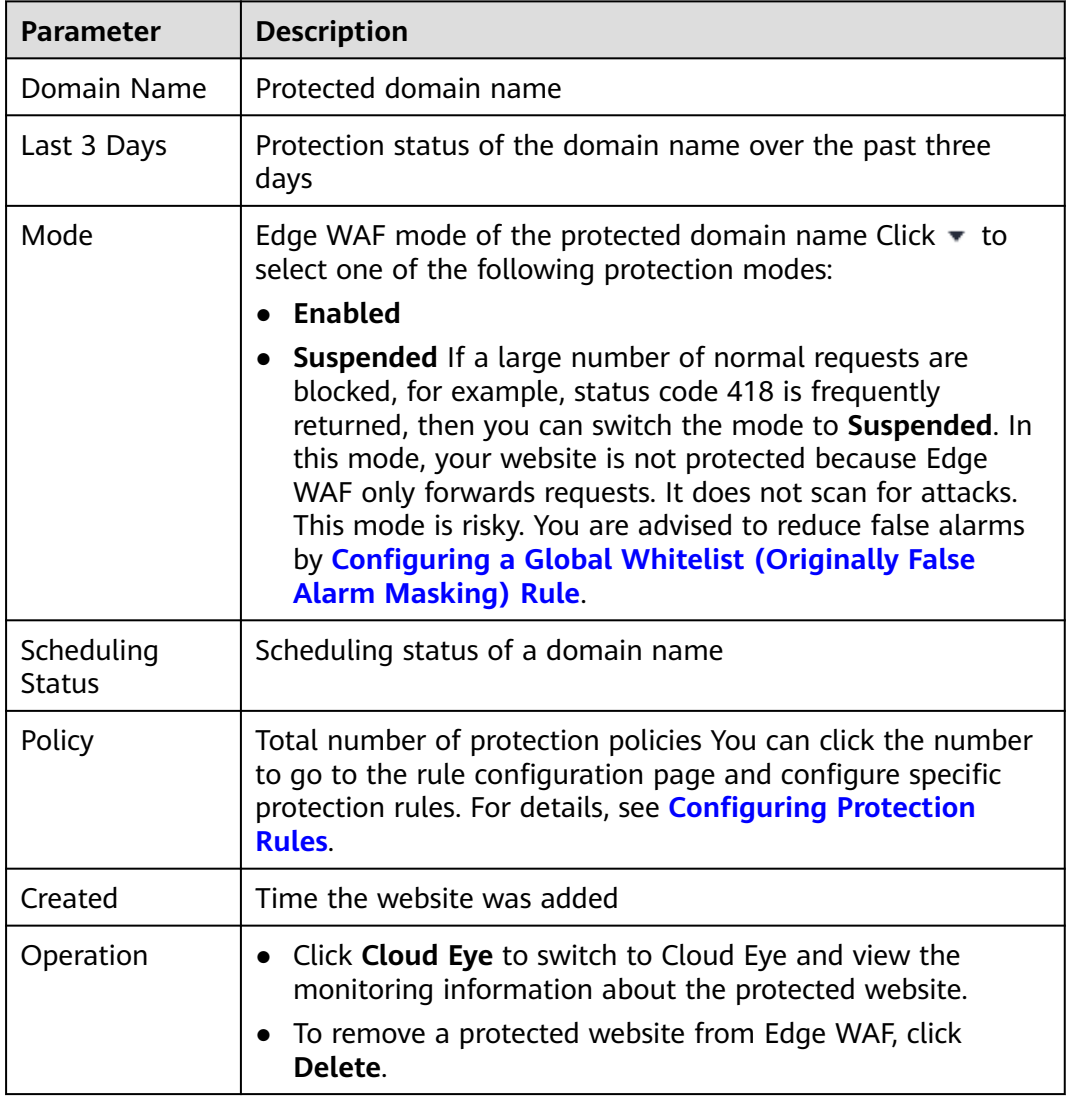

- **Step 5** In the **Domain Name** column, click the domain name of the website to go to the basic information page.
- **Step 6** View information about the protected website, as shown in **[Figure 2-84](#page-85-0)**.

<span id="page-85-0"></span>**Figure 2-84** Viewing the basic information

| <b>Basic Information</b>                 |                      | <b>WAF Information</b>             | Traffic Identifier 2 |               |
|------------------------------------------|----------------------|------------------------------------|----------------------|---------------|
| Website Name                             | $ \mathcal{Q}$       | Accessible<br><b>Access Status</b> | IP Tag               | $-Q$          |
| Domain Name                              | WWW.<br>.com         |                                    | <b>Session Tag</b>   | $ \sqrt{2}$   |
| Website Remarks $\overline{\mathscr{L}}$ |                      |                                    | <b>User Tag</b>      | $ \mathbb{Z}$ |
| <b>Client Protocol</b>                   | <b>HTTP</b>          |                                    |                      |               |
| <b>Policy Name</b>                       | policy_nNRGJKuv      |                                    |                      |               |
| Alarm Page                               | Default <sup>2</sup> |                                    |                      |               |
|                                          |                      |                                    |                      |               |

- Customize the alarm page: Click  $\Box$  In the displayed dialog box, select **Custom** or **Redirection** and complete required configurations. By default, **Alarm Page** is **Default**.
- For details about how to configure the traffic identifier, see **[Configuring a](#page-86-0) Traffic [Identifier for a Known Attack Source](#page-86-0)**.

**----End**

# **2.5.3 Switching Working Mode**

You can switch the working mode of Edge WAF.

#### $\Box$  Note

If you have enabled enterprise projects, ensure that you have all operation permissions for the project where your Edge WAF instance locates. Then, you can select the enterprise project from the **Enterprise Project** drop-down list and switch Edge WAF working mode for a specific domain name.

## **Prerequisites**

A protected website has been added. For details, see **[Adding a Website to Edge](#page-81-0) [WAF](#page-81-0)**.

# **Application Scenarios**

- **Enabled:** In this mode, WAF defends your website against attacks based on configured policies.
- **Suspended:** If a large number of normal requests are blocked, for example, status code 418 is frequently returned, then you can switch the mode to **Suspended**. In this mode, your website is not protected because WAF only forwards requests. It does not scan for or log attacks. This mode is risky. You are advised to use the global protection whitelist (formerly false alarm masking) rules to reduce false alarms.

## **Impact on the System**

In the Suspended mode, your website is not protected because WAF only forwards requests. It does not scan for attacks. To avoid normal requests from being blocked, configure **[global protection whitelist \(formerly false alarm masking\)](#page-72-0) [rules](#page-72-0)**, instead of using the Suspended mode.

# <span id="page-86-0"></span>**Procedure**

**Step 1 [Log in to the management console.](https://console-intl.huaweicloud.com/?locale=en-us)**

- **Step 2** Click  $\equiv$  in the upper left corner of the page and choose **Security & Compliance** > **Edge Security**.
- **Step 3** In the navigation pane on the left, choose **Edge WAF** > **Website Settings**. The **Website Settings** page is displayed.
- **Step 4** In the row containing the target domain name, click  $\blacktriangledown$  in the **Mode** column and select a mode you want.

**Figure 2-85** Switching working mode

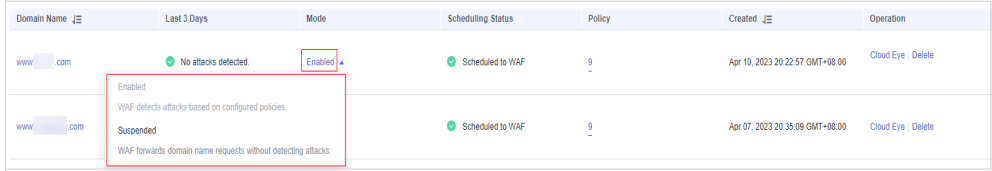

- **Enabled:** In this mode, WAF defends your website against attacks based on configured policies.
- **Suspended:** If a large number of normal requests are blocked, for example, status code 418 is frequently returned, then you can switch the mode to **Suspended**. In this mode, your website is not protected because WAF only forwards requests. It does not scan for or log attacks. This mode is risky. You are advised to use the global protection whitelist (formerly false alarm masking) rules to reduce false alarms.

**----End**

## **Other Operations**

● **[Handling False Alarms](#page-13-0)**

# **2.5.4 Configuring a Traffic Identifier for a Known Attack Source**

Edge WAF allows you to configure traffic identifiers by IP address, session, or user tag to block possibly malicious requests from known attack sources based on **IP address**, **Cookie**, or **Params**.

#### $\Box$  Note

If you have enabled enterprise projects, ensure that you have all operation permissions for the project where your Edge WAF instance locates. Then, you can select the project from the **Enterprise Project** drop-down list and configure known attack source traffic identifiers for the domain names.

## **Prerequisites**

A protected website has been added. For details, see **[Adding a Website to Edge](#page-81-0) [WAF](#page-81-0)**.

# **Constraints**

- If the IP address tag is not configured, Edge WAF identifies the client IP address by default.
- Before enabling Cookie- or Params-based known attack source rules, configure a session or user tag for the corresponding website domain name.

# **Procedure**

- **Step 1 [Log in to the management console.](https://console-intl.huaweicloud.com/?locale=en-us)**
- **Step 2** Click  $\equiv$  in the upper left corner of the page and choose **Security & Compliance** > **Edge Security**.
- **Step 3** In the navigation pane on the left, choose **Edge WAF** > **Website Settings**. The **Website Settings** page is displayed.
- **Step 4** In the **Domain Name** column, click the domain name of the website to go to the basic information page.
- **Step 5** In the **Traffic Identifier** area, click next to **IP Tag**, **Session Tag**, or **User Tag** to configure a traffic identifier by referring to **[Table 2-24](#page-88-0)**.

#### **Figure 2-86** Traffic Identifier

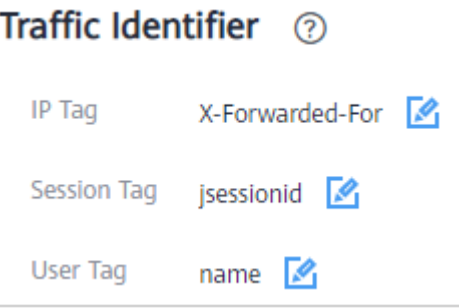

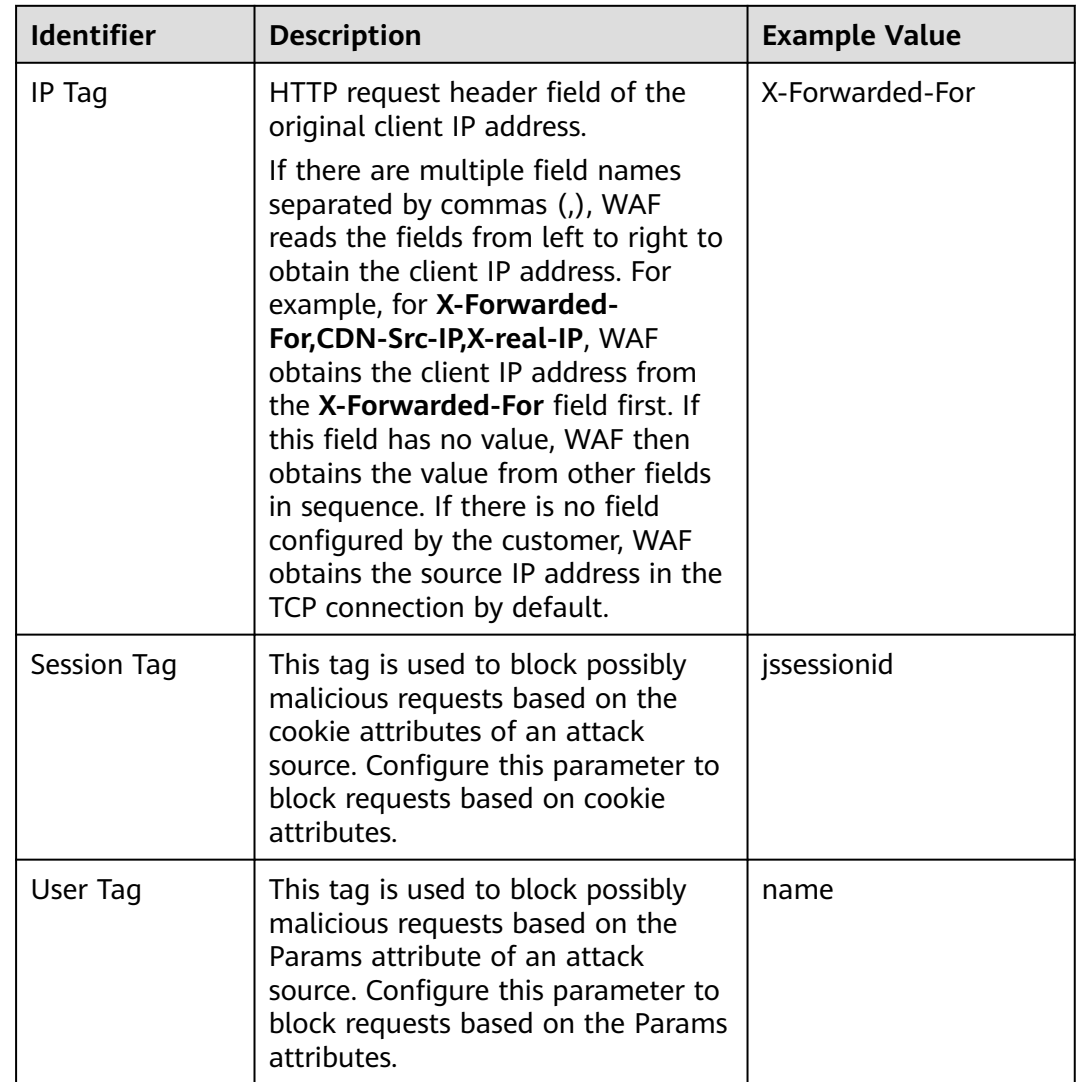

<span id="page-88-0"></span>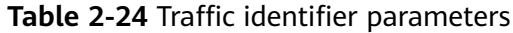

**Step 6** Click **Confirm**.

**----End**

# **Other Operations**

**[Configuring a Known Attack Source Rule](#page-56-0)**

# **2.6 Certificate Management**

# **2.6.1 Uploading a Certificate**

You can upload a certificate to Edge WAF. Then you can directly select the uploaded certificate for the protected website.

# **Prerequisites**

You have obtained the certificate file and certificate private key.

# **Specification Limitations**

You can upload as many certificates in Edge WAF as the number of domain names that can be protected by your Edge WAF instances in the same account. For example, if you purchase a basic edition Edge WAF instance, which can protect 10 domain names, and a domain name expansion package, which can protect 20 domain names, your Edge WAF instance can protect 30 domain names total. In this case, you can upload 30 certificates.

# **Constraints**

If you import a new certificate when adding a protected website or updating a certificate, the certificate is added to the certificate list on the **Certificates** page, and the imported certificate is also counted towards your total certificate quota.

# **Procedure**

- **Step 1 [Log in to the management console.](https://console-intl.huaweicloud.com/?locale=en-us)**
- **Step 2** Click  $\equiv$  in the upper left corner of the page and choose **Security & Compliance** > **Edge Security**.
- **Step 3** In the navigation pane on the left, choose **Edge WAF** > **Certificates**.
- **Step 4** Click **Upload Certificate** in the upper left corner.
- **Step 5** In the **Upload Certificate** dialog box, enter a certificate name, and copy the certificate file and private key into the corresponding text boxes.

#### **Figure 2-87** Uploading a certificate

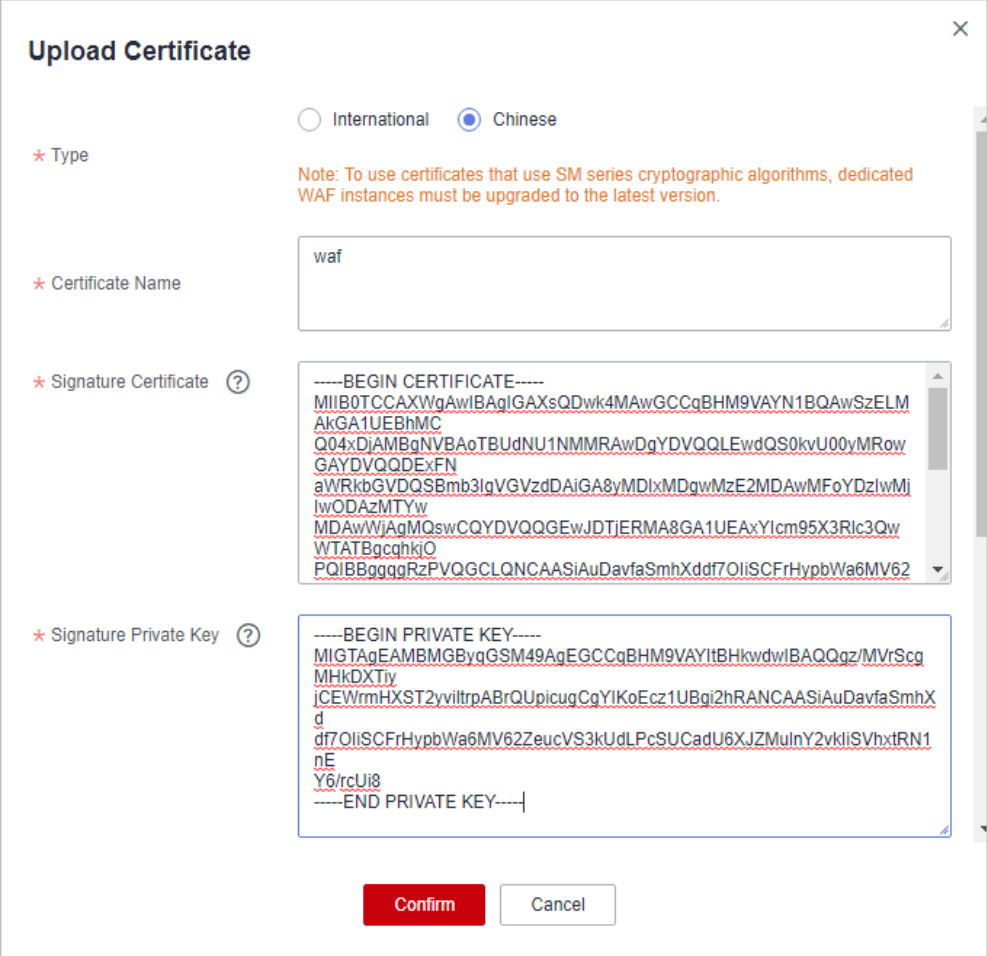

Currently, only .pem certificates are supported. If the certificate is not in .pem format, convert it into .pem locally by referring to **Table 2-25** before uploading it.

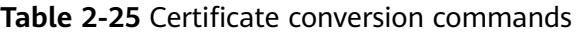

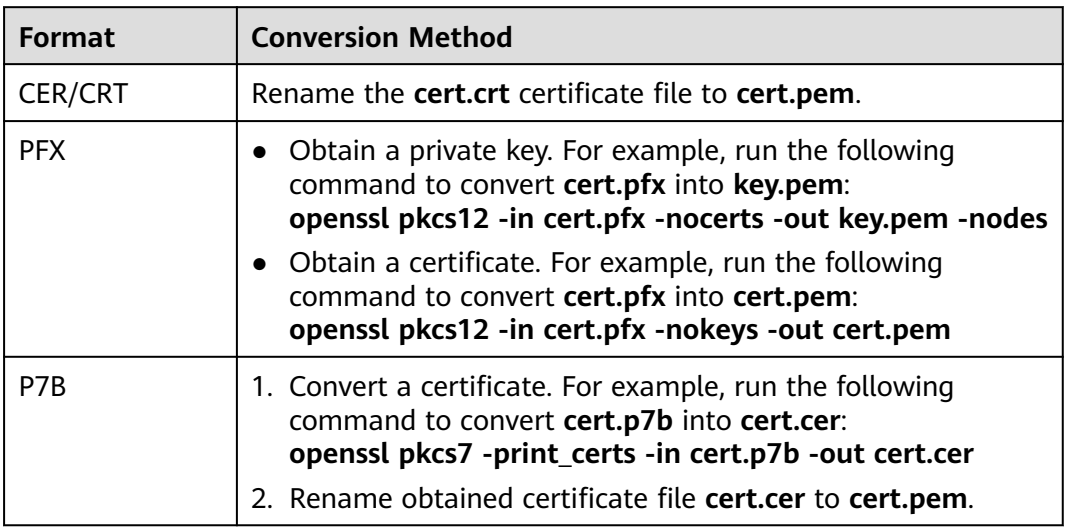

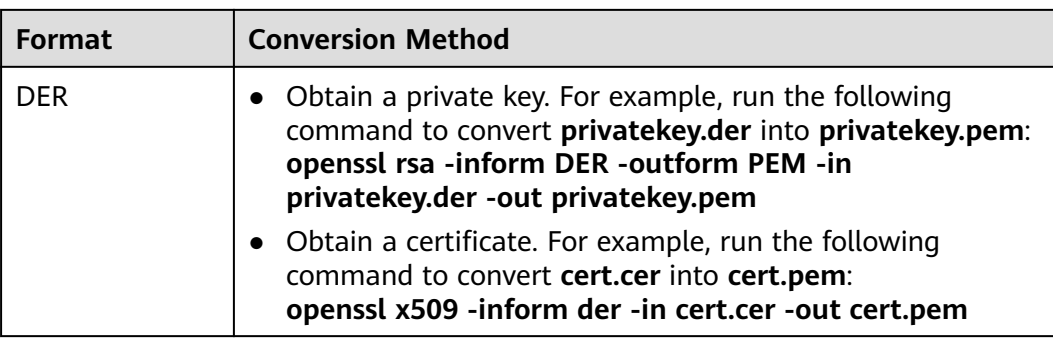

## $\Box$  Note

- Before running an OpenSSL command, ensure that the **[OpenSSL](https://www.openssl.org/)** tool has been installed on the local host.
- If your local PC runs a Windows operating system, go to the command line interface (CLI) and then run the certificate conversion command.

#### **Step 6** Click **Confirm**.

**----End**

## **Other Operations**

To change the certificate name, move the cursor over the name of the certificate, click  $\mathcal{L}$ , and enter a certificate name.

#### **NOTICE**

If the certificate is in use, unbind the certificate from the domain name first. Otherwise, the certificate name cannot be changed.

- To view details about a certificate, locate the row of the certificate and **View** in the **Operation** column of the certificate.
- To delete a certificate, locate the row of the certificate and click Delete in the **Operation** column.

# **2.6.2 Deleting a Certificate**

This section describes how to delete an expired or invalid certificate.

# **Prerequisites**

The certificate you want to delete is not bound to a protected website.

# **Constraints**

If a certificate to be deleted is bound to a website, unbind it from the website before deletion.

# **Impact on the System**

- Deleting certificates does not affect services.
- Deleted certificates cannot be recovered. Exercise caution when performing this operation.

# **Procedure**

**Step 1 [Log in to the management console.](https://console-intl.huaweicloud.com/?locale=en-us)**

- **Step 2** Click  $\equiv$  in the upper left corner of the page and choose **Security & Compliance** > **Edge Security**.
- **Step 3** In the navigation pane on the left, choose **Edge WAF** > **Certificates**.
- **Step 4** In the row containing the certificate you want to delete, click **Delete** in the **Operation** column.
- **Step 5** In the dialog box that is displayed, click **Confirm** to delete the certificate.

**----End**

# **2.6.3 Viewing Certificate Information**

This section describes how to view certificate details, including the certificate name, domain name a certificate is used for, and expiration time.

# **Prerequisites**

A certificate has been created.

# **Procedure**

- **Step 1 [Log in to the management console.](https://console-intl.huaweicloud.com/?locale=en-us)**
- **Step 2** Click  $\equiv$  in the upper left corner of the page and choose **Security & Compliance** > **Edge Security**.
- **Step 3** In the navigation pane on the left, choose **Edge WAF** > **Certificates**.
- **Step 4** View the certificate information. For details about related parameters, see **Table 2-26**.

#### **Table 2-26** Certificate parameters

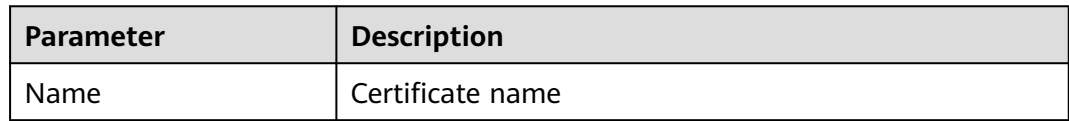

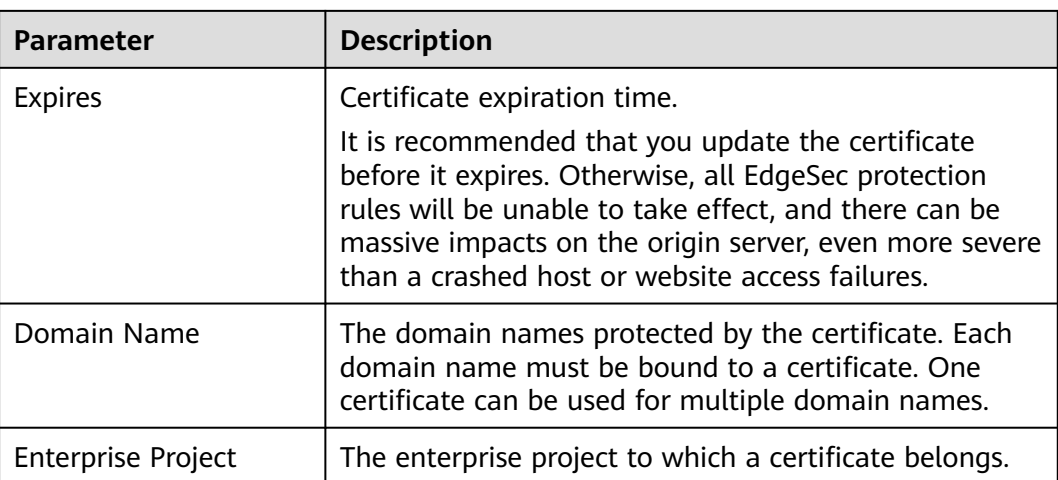

**----End**

# **Other Operations**

To change the certificate name, move the cursor over the name of the certificate, click  $\mathcal{L}$ , and enter a certificate name.

#### **NOTICE**

If the certificate is in use, unbind the certificate from the domain name first. Otherwise, the certificate name cannot be changed.

- To view details about a certificate, locate the row of the certificate and **View** in the **Operation** column of the certificate.
- To delete a certificate, locate the row of the certificate and click Delete in the **Operation** column.

# **2.7 Address Group Management**

# **2.7.1 Adding a Blacklist or Whitelist IP Address Group**

With IP address groups, you can quickly add IP addresses or IP address ranges to a blacklist or whitelist rule.

# **Constraints**

● Do not add the same IP address or IP address range to different IP address groups, or the IP address groups will fail to be created.

## **Specifications Restrictions**

A maximum of 50 address groups can be created. A maximum of 200 IP addresses or IP address ranges can be added to an address group.

Before adding an address group to a blacklist or whitelist rule, ensure that the quota of IP address blacklist and whitelist rules has not been used up.

#### $\Box$  Note

- To obtain the quota of IP address blacklist and whitelist rules, see **[Configuring an](#page-49-0) [IP Address Blacklist or Whitelist Rule](#page-49-0)**.
- If the quota of IP address whitelist and blacklist rules of your cloud WAF instance cannot meet your requirements, you can purchase rule expansion packages under the current WAF instance edition or upgrade your WAF instance edition to increase such quota. A rule expansion package allows you to configure up to 10 IP address blacklist and whitelist rules.

#### **Procedure**

- **Step 1 [Log in to the management console.](https://console-intl.huaweicloud.com/?locale=en-us)**
- **Step 2** Click  $\equiv$  in the upper left corner of the page and choose **Security & Compliance** > **Edge Security**.
- **Step 3** In the navigation pane on the left, choose **Edge WAF** > **Address Groups**.
- **Step 4** On the upper left of the address group list, click **Add Address Group**.
- **Step 5** In the **Add Address Group** dialog box, enter an address group name and IP addresses or IP address ranges.

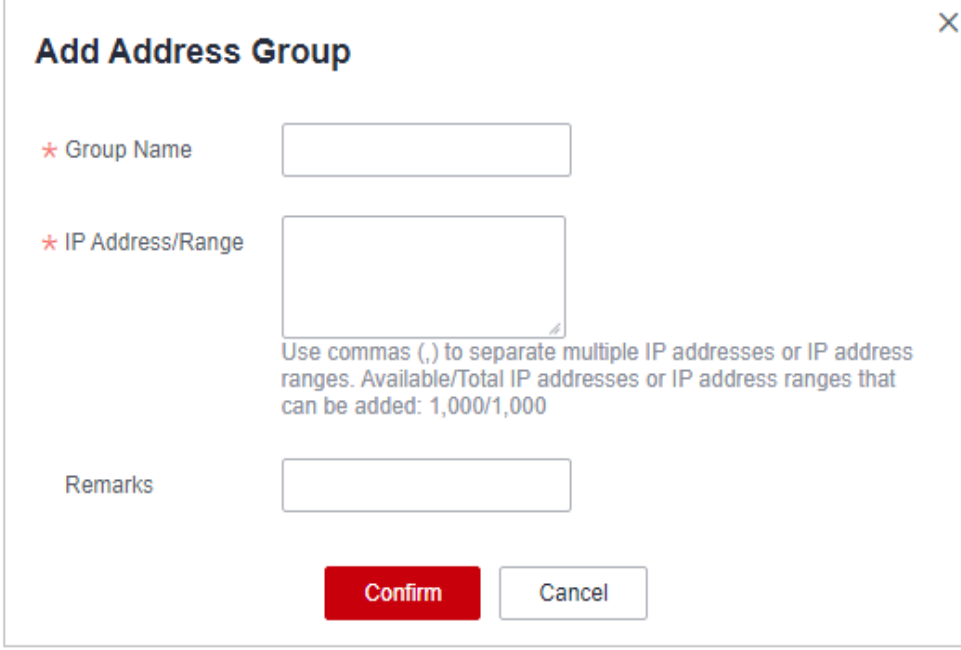

**Figure 2-88** Add Address Group

#### $\Box$  Note

- Use commas (,) to separate multiple IP addresses or IP address ranges. The value cannot contain line breaks.
- A maximum of 200 IP addresses or IP address ranges are allowed.

**Step 6** Click **Confirm**.

**----End**

# **2.7.2 Modifying or Deleting a Blacklist or Whitelist IP Address Group**

This topic describes how to modify or delete an IP address group.

# **Prerequisites**

You have created an IP address group.

# **Constraints**

- An IP address or IP address range that has been added to an IP address group cannot be added to any other IP address group.
- Only address groups not used by any rules can be deleted. Before you delete an address group that is being used by a blacklist or whitelist rule, remove the address group from the rule first.

# **Procedure**

- **Step 1 [Log in to the management console.](https://console-intl.huaweicloud.com/?locale=en-us)**
- **Step 2** Click  $\equiv$  in the upper left corner of the page and choose **Security & Compliance** > **Edge Security**.
- **Step 3** In the navigation pane on the left, choose **Edge WAF** > **Address Groups**.
- **Step 4** In the address group list, view the address group information.

| <b>Parameter</b>     | <b>Description</b>                                           |
|----------------------|--------------------------------------------------------------|
| Group Name           | Address group name you configured                            |
| IP Address/<br>Range | IP addresses or IP address ranges added to the address group |
| Rule                 | Rules that are using the address group                       |
| Remarks              | Supplementary information about the address group            |

**Table 2-27** Parameter description

**Step 5** Modify or delete an IP address group.

Modify an address group.

In the row containing the address group you want to modify, click **Modify** in the **Operation** column. In the **Modify Address Group** dialog box, change the group name or IP address/IP address range, and click **Confirm**.

Delete an address group.

In the row containing the address group you want to delete, click **Delete** in the **Operation** column. In the displayed dialog box, click **Confirm**.

**----End**

# **3 Edge Anti-DDoS Management**

# **3.1 Viewing the Protection Information**

After a service is connected to Edge Anti-DDoS, you can view the protection information to learn about the security status of the current service.

#### $\Box$  Note

If you have enabled enterprise projects, you can select your enterprise project from the **Enterprise Project** drop-down list and view the protection information of the project.

# **Procedure**

- **Step 1 [Log in to the management console.](https://console-intl.huaweicloud.com/?locale=en-us)**
- **Step 2** Click  $\equiv$  in the upper left corner of the page and choose **Security & Compliance** > **Edge Security**.
- **Step 3** In the navigation pane on the left, choose **Edge Anti-DDoS** > **Overview**.
- **Step 4** In the upper part of the page, select a project from the **Enterprise Project** dropdown list. For details about the parameters, see **[Table 3-1](#page-98-0)**.
	- The query time can be **Last 24 hours**, **Last 3 days**, **Last 7 days**, **Last 30 days**, or **Customize**. You can customize the query time to view protection logs generated in the last 90 days.

<span id="page-98-0"></span>**Figure 3-1** DDoS attack protection logs

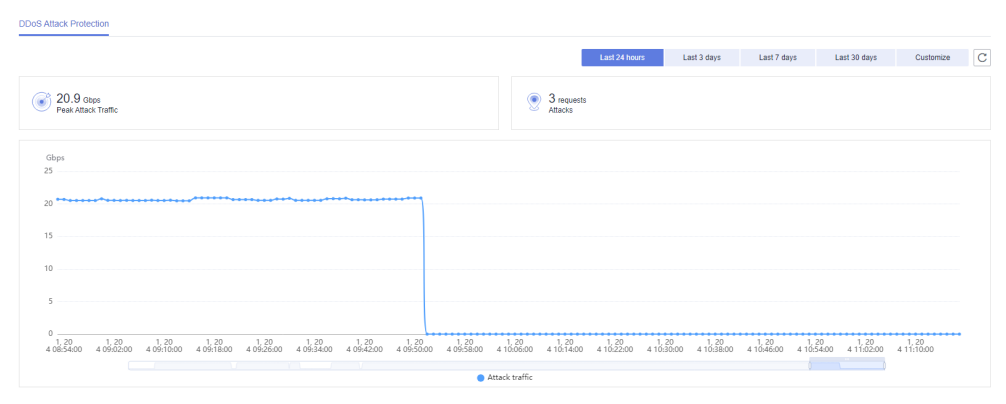

**Table 3-1** DDoS attack protection parameters

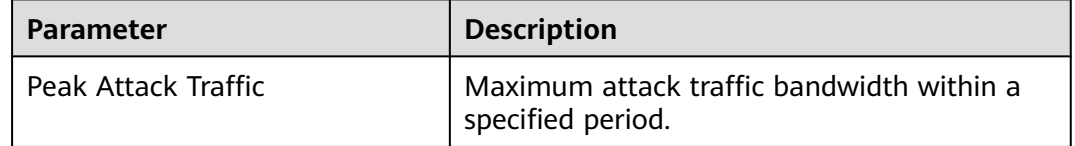

## $\Box$  Note

In the traffic or packet chart on the **DDoS Attack Protection** page, the display granularity varies according to the query interval. The details are as follows:

- If the query interval is less than or equal to 3 days, the display granularity is 1 minute.
- If the query interval is greater than 3 days and less than or equal to 30 days, the display granularity is 1 hour.

**----End**

# **3.2 Protecting Domain Names Using Policies**

This section describes how to add domain names of websites so that they can be protected by policies of Edge Anti-DDoS.

#### $\Box$  Note

If you have enabled enterprise projects, you can select your enterprise project from the **Enterprise Project** drop-down list and view the protection policies of the project.

## **Specifications Restrictions**

Each Edge Anti-DDoS instance can protect a maximum of 50 domain names. Domain names that need to be protected cannot be added in batches.

## **Procedure**

#### **Step 1 [Log in to the management console.](https://console-intl.huaweicloud.com/?locale=en-us)**

**Step 2** Click  $\equiv$  in the upper left corner of the page and choose **Security & Compliance** > **Edge Security**.

- **Step 3** In the navigation pane on the left, choose **Edge Anti-DDoS** > **Policies**.
- **Step 4** On the displayed page, click **Add Domain Name**.
- **Step 5** Select the domain name to protect and click **OK**. The selected domain name is displayed in the domain name list.
- **Step 6** Locate the added domain name and click in the **Security Protection** column to enable protection of the domain name.

**----End**

# **Other Operations**

To cancel protection of a domain name, click **in the Security Protection** column or click **Delete** in the **Operation** column.

# **4 Managing Logs**

After you authorize Edge WAF to access Log Tank Service (LTS), you can use the logs recorded by LTS for quick and efficient real-time analysis, device O&M management, and analysis of service trends.

LTS analyzes and processes a large number of logs. It enables you to process logs in real-time, efficiently, and securely. Logs can be stored in LTS for seven days by default but you can configure LTS for up to 30 days if needed. Logs earlier than 30 days are automatically deleted. However, you can configure LTS to dump those logs to an Object Storage Service (OBS) bucket or enable Data Ingestion Service (DIS) for long-term storage.

#### $\Box$  Note

- On the LTS console, you can view logs for the last 30 days and download logs for the last five days.
- LTS is billed by traffic and is billed separately from Edge WAF. For details about LTS pricing, see **[Price Calculator](https://www.huaweicloud.com/intl/en-us/pricing/index.html#/lts)**.
- If you have enabled enterprise projects, ensure that you have all operation permissions for the project where your Edge WAF instance locates. Then, you can select the project from the **Enterprise Project** drop-down list and configure Edge WAF logging.
- For details about how to configure protection logs, see **[Enabling LTS for Edge](#page-101-0) [WAF Protection Event Logging](#page-101-0)**.
- For details about how to view logs on the LTS console, see **[Viewing](#page-101-0) [Protection Logs on LTS](#page-101-0)**.
- Edge WAF provides access logs and attack logs.
	- For details about access logs, see **[Description of the Edge WAF](#page-102-0) [access\\_log Field](#page-102-0)**.
	- For details about attack logs, see **[Description of the Edge WAF](#page-107-0) [attack\\_log Field](#page-107-0)**.

## **Prerequisites**

A protected website has been added. For details, see **[Adding a Website to Edge](#page-81-0) [WAF](#page-81-0)**.

# <span id="page-101-0"></span>**Enabling LTS for Edge WAF Protection Event Logging**

- **Step 1 [Log in to the management console.](https://console-intl.huaweicloud.com/?locale=en-us)**
- **Step 2** Click  $\equiv$  in the upper left corner of the page and choose **Security & Compliance** > **Edge Security**.
- **Step 3** Select the configuration path as required.

Configure Edge WAF logs. In the navigation pane on the left, choose **Edge WAF** > **Events**. On the **Events** page that is displayed, click the **Configure Logs** tab.

- **Step 4** Toggle on to use LTS to collect attack logs. Select a log group region, log group, and log stream, or click **LTS** to go to the LTS console to create a log group and log stream. For details, see **[Creating Log Groups and Log Streams](https://support.huaweicloud.com/intl/en-us/qs-lts/lts_08301.html)**.
- **Step 5** Click **OK**.

**----End**

## **Viewing Protection Logs on LTS**

- **Step 1 [Log in to the management console.](https://console-intl.huaweicloud.com/?locale=en-us)**
- **Step 2** Click  $\equiv$  in the upper left corner of the page and choose **Management & Deployment** > **Log Tank Service**.
- **Step 3** In the log group list, click  $\vee$  to expand the log group (for example, **lts-groupwaf**).
- **Step 4** View protection logs.
	- View attack logs.
		- a. In the log stream list, click the name of the configured attack log stream.

**Figure 4-1** Log stream name configured for attack logs

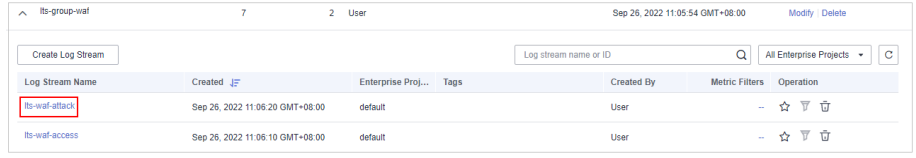

b. View attack logs. **Figure 4-2** shows an example.

#### **Figure 4-2** View attack logs.

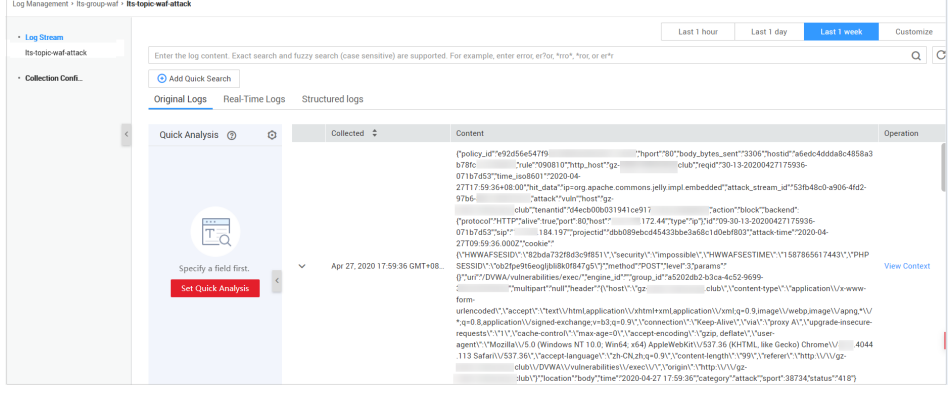

- <span id="page-102-0"></span>● View access logs.
	- a. In the log stream list, click the name of the configured access log stream.

**Figure 4-3** Log stream name configured for access logs

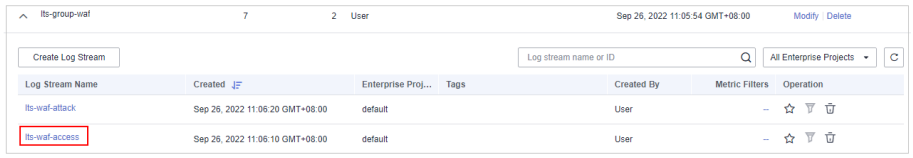

b. View access logs. **Figure 4-4** shows an example.

#### **Figure 4-4** View access logs.

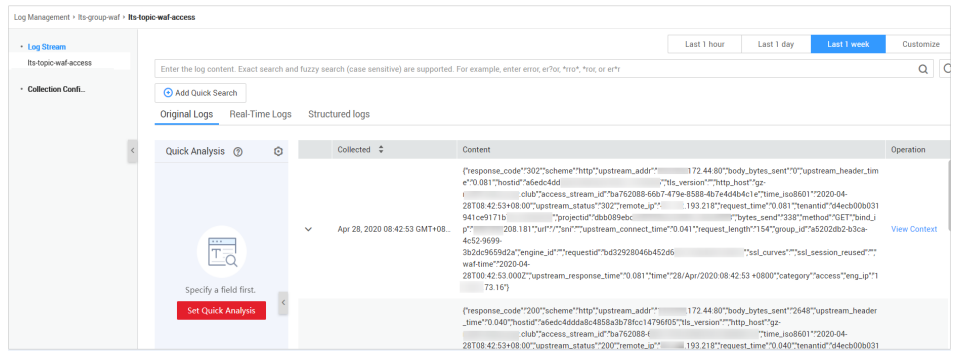

**----End**

# **Description of the Edge WAF access\_log Field**

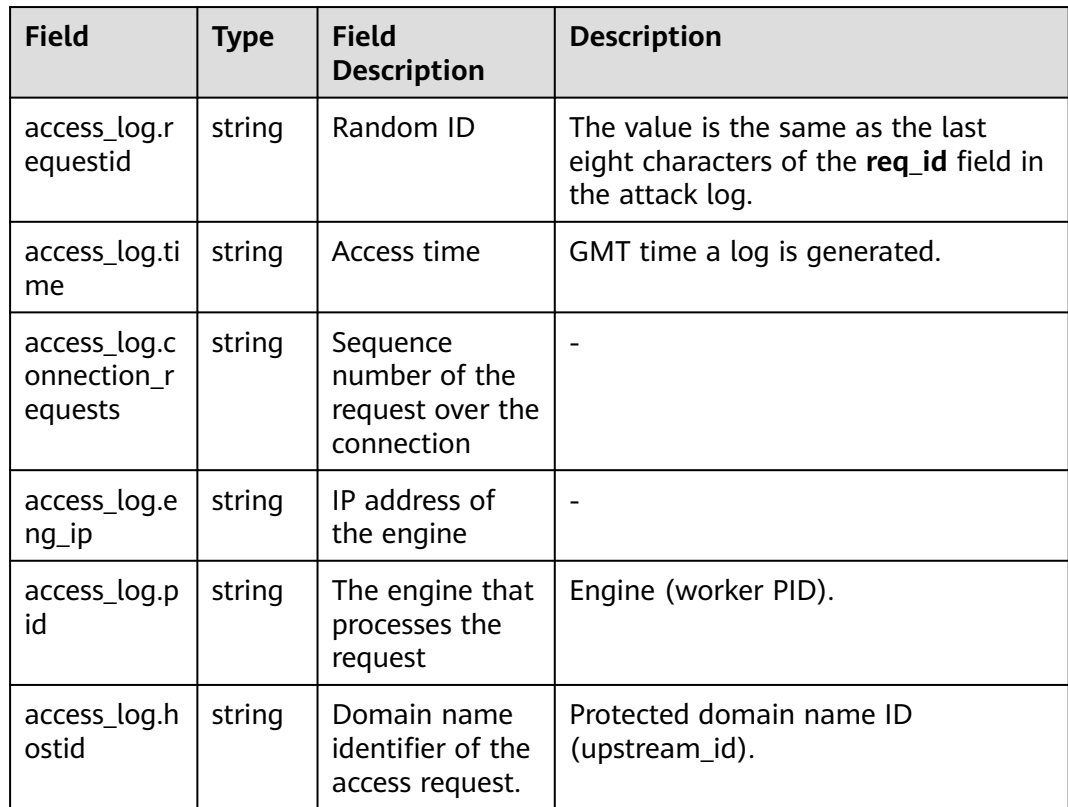

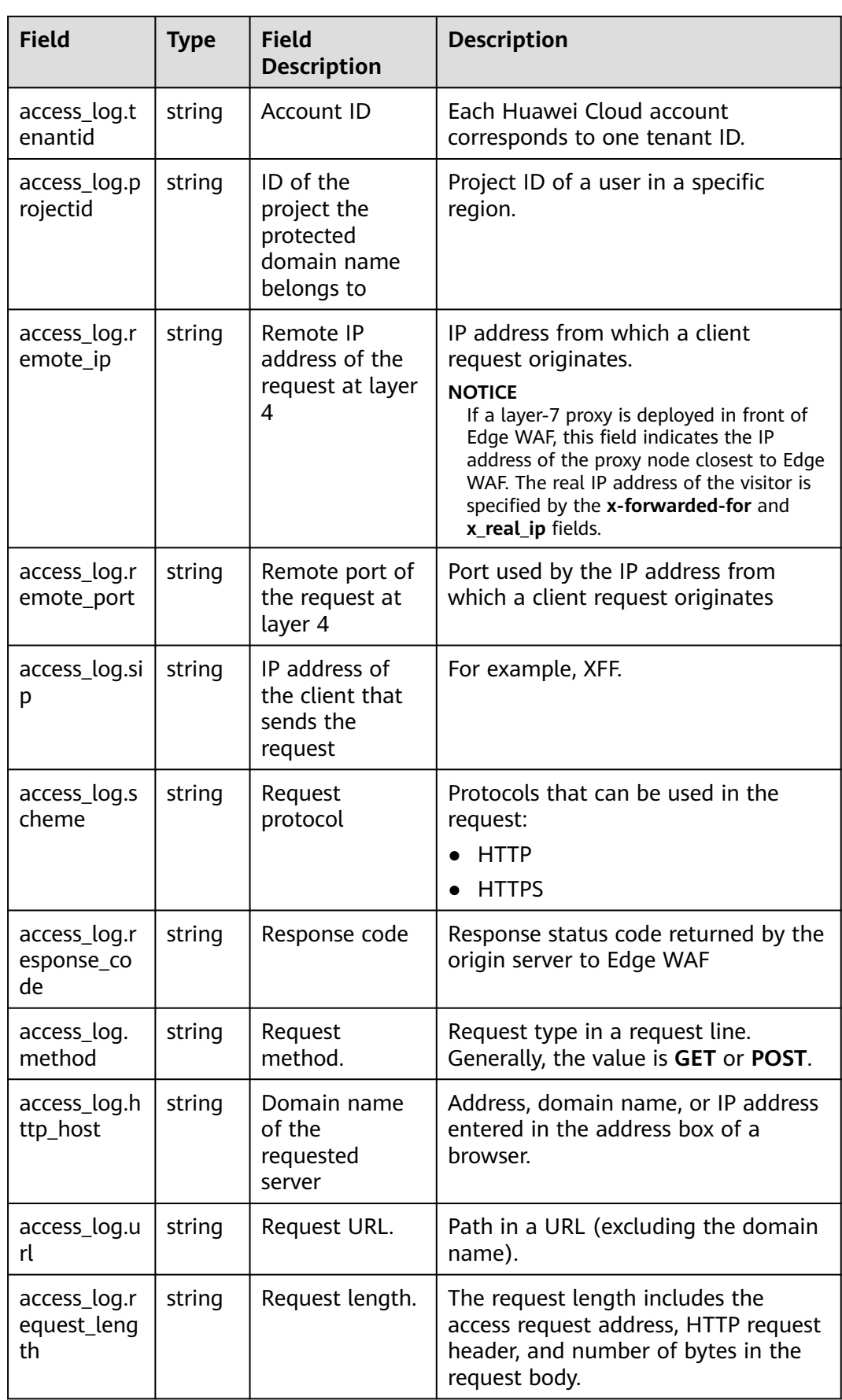

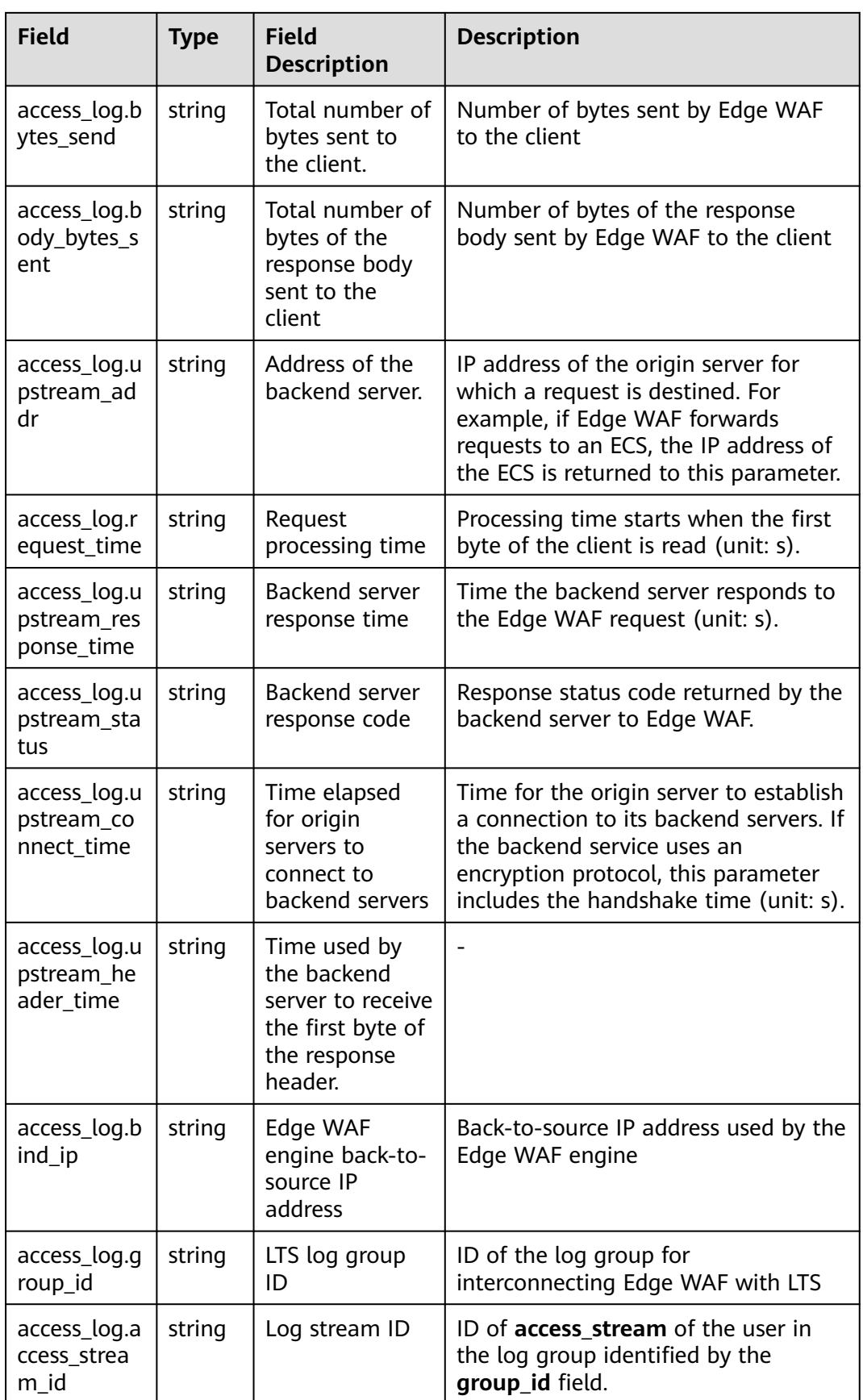

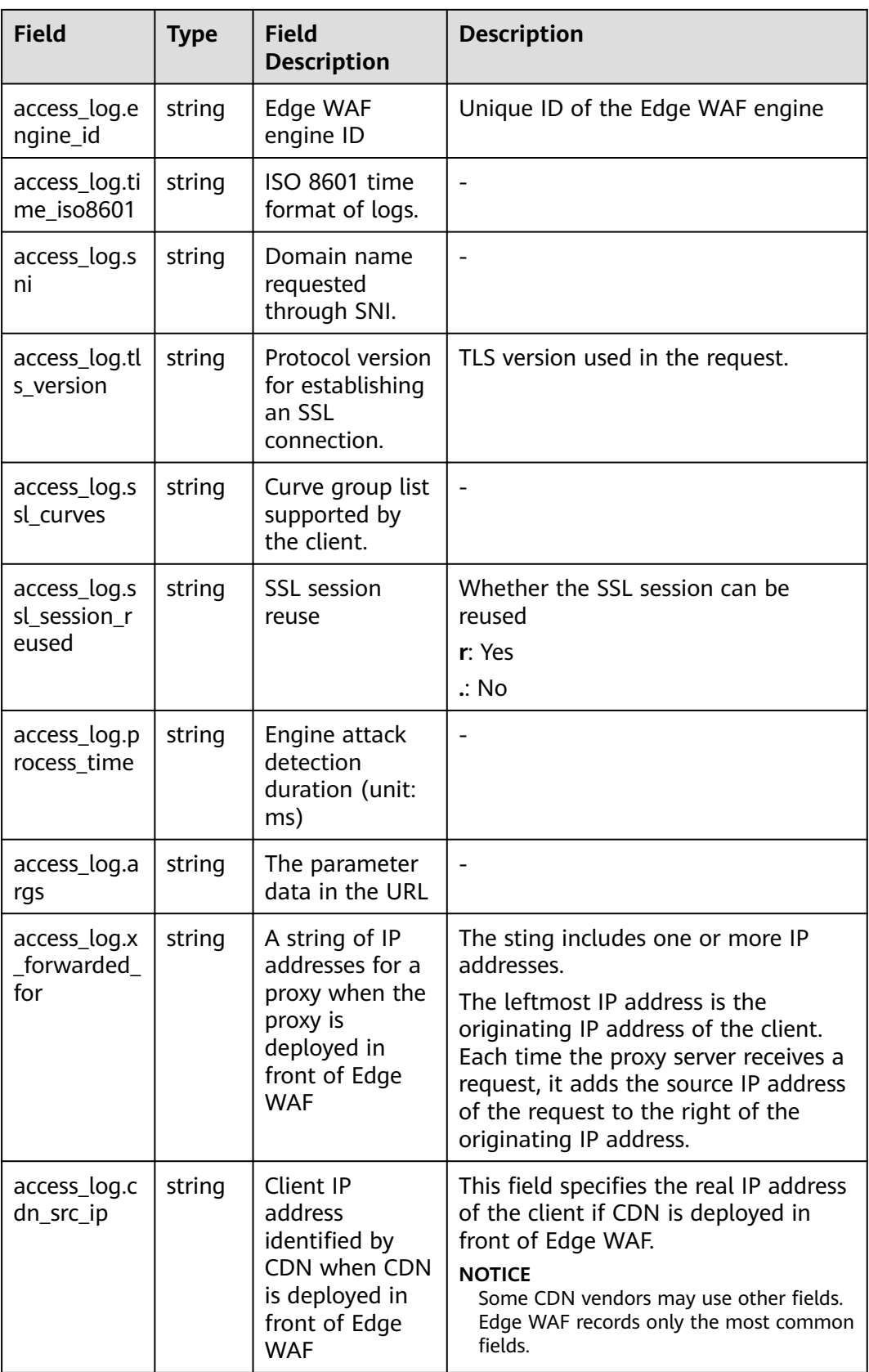

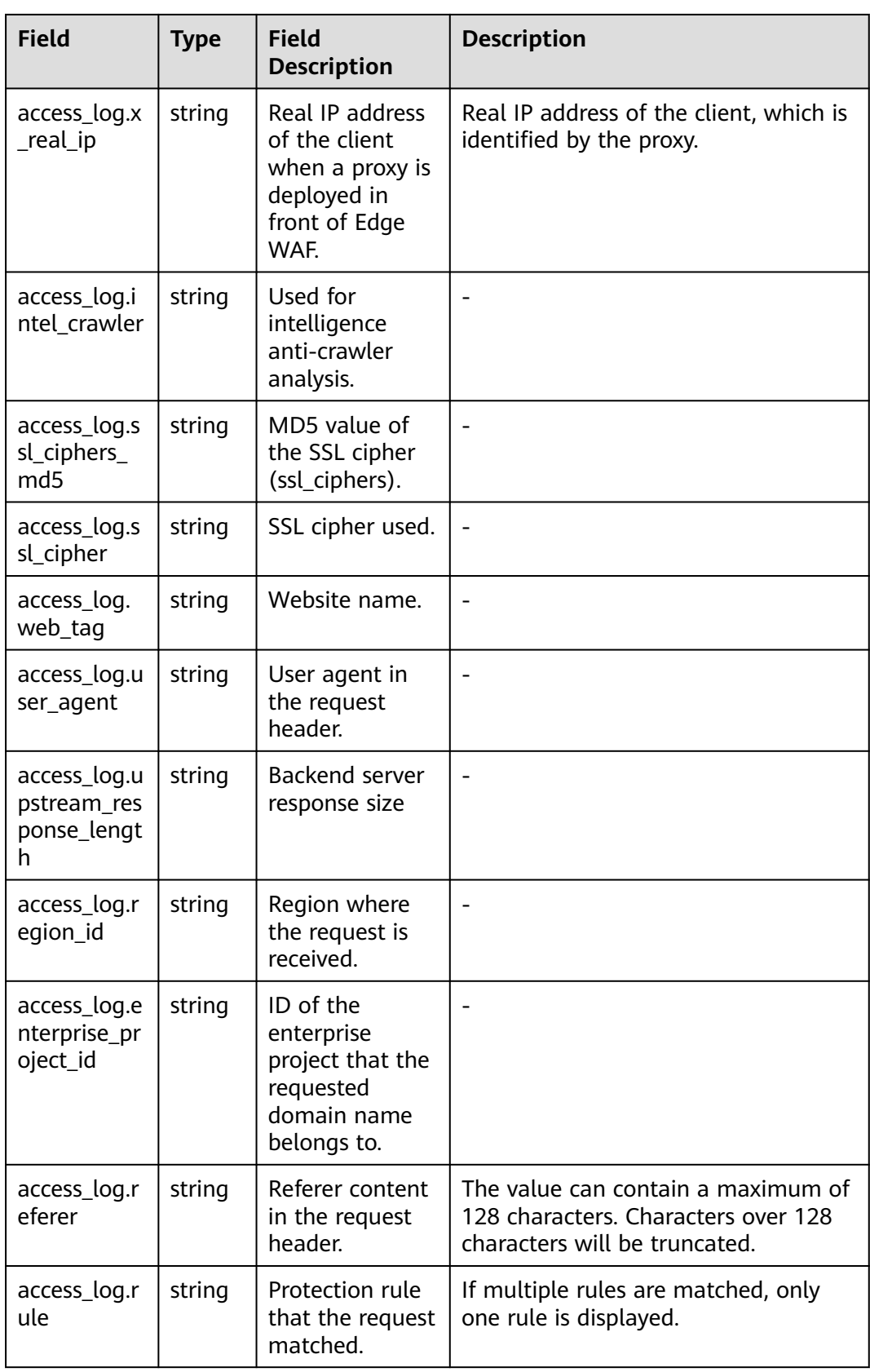

# <span id="page-107-0"></span>**Description of the Edge WAF attack\_log Field**

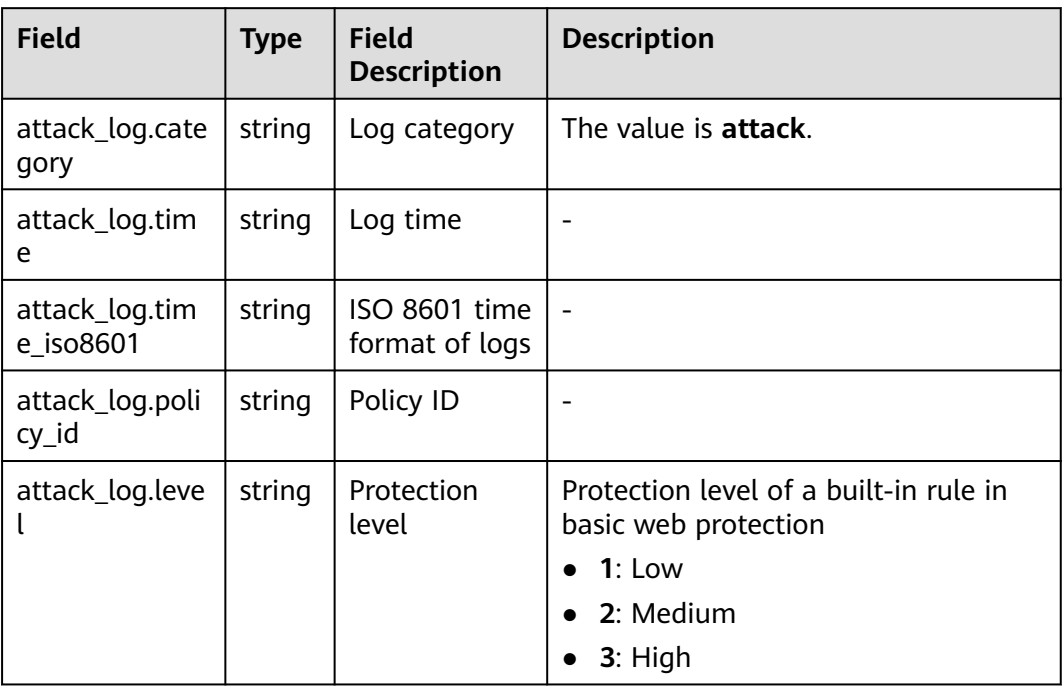
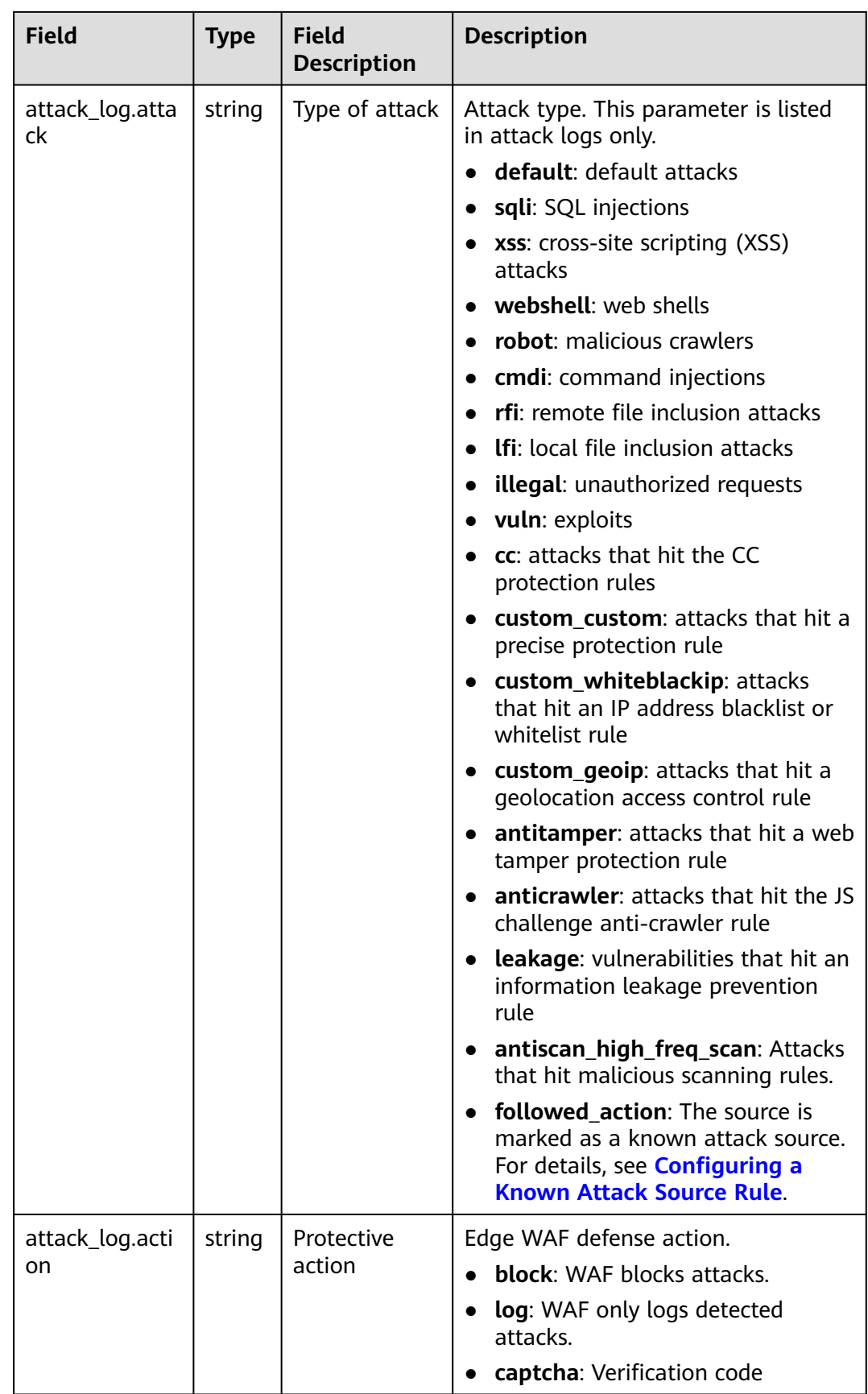

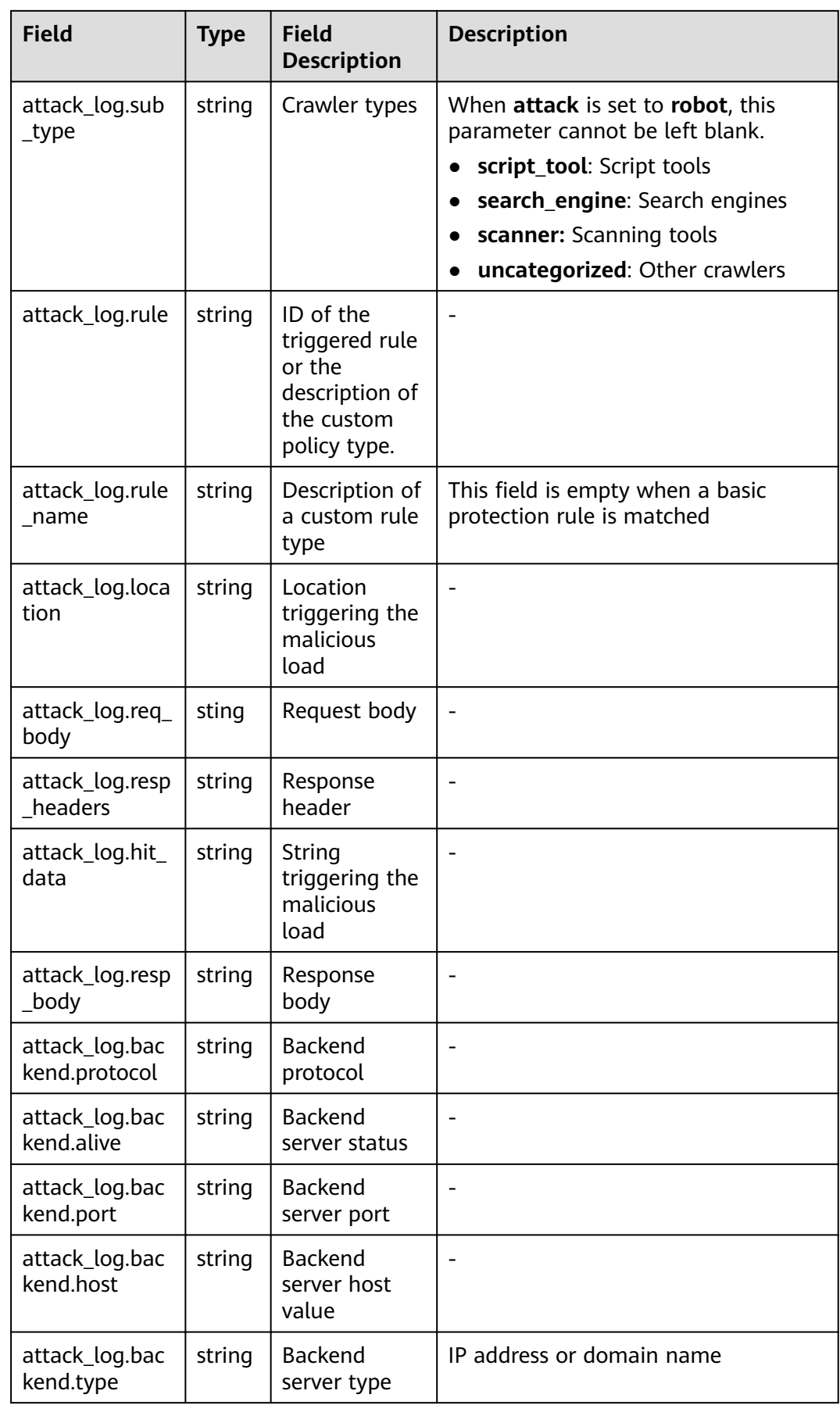

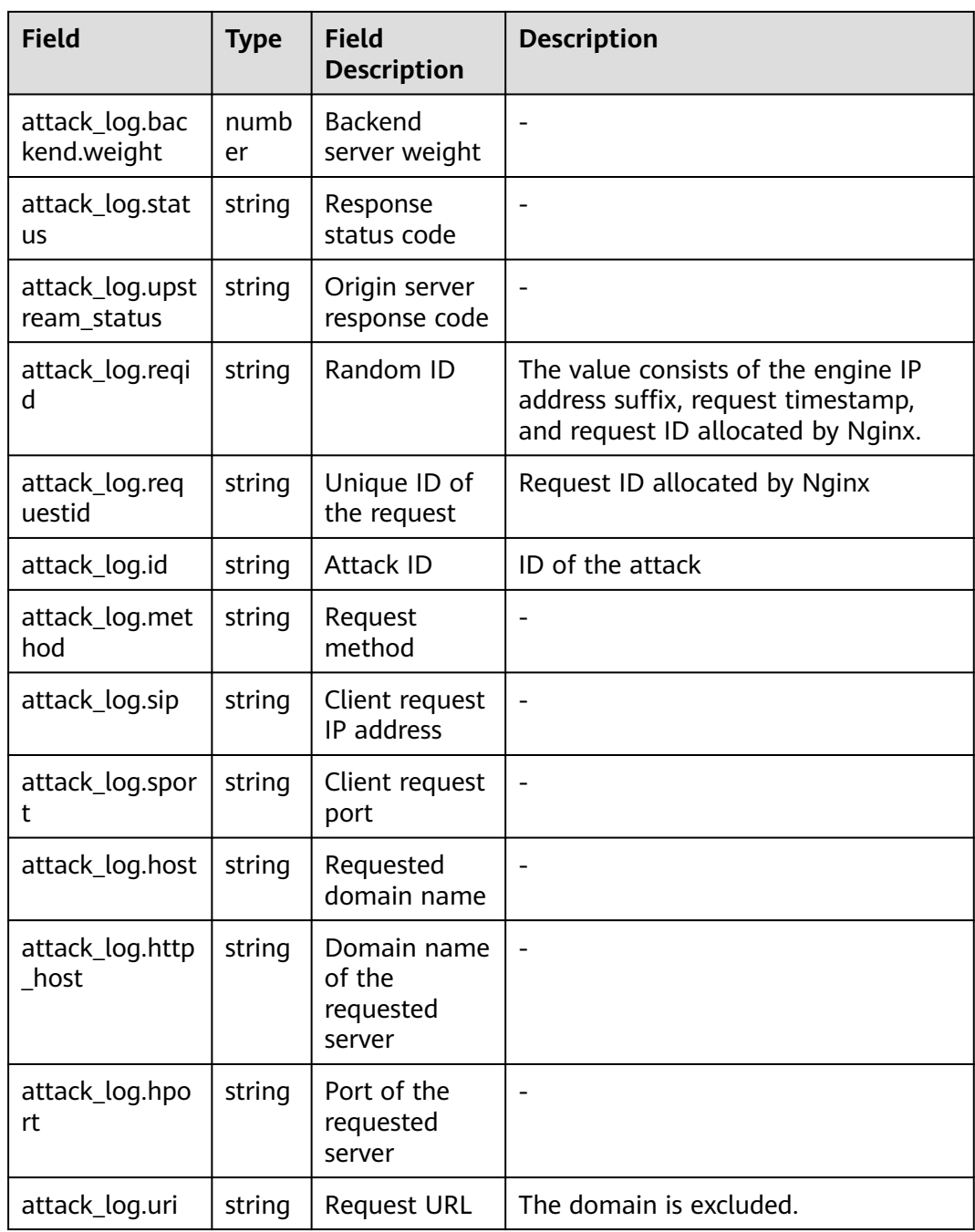

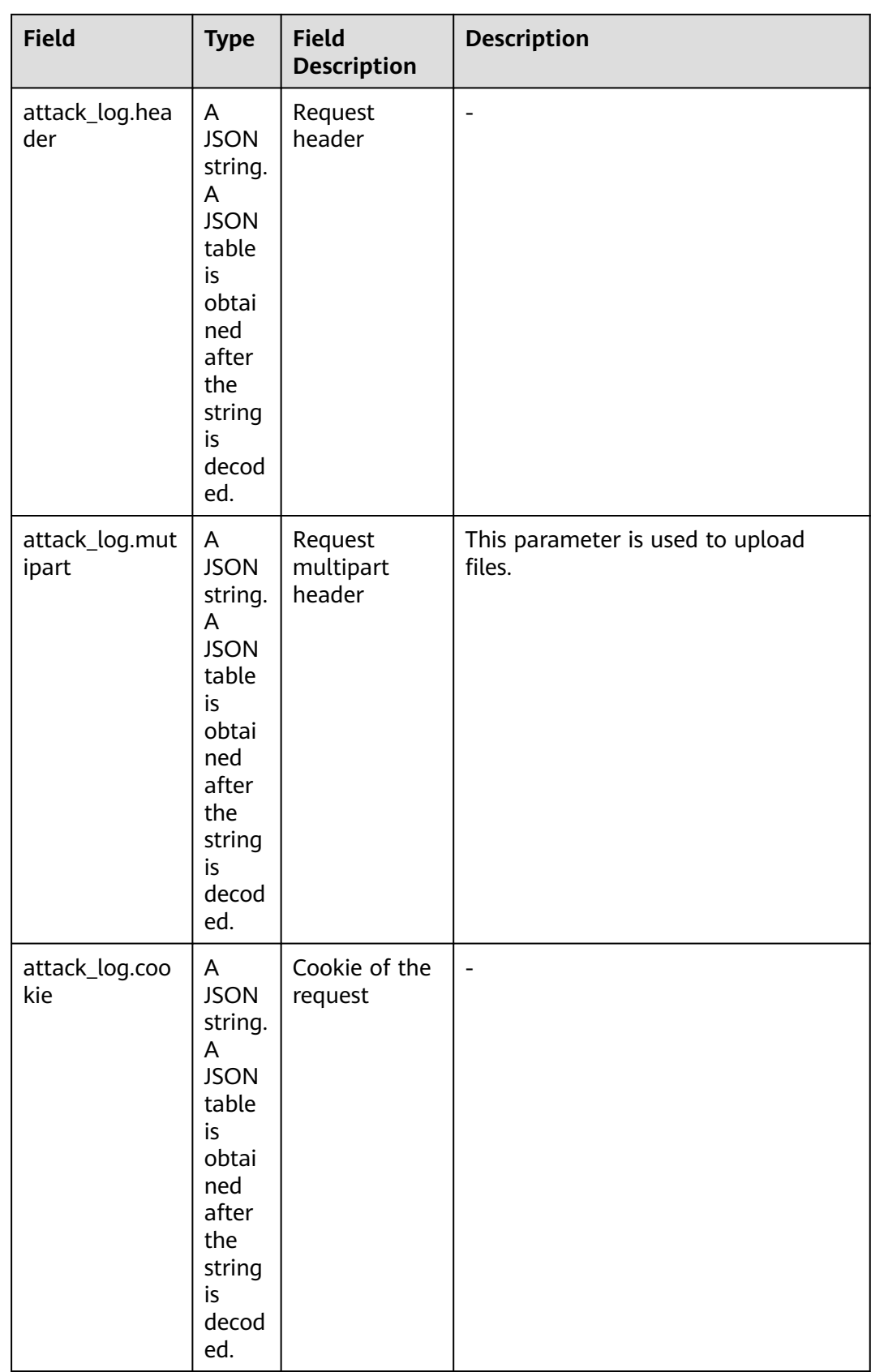

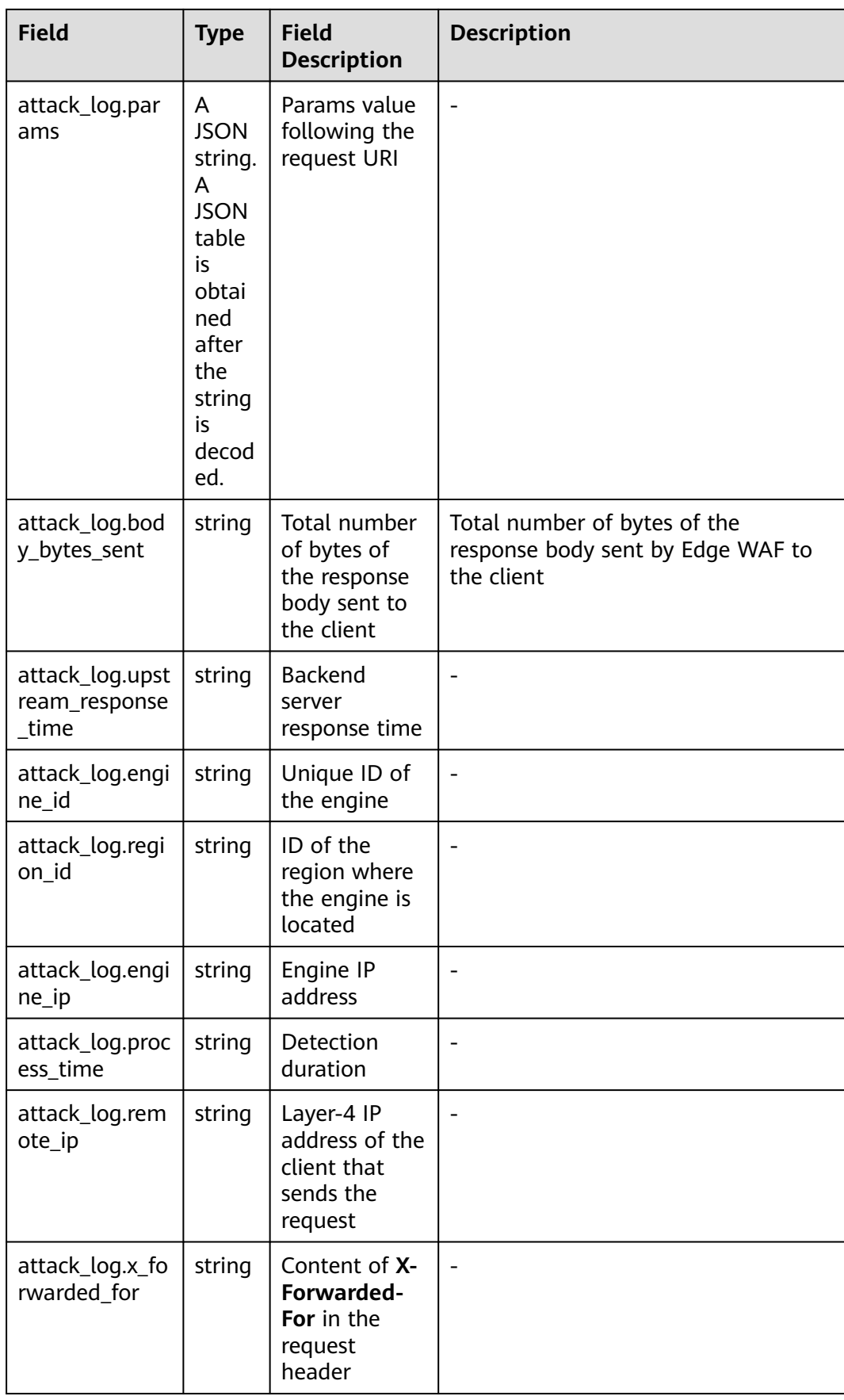

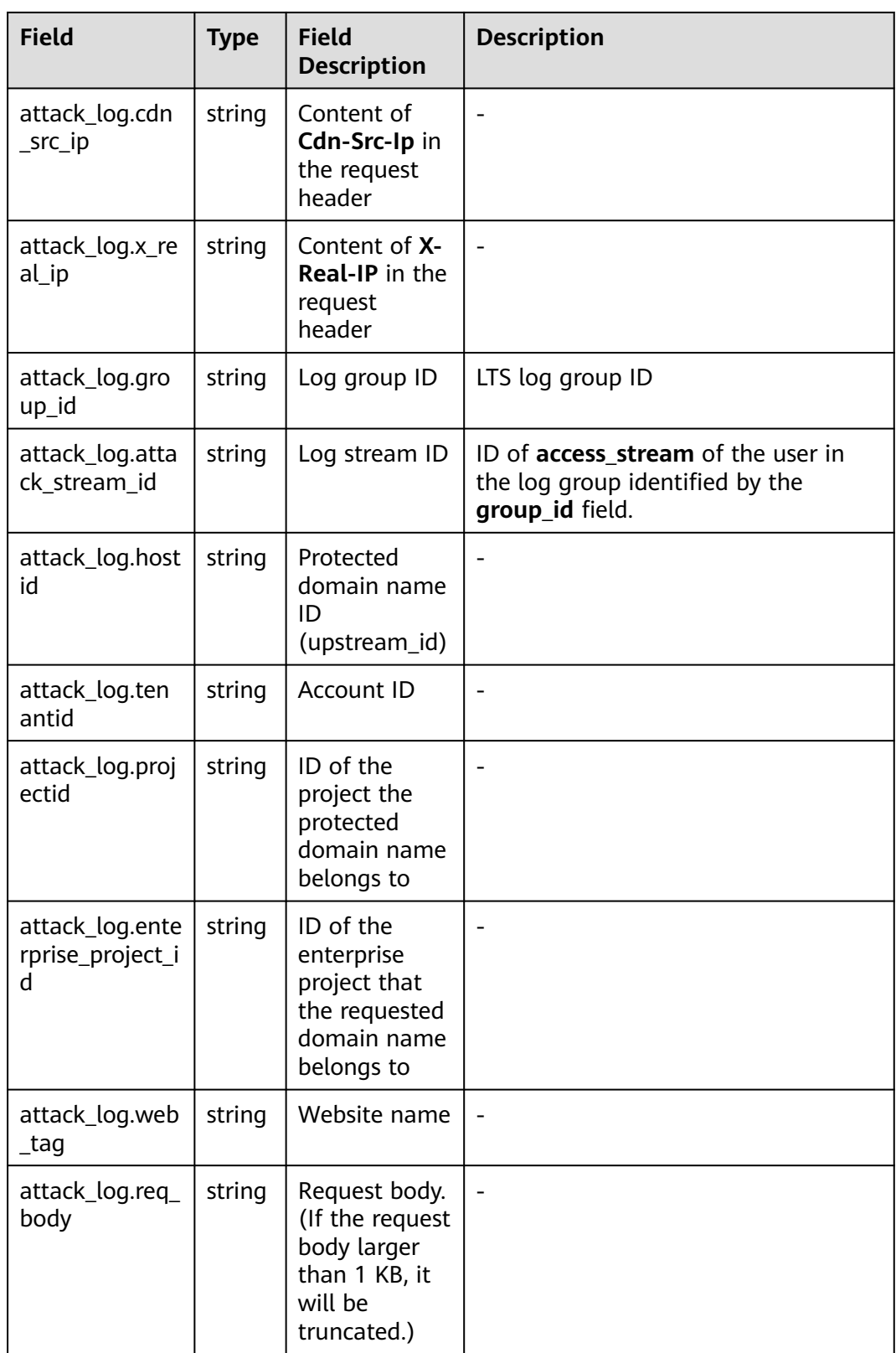

### **5 Permissions Management**

#### **5.1 Creating a User Group and Granting Permissions**

This section describes how to use **[IAM](https://support.huaweicloud.com/intl/en-us/usermanual-iam/iam_01_0001.html)** to implement fine-grained permissions control for your EdgeSec resources. With IAM, you can:

- Create IAM users for employees based on the organizational structure of your enterprise. Each IAM user has their own security credentials, providing access to EdgeSec resources.
- Grant only the permissions required for users to perform a specific task.
- Entrust a Huawei account or a cloud service to perform efficient O&M on your EdgeSec resources.

If your Huawei account does not require individual IAM users, skip this section.

This section describes the procedure for granting permissions. **[Figure 5-1](#page-115-0)** shows the procedure.

#### **Prerequisites**

Before granting permissions to a user group, you need to learn about the permissions supported by EdgeSec in **Table 5-1** and choose policies or roles based on your requirements.

| System Role/<br><b>Policy Name</b> | <b>Description</b>                 | Type             | <b>Dependency</b> |
|------------------------------------|------------------------------------|------------------|-------------------|
| EdgeSec<br><b>FullAccess</b>       | All permissions of<br>EdgeSec      | System<br>policy | None              |
| EdgeSec<br>ReadOnlyAcces<br>s      | Read-only permission<br>of EdgeSec | System<br>policy |                   |

**Table 5-1** EdgeSec system roles

#### <span id="page-115-0"></span>**Permission Granting Process**

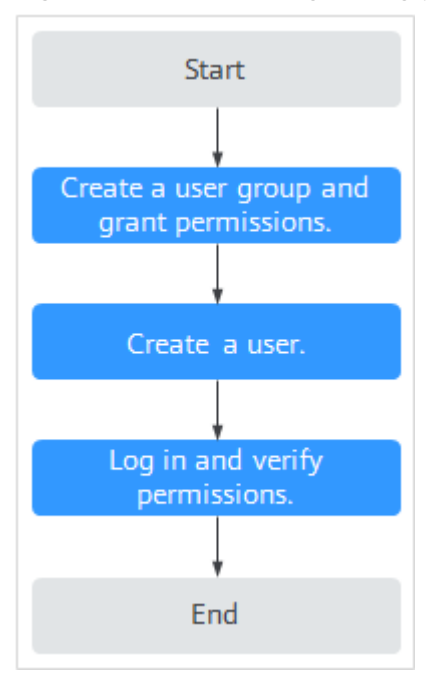

#### **Figure 5-1** Process for granting permissions

#### 1. **[Create a user group and assign permissions.](https://support.huaweicloud.com/intl/en-us/usermanual-iam/iam_03_0001.html)**

Create a user group on the IAM console and assign the **EdgeSec FullAccess** permissions to the group.

#### 2. **[Create a user and add it to a user group](https://support.huaweicloud.com/intl/en-us/usermanual-iam/iam_02_0001.html)**.

Create a user on the IAM console and add the user to the group created in **1**.

3. **[Log in](https://support.huaweicloud.com/intl/en-us/usermanual-iam/iam_01_0552.html)** and verify permissions.

Log in to the EdgeSec console by using the created user, and verify that the user only has permissions of EdgeSec.

Choose any other service from **Service List**. If a message appears indicating that you do not have permissions to access the service, the **EdgeSec FullAccess** policy has already taken effect.

# **6 Key Operations Recorded by CTS**

#### **6.1 EdgeSec Operations Recorded by CTS**

CTS records operations on EdgeSec. With CTS, you can query, audit, and backtrack these operations. For details, see the Cloud Trace Service User Guide.

**Table 6-1** lists the EdgeSec operations recorded by CTS.

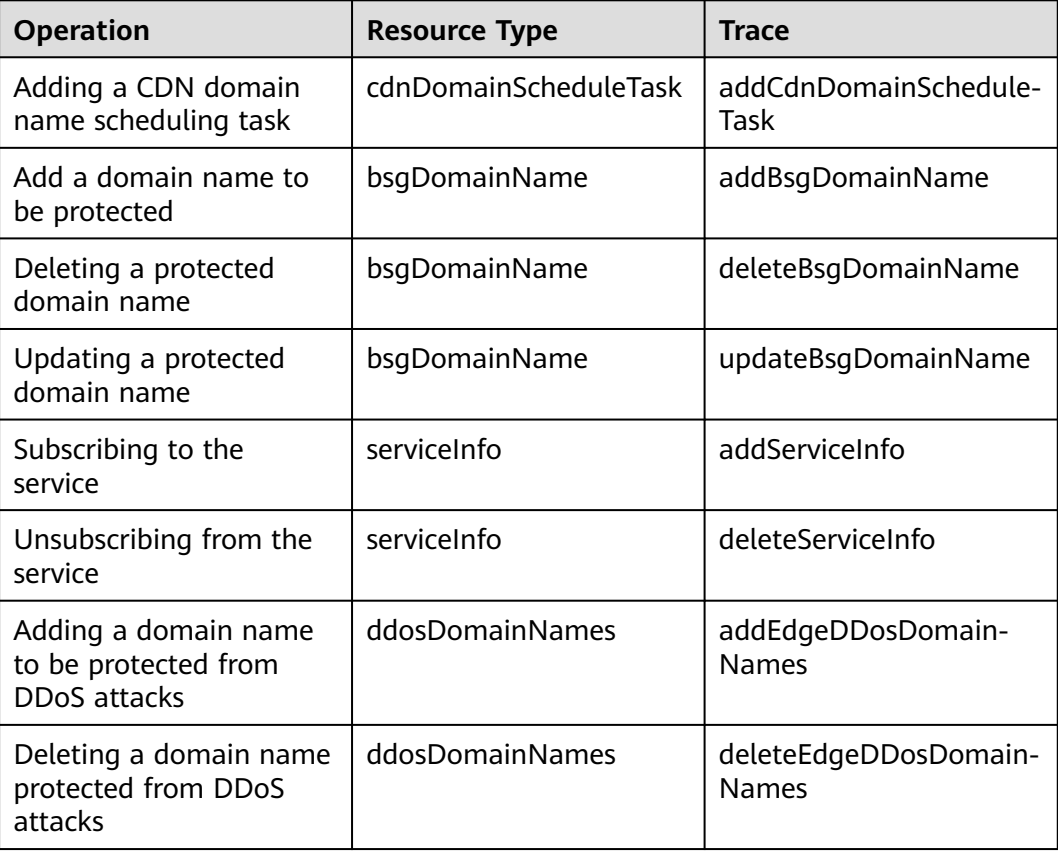

**Table 6-1** EdgeSec operations recorded by CTS

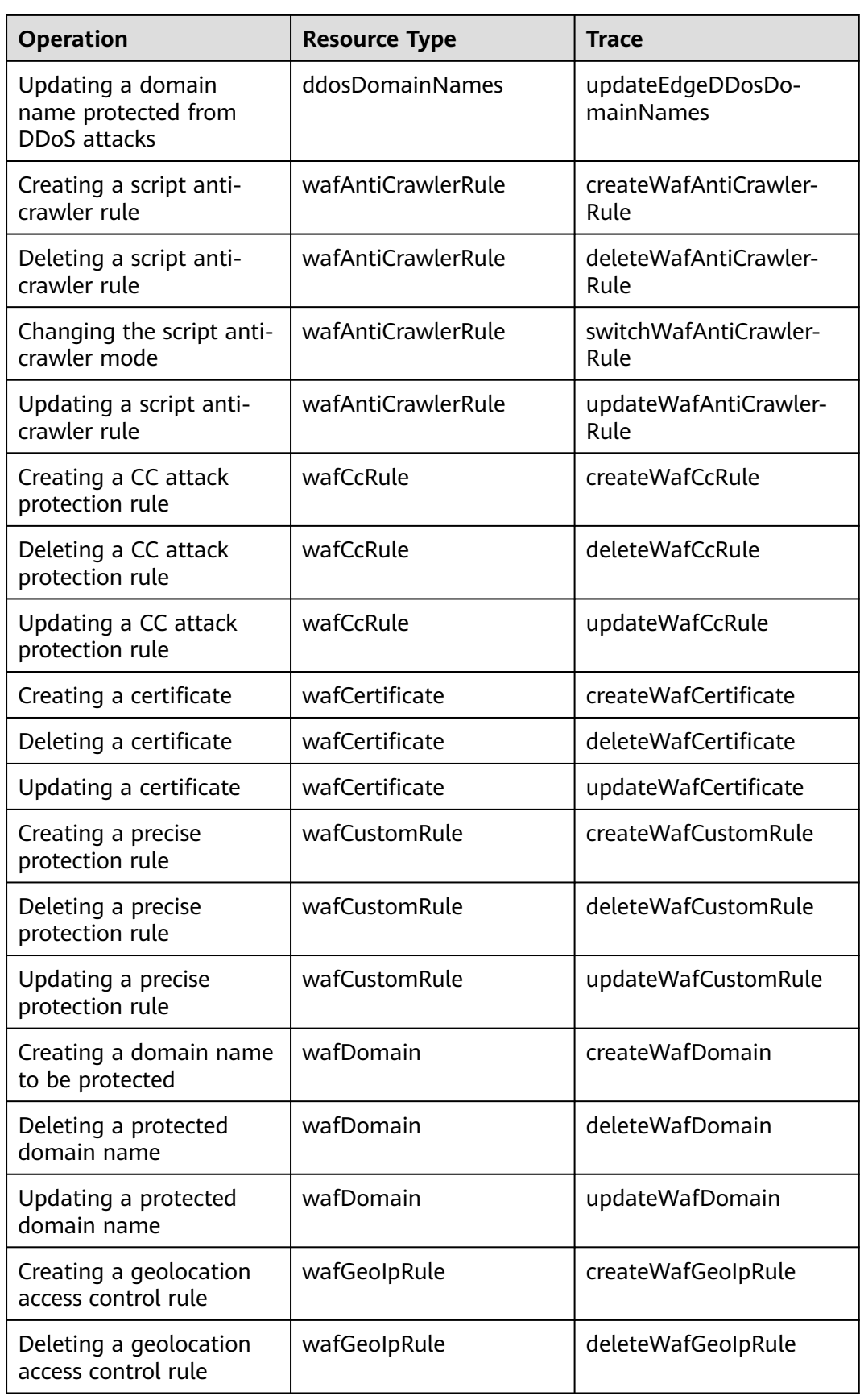

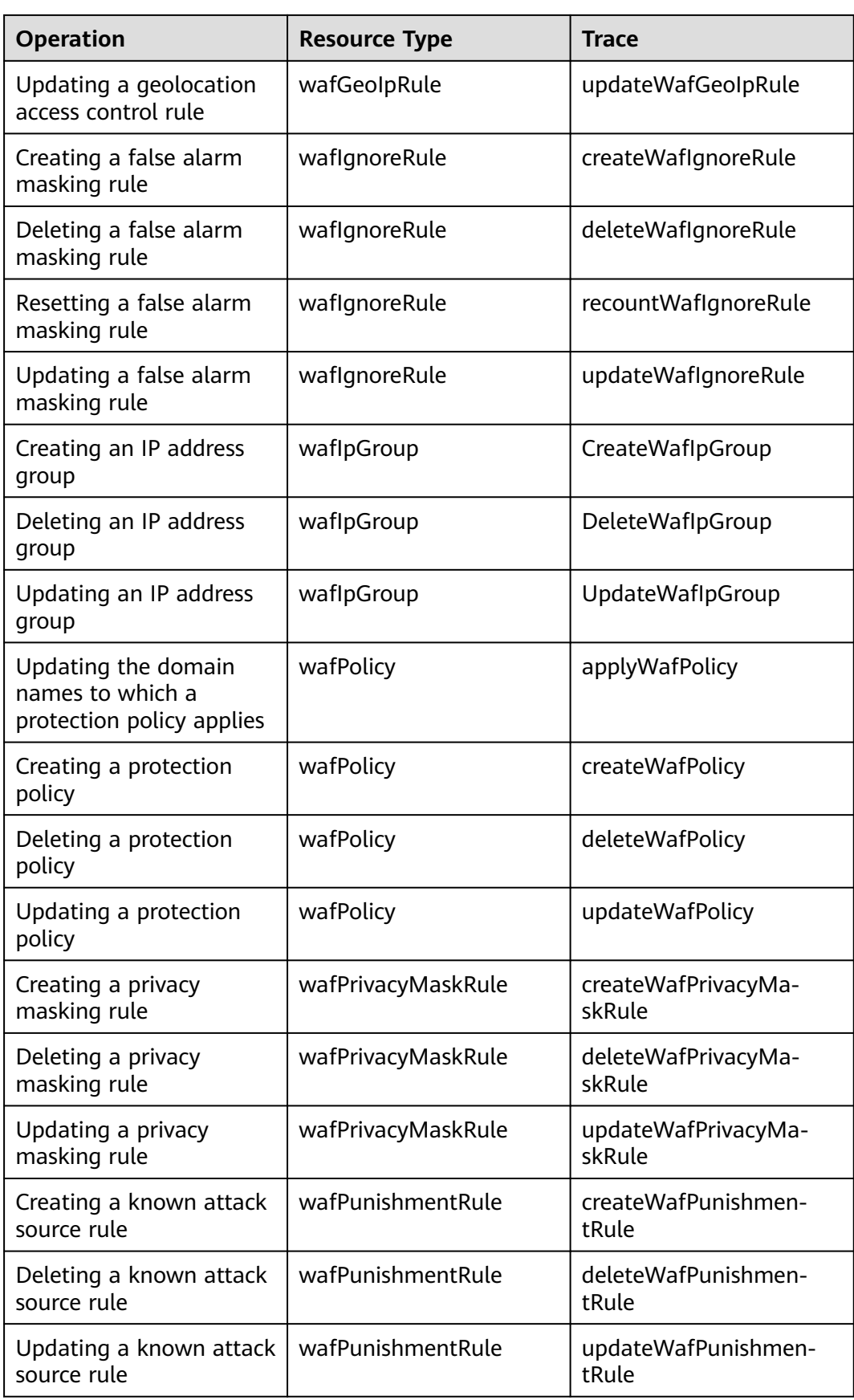

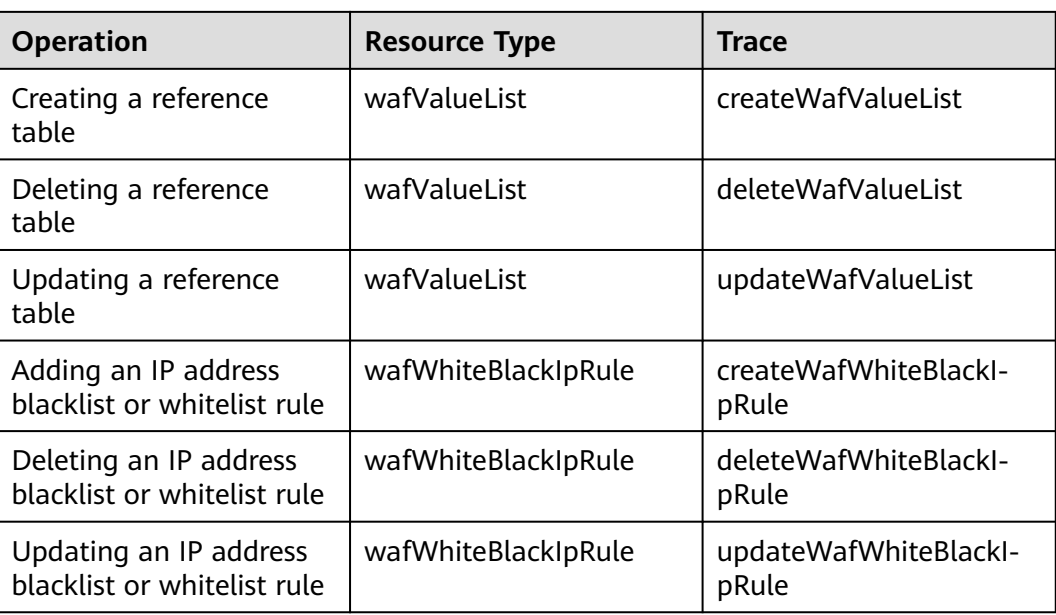

#### **6.2 Querying Traces**

After you enable CTS, the system starts recording operations on EdgeSec. You can view the operation records of the last 7 days on the CTS console.

For details about how to view audit logs, see **[Querying Real-Time Traces \(for](https://support.huaweicloud.com/intl/en-us/qs-cts/cts_02_0002.html) [New Console\)](https://support.huaweicloud.com/intl/en-us/qs-cts/cts_02_0002.html)**.

### **7 Monitoring**

#### **7.1 EdgeSec Monitored Metrics**

#### **Description**

This section describes metrics reported by EdgeSec to Cloud Eye as well as their namespaces and dimensions. You can query the metrics and alarms generated for EdgeSec on the Cloud Eye console or using the APIs provided by Cloud Eye.

#### **Namespaces**

SYS.EdgeSec

#### $\Box$  Note

A namespace is an abstract collection of resources and objects. Multiple namespaces can be created in a single cluster with the data isolated from each other. This enables namespaces to share the same cluster services without affecting each other.

#### **Metrics**

**Table 7-1** EdgeSec metrics

| ID                   | <b>Name</b>                     | <b>Description</b>                                                                                                    | <b>Value</b><br>Range               | <b>Monito</b><br>red<br><b>Object</b> | <b>Monitori</b><br>ng<br><b>Period</b><br>(Original<br>Metric) |
|----------------------|---------------------------------|----------------------------------------------------------------------------------------------------|-------------------------------------|---------------------------------------|----------------------------------------------------------------|
| requests             | Number of<br>Requests           | Number of<br>requests returned<br>by WAF in the last<br>5 minutes<br>Unit: count                                                                                               | $\geq 0$<br>Value<br>type:<br>Float | Protecte<br>d<br>domain<br>dame       | 5<br>minutes                                                   |
|                      |                                 | Collection method:<br>Collect the<br>number of<br>requests for<br>accessing the<br>protected domain<br>name.                                                                   |                                     |                                       |                                                                |
| $waf_l$ http_<br>2xx | <b>WAF Status</b><br>Code (2XX) | Number of 2XX<br>status codes<br>returned by WAF<br>in the last 5<br>minutes<br>Unit: count<br>Collection method:<br>Collect the<br>number of 2XX<br>status codes<br>returned. | $\geq 0$<br>Value<br>type:<br>Float | Protecte<br>d<br>domain<br>dame       | 5<br>minutes                                                   |
| $waf_l$ http_<br>3xx | <b>WAF Status</b><br>Code (3XX) | Number of 3XX<br>status codes<br>returned by WAF<br>in the last 5<br>minutes<br>Unit: count<br>Collection method:<br>Collect the<br>number of 3XX<br>status codes<br>returned  | $\geq 0$<br>Value<br>type:<br>Float | Protecte<br>d<br>domain<br>dame       | 5<br>minutes                                                   |

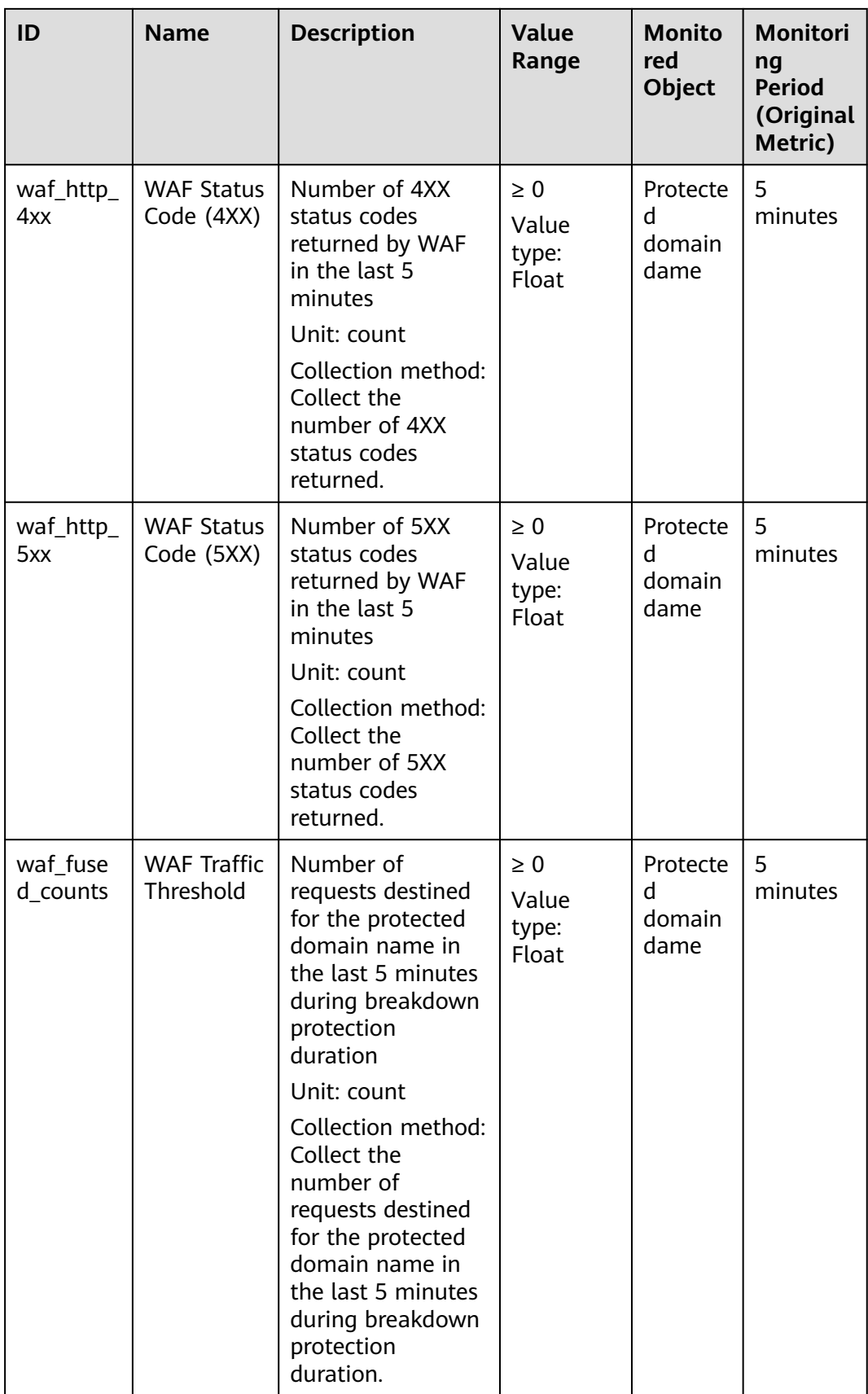

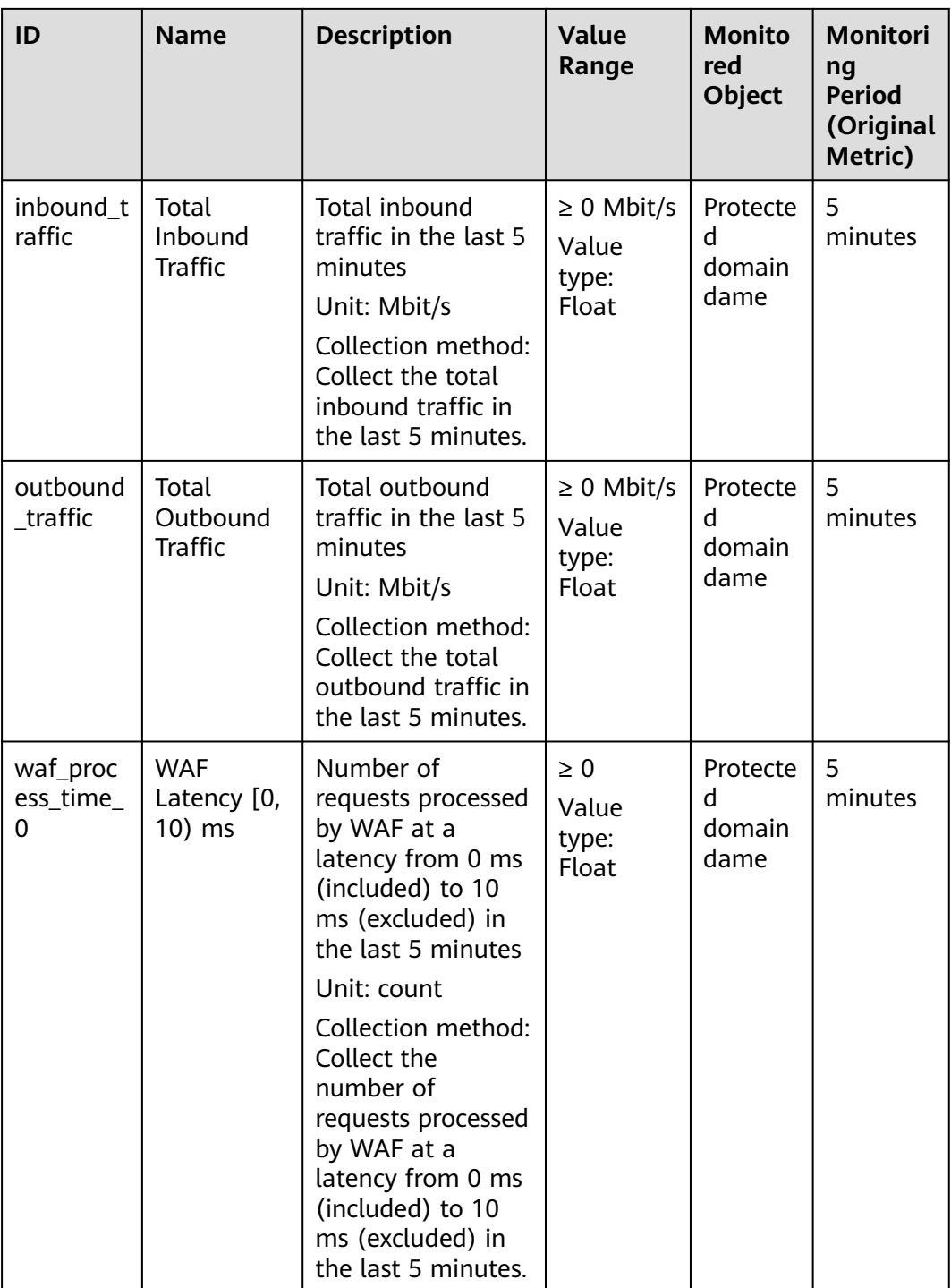

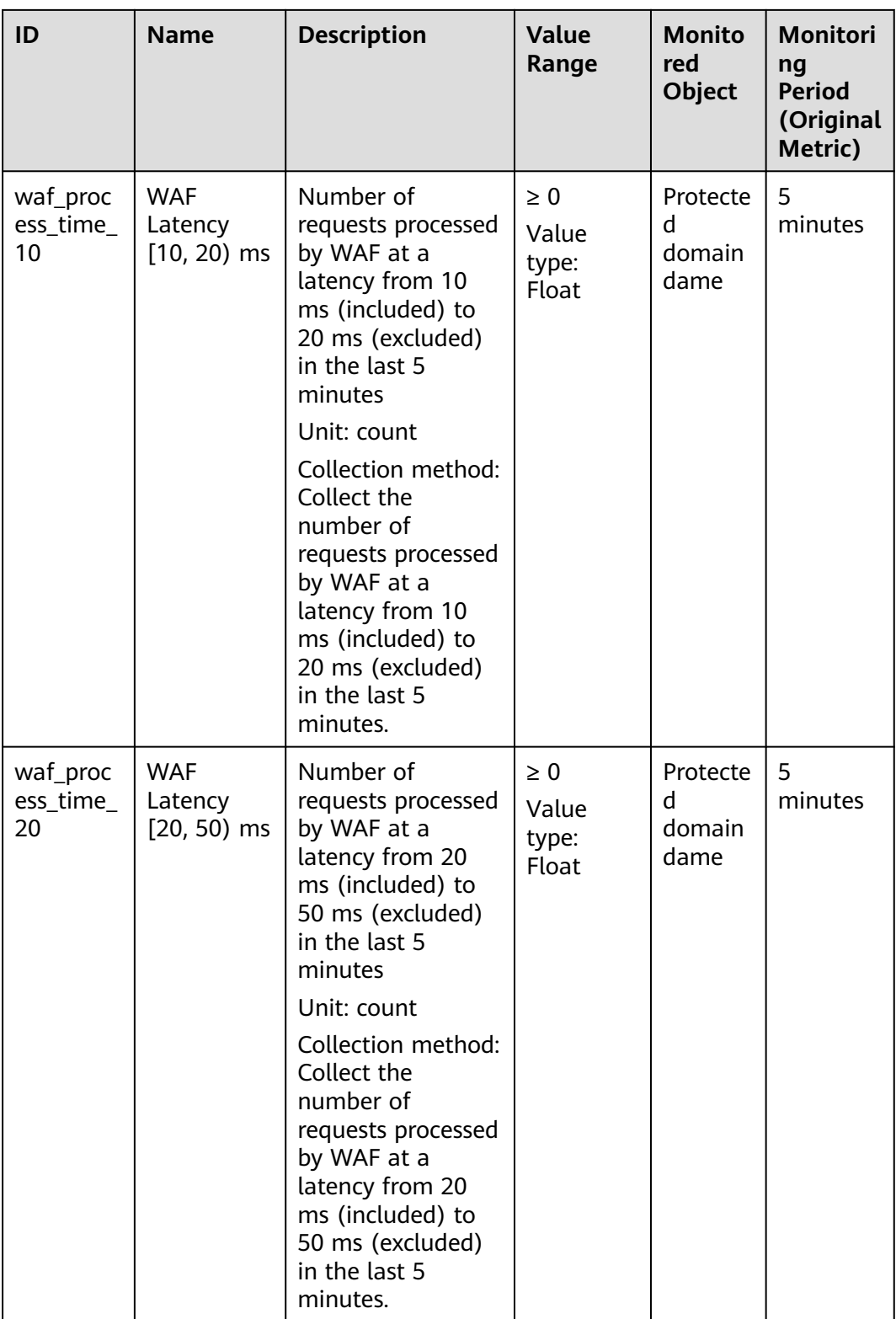

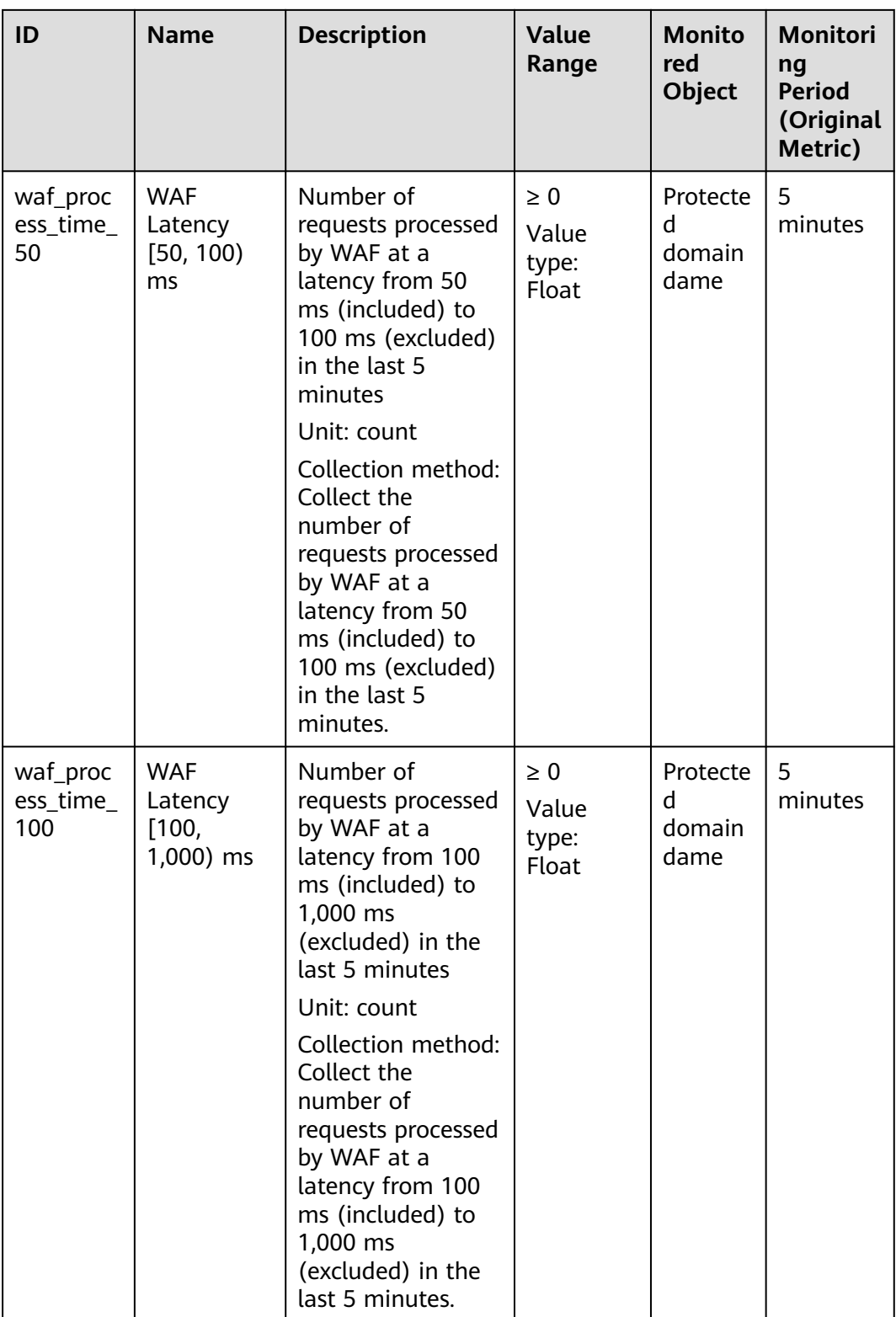

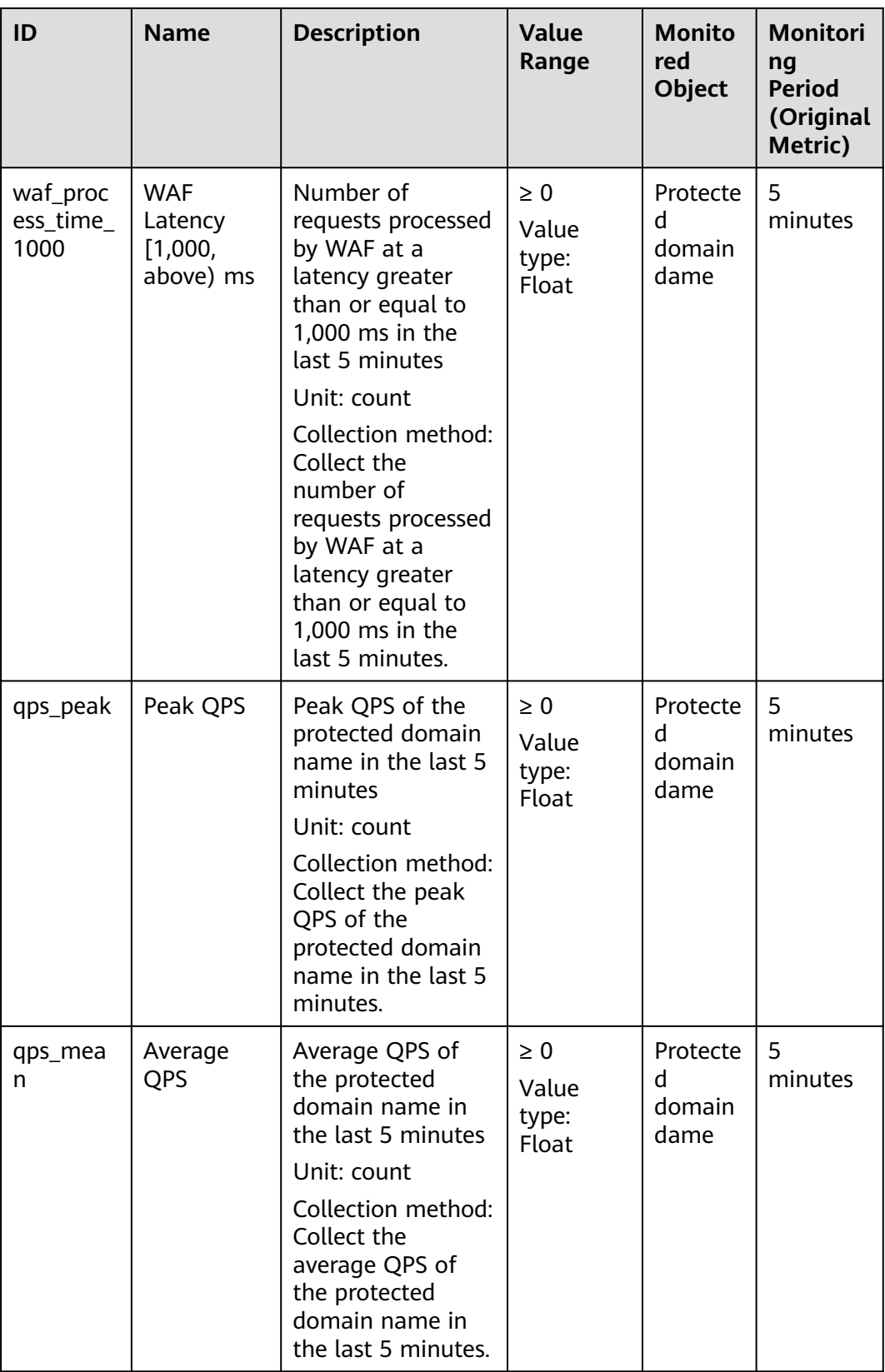

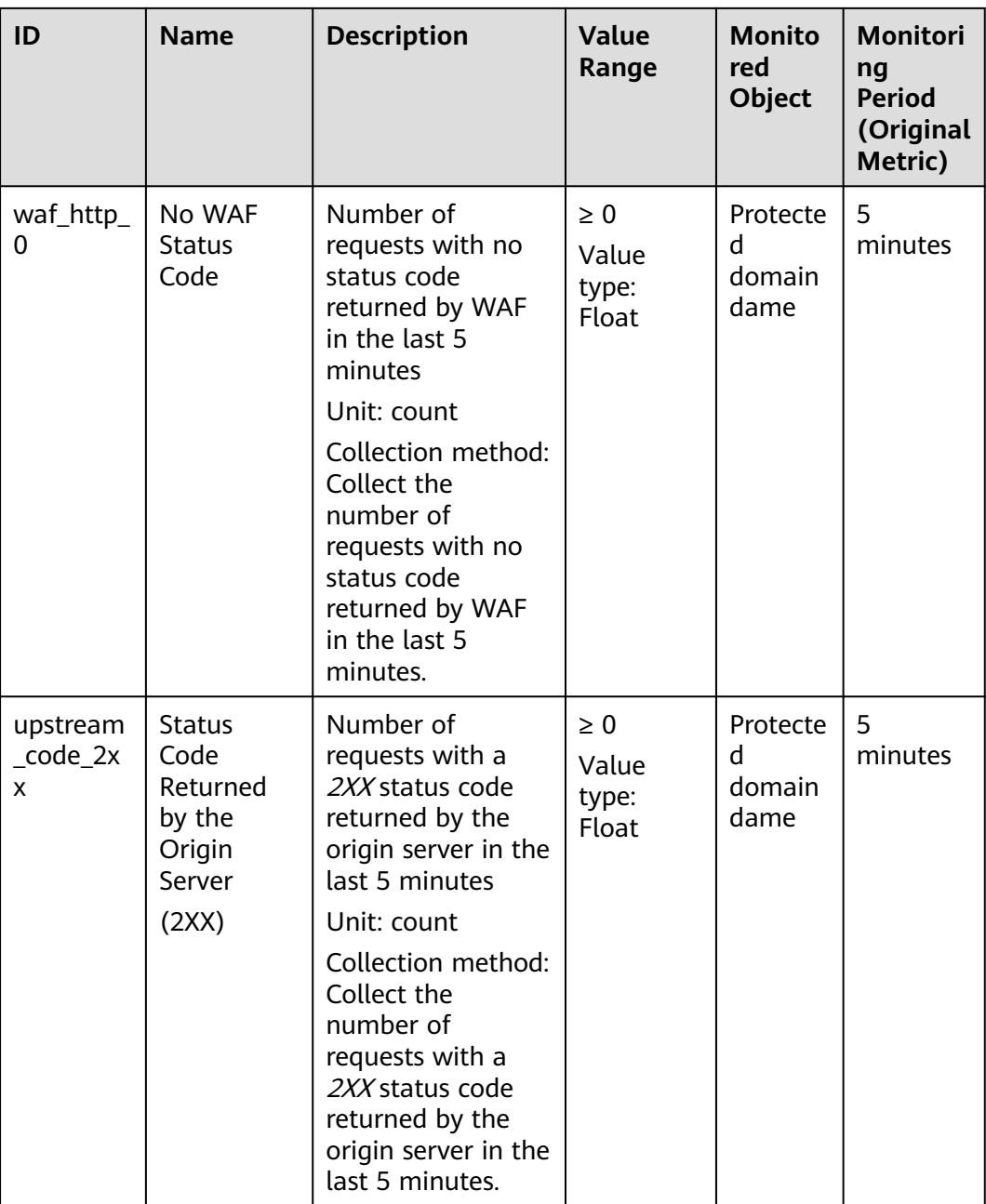

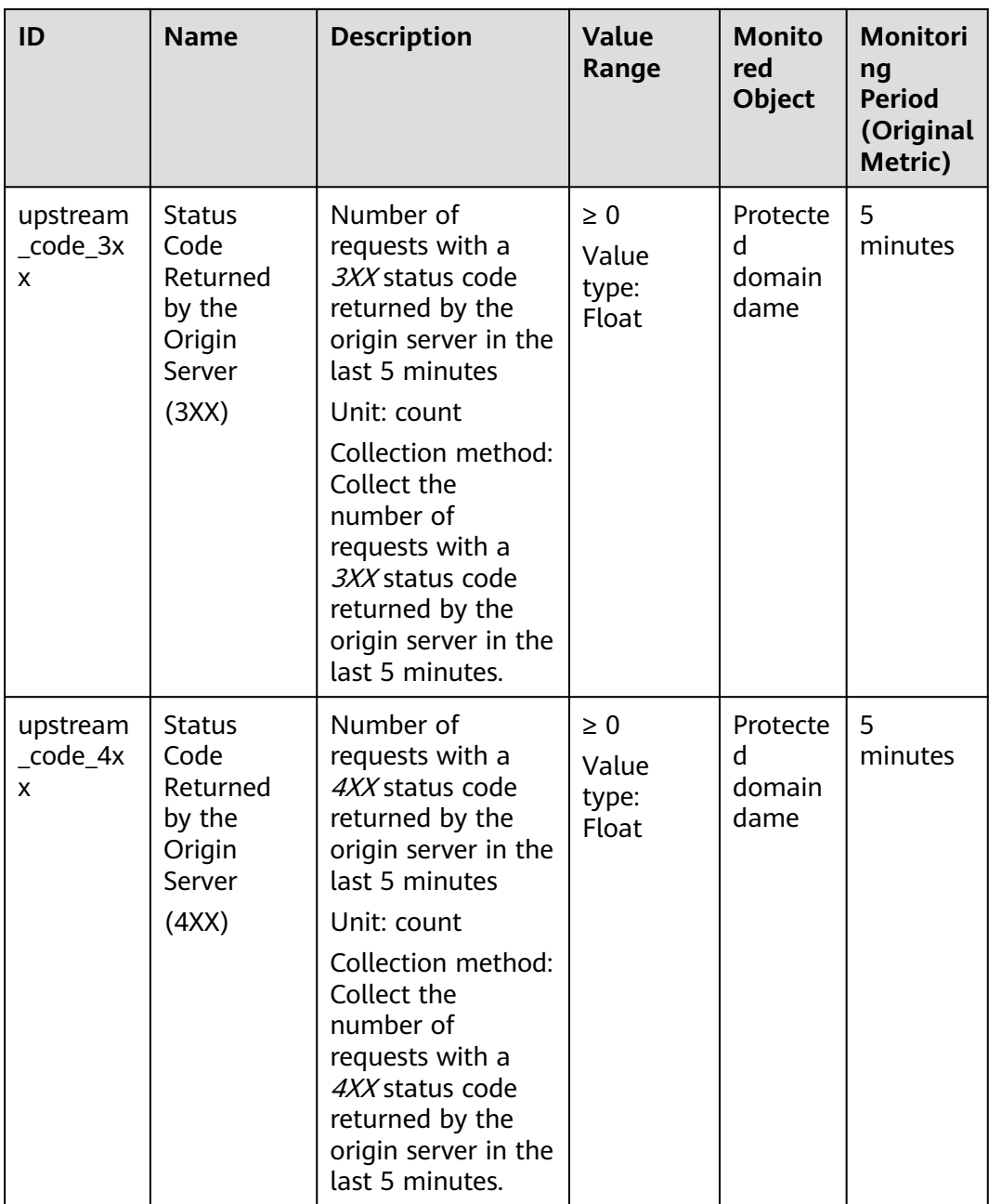

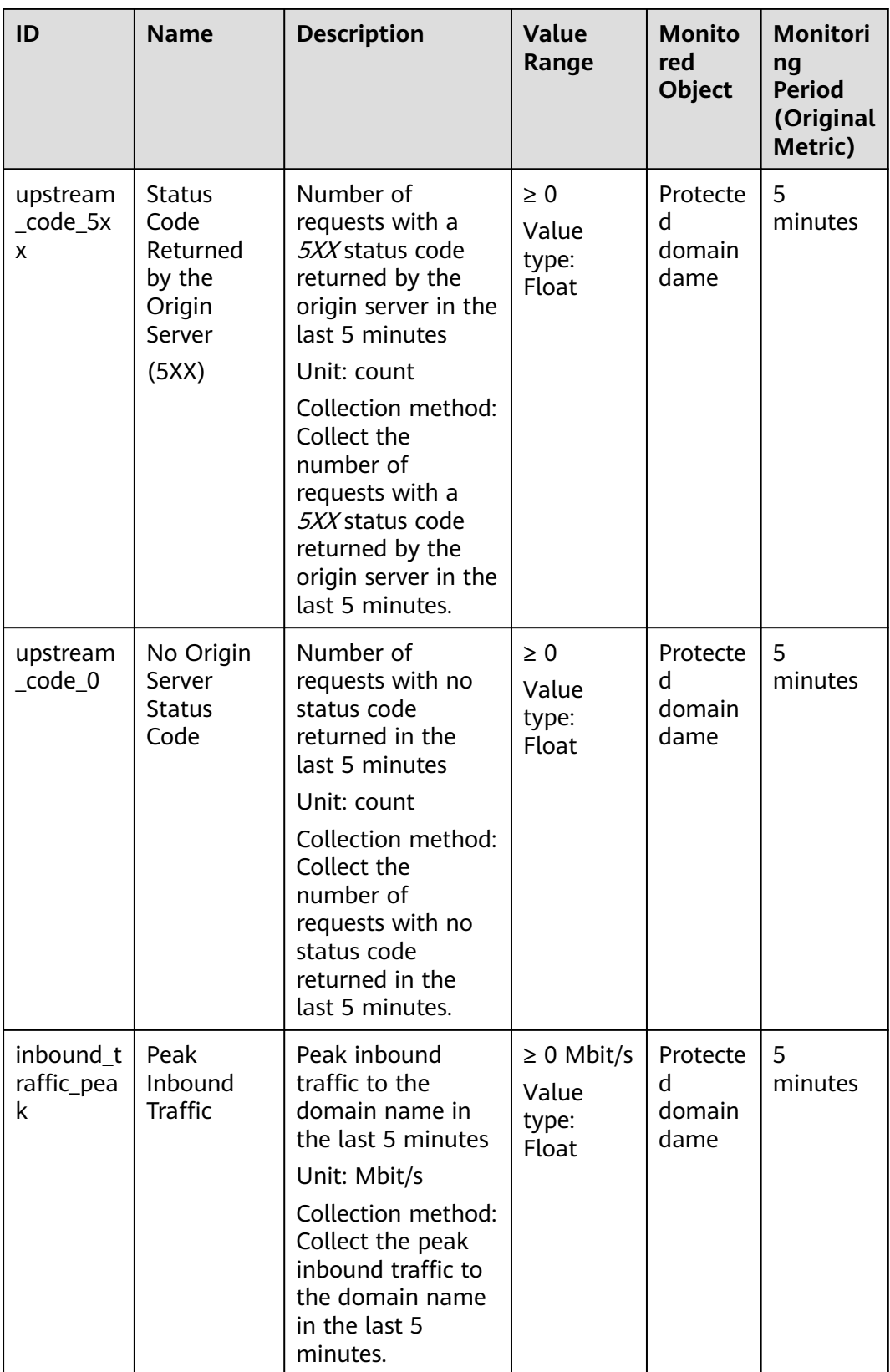

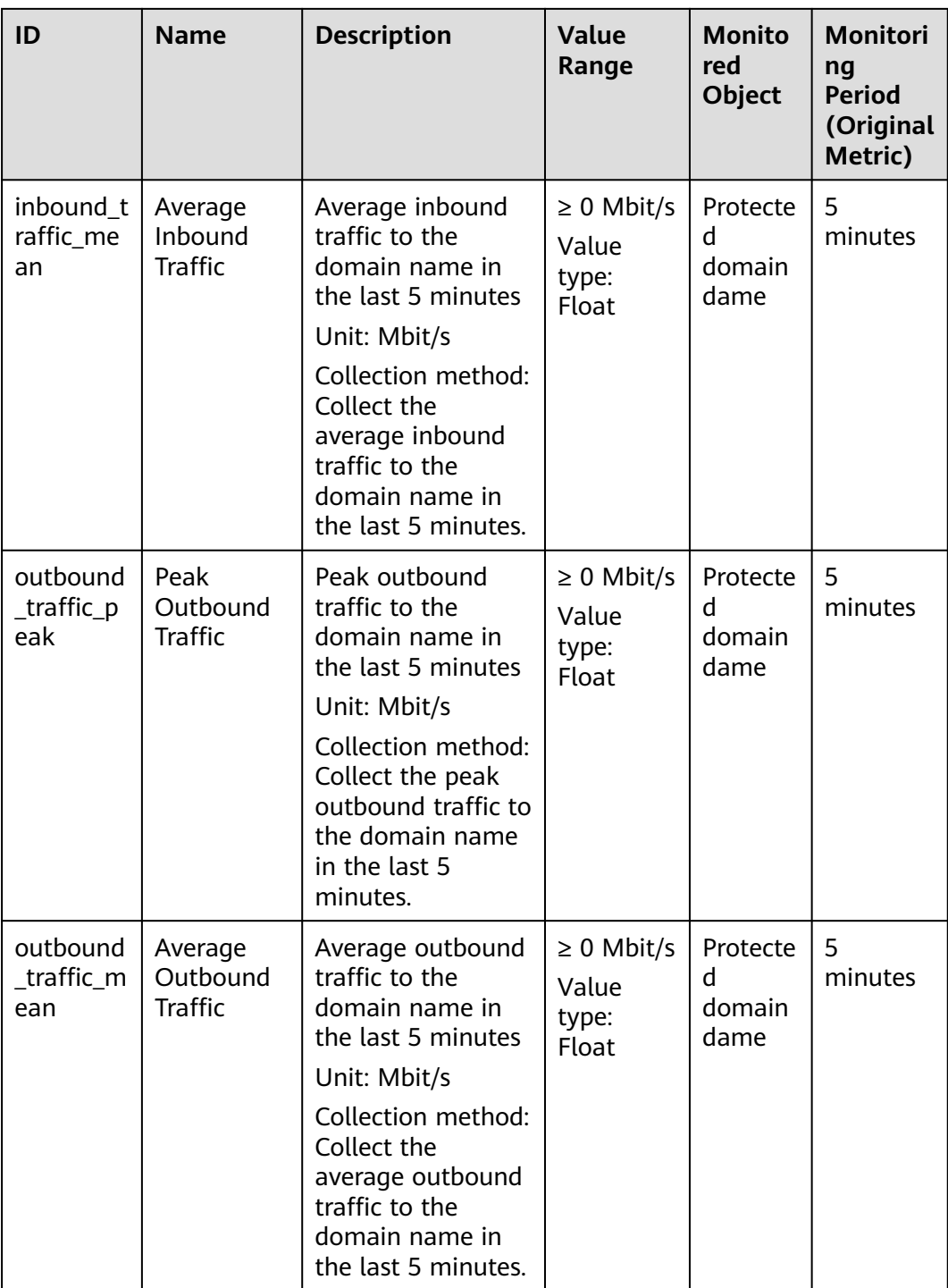

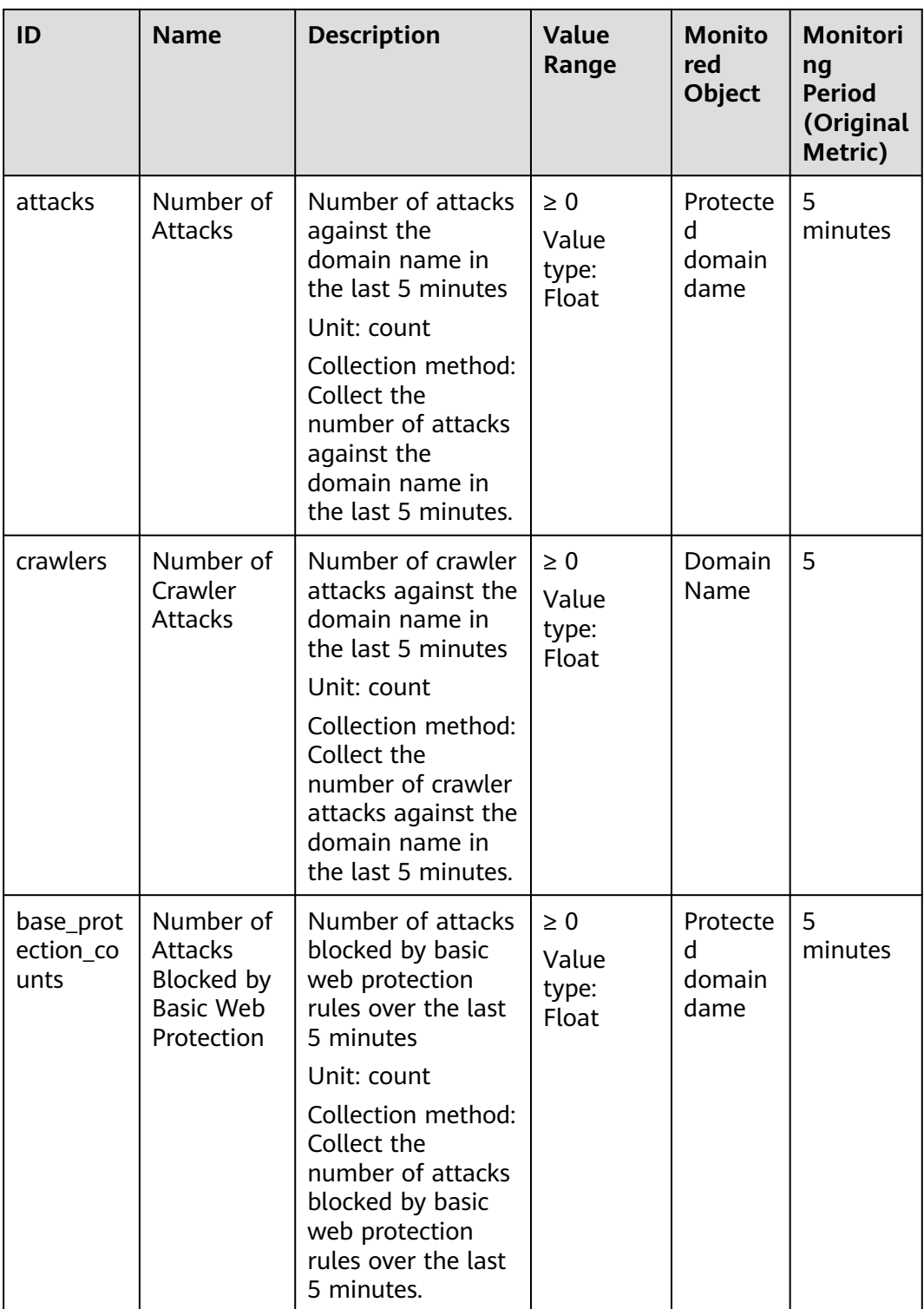

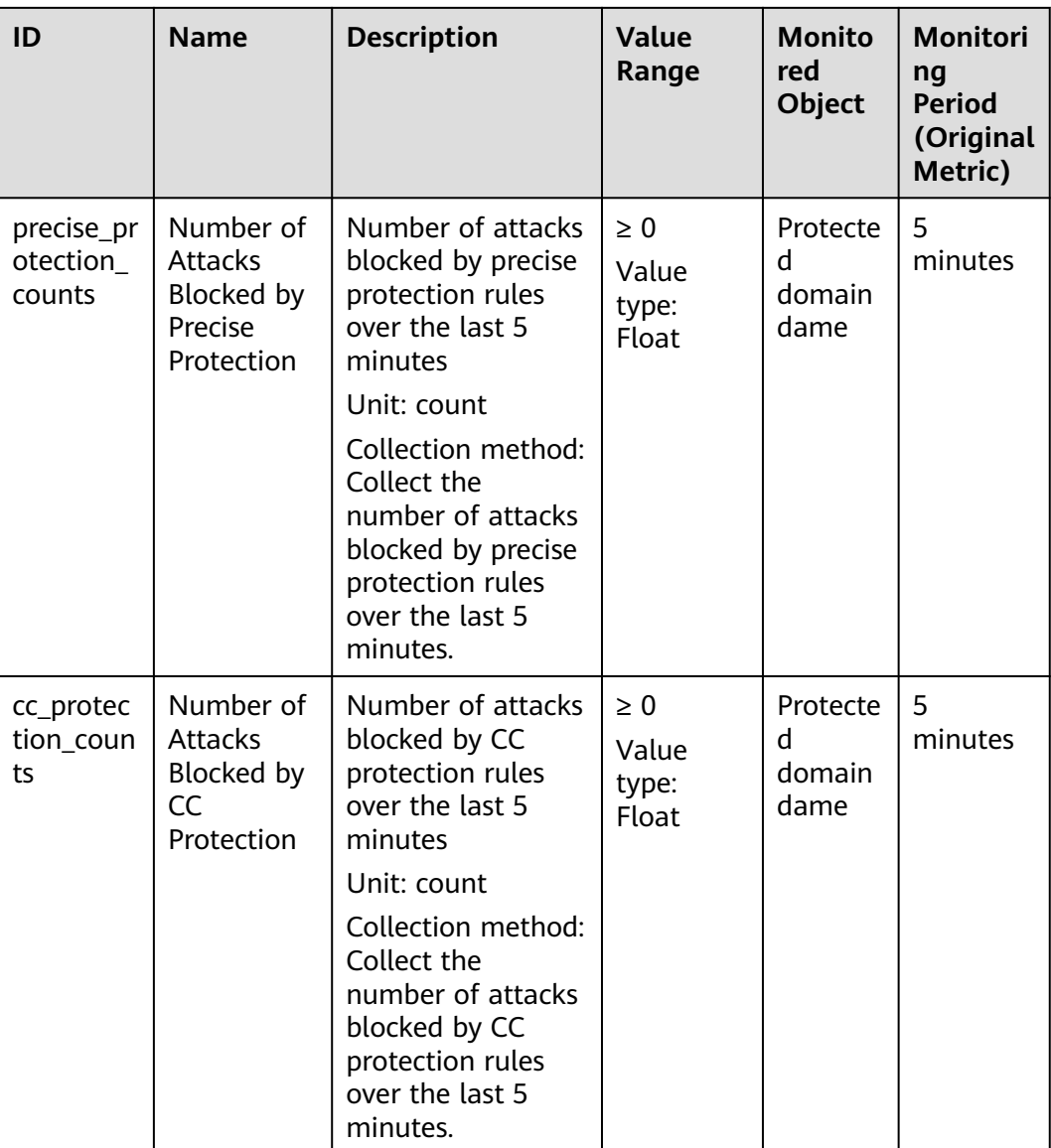

#### **Dimensions**

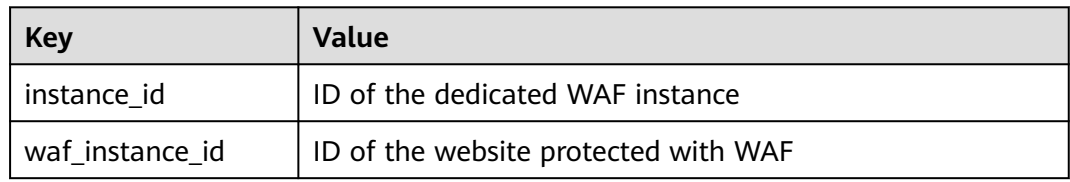

#### **Example of Raw Data Format of Monitored Metrics**

 $\overline{[}$ 

 { "metric": { // Namespace "namespace": "SYS.EdgeSec", "dimensions": [ {

```
 // Dimension name, for example, protected website
               "name": "waf_instance_id",
               // ID of the monitored object in this dimension, for example, ID of the protected website
                "value": "082db2f542e0438aa520035b3e99cd99"
            }
         ],
         // Metric ID
          "metric_name": "waf_http_2xx"
      },
      // Time to live, which is predefined for the metric
       "ttl": 172800,
       // Metric value
       "value": 0.0,
      // Metric unit
       "unit": "Count",
      // Metric value type
       "type": "float",
      // Collection time for the metric
       "collect_time": 1637677359778
   }
]
```
#### **7.2 Configuring a Monitoring Alarm Rule**

You can set EdgeSec alarm rules to customize the monitored objects and notification policies, and set parameters such as the alarm rule name, monitored object, metric, threshold, monitoring period, and whether to send notifications. This helps you learn the EdgeSec protection status in a timely manner.

#### **Prerequisites**

The domain name to be protected has been connected to EdgeSec.

#### **Procedure**

- **Step 1** Click  $\equiv$  in the upper left corner of the page and choose **Management & Governance** > **Cloud Eye**.
- **Step 2** In the navigation pane on the left, choose **Alarm Management** > **Alarm Rules**.
- **Step 3** In the upper right corner of the page, click **Create Alarm Rule**.
- **Step 4** Set the parameters as prompted. The key parameters are as follows. For details about more parameters, see **[Creating an Alarm Rule](https://support.huaweicloud.com/intl/en-us/usermanual-ces/en-us_topic_0084572213.html)**.
	- **Alarm Type**: **Metric**
	- **Resource Type**: **EdgeSec**
	- **Dimension**: **EdgeSec-DDoS**

**Figure 7-1** EdgeSec monitoring alarm rule

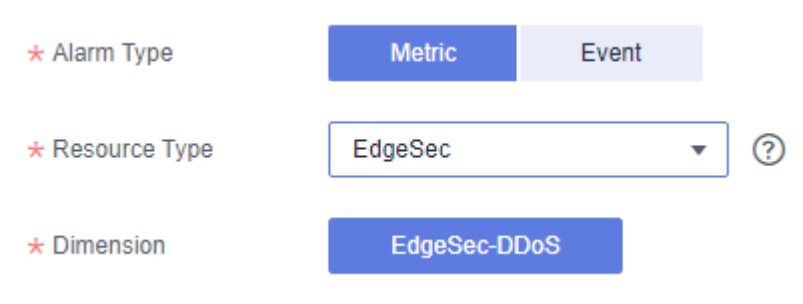

**Step 5** Click **Create**. In the displayed dialog box, click **OK**.

**----End**

#### **7.3 Viewing Monitored Metrics**

You can view EdgeSec metrics on the management console to learn about the EdgeSec protection status in a timely manner and set protection policies based on the metrics.

#### **Prerequisites**

A monitoring alarm rule has been configured for EdgeSec in Cloud Eye. For more details, see **[Configuring a Monitoring Alarm Rule](#page-133-0)**.

#### **Procedure**

- **Step 1** Click  $\equiv$  in the upper left corner of the page and choose **Management & Governance** > **Cloud Eye**.
- **Step 2** In the navigation pane on the left, choose **Cloud Service Monitoring** > **Edge WAF**.
- **Step 3** In the row containing the target EdgeSec instance, click **View Metric** in the **Operation** column.

**----End**

### <span id="page-135-0"></span>**8 Managing Projects and Enterprise Projects**

Selections are available only if you have enabled the enterprise project function, or your account is an enterprise account. An enterprise project provides a cloud resource management mode, in which cloud resources and members are centrally managed by project.

#### **Creating a Project and Assigning Permissions**

Creating a project

Log in to the management console, click the username in the upper right corner, and select **Identity and Access Management**. In the navigation pane on the left, choose **Projects**. In the right pane, click **Create Project**. On the displayed **Create Project** page, select a region and enter a project name.

Granting permissions

You can assign permissions (of resources and operations) to user groups to associate projects with user groups. You can add users to a user group to control which projects they can access and what resources they can perform operations on. To do so, perform the following operations:

- a. On the **User Groups** page, locate the target user group and click **Configure Permission** in the **Operation** column. The **User Group Permissions** page is displayed. Locate the row that contains the target project, click **Configure Policy**, and select the required policies for the project.
- b. On the **Users** page, locate the target user and click **Modify** in the **Operation** column. In the **User Groups** area, add a user group for the user.

#### **Creating an Enterprise Project and Assigning Permissions**

Creating an enterprise project

On the management console, click **Enterprise** in the upper right corner. The **Enterprise Management** page is displayed. In the navigation pane on the left, choose **Enterprise Project Management**. In the right pane, click **Create Enterprise Project** and enter a name.

#### $\Box$  NOTE

**Enterprise** is available on the management console only if you have enabled the enterprise project, or you have an enterprise account. To enable this function, contact customer service.

Granting permissions

You can add a user group to an enterprise project and configure a policy to associate the enterprise project with the user group. You can add users to a user group to control which projects they can access and what resources they can perform operations on. To do so, perform the following operations:

- a. Locate the row that contains the target enterprise project, click **More** in the **Operation** column, and select **View User Group**. On the displayed **User Groups** page, click **Add User Group**. In the displayed **Add User Group** dialog box, select the user groups you want to add and move them to the right pane. Click **Next** and select the policies.
- b. In the navigation pane on the left, choose **Personnel Management** > **User Management**. Locate the row that contains the target user, click **More** in the **Operation** column, and select **Add to User Group**. In the displayed **Add to User Group** dialog box, select the user groups for which policies have been configured and click **OK**.
- Associating HSS with enterprise projects

You can use enterprise projects to manage cloud resources.

Select an enterprise project when purchasing EdgeSec.

On the page for buying HSS, select an enterprise project from the **Enterprise Project** drop-down list.

– Adding resources

On the **Enterprise Project Management** page, you can add existing resources to an enterprise project.

Value **default** indicates the default enterprise project. Resources that are not allocated to any enterprise projects under your account are displayed in the default enterprise project.

For more information, see **[Creating an Enterprise Project](https://support.huaweicloud.com/intl/en-us/usermanual-em/en-us_topic_0108763964.html)**.

## **9 Change History**

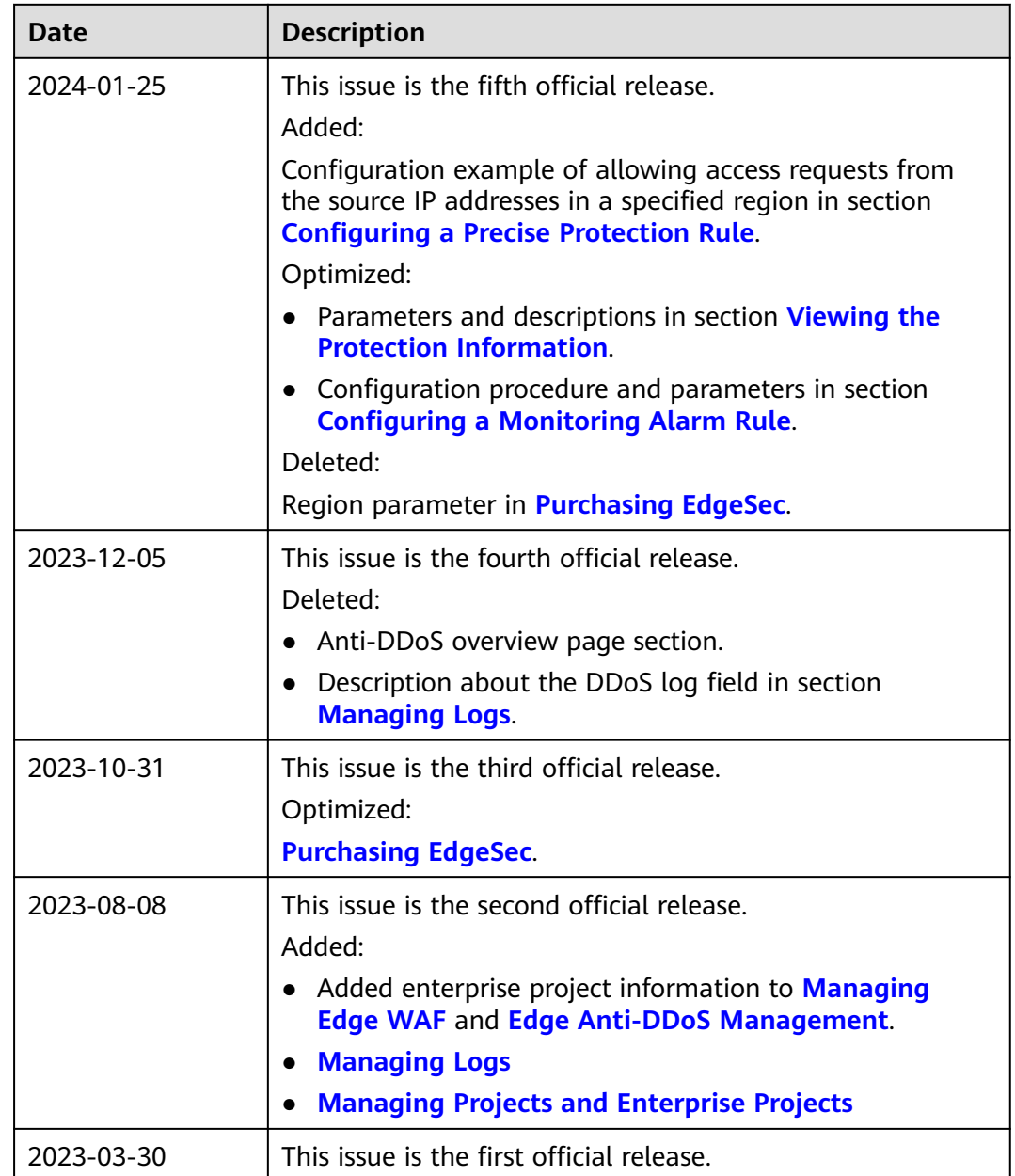